# **Příprava elektronických výukových materiálů pro základy účetnictví**

Kateřina Šilerová

Bakalářská práce 2023

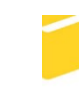

Univerzita Tomáše Bati ve Zlíně Fakulta aplikované informatiky

Univerzita Tomáše Bati ve Zlíně Fakulta aplikované informatiky Ústav počítačových a komunikačních systémů

Akademický rok: 2022/2023

# ZADÁNÍ BAKALÁŘSKÉ PRÁCE

(projektu, uměleckého díla, uměleckého výkonu)

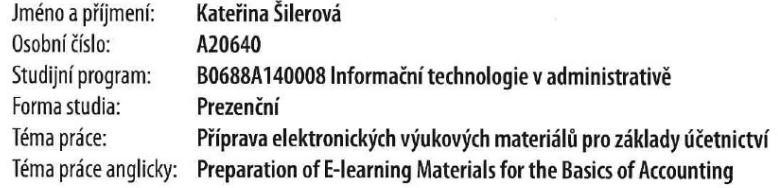

## Zásady pro vypracování

- 1. Provedte rešerži účetní legislativy v České republice.
- 2. Popište základní teoretické poznatky potřebné k výuce základů účetnictví.
- 3. Vypracujte elektronické výukové materiály v rozsahu alespoň 10 cvičení.
- 4. Vytvořte vzorové testy s využitím funkcí webových technologií.
- 5. Věnujte pozornost zabezpečení aplikace.
- 6. Navrhněte možná budoucí vylepšení této učební pomůcky.

Forma zpracování bakalářské práce: tištěná/elektronická

Seznam doporučené literatury:

- 1. CASTRO, Elizabeth a Bruce HYSLOP. HTML5 a CSS3: názorný průvodce tvorbou WWW stránek. Brno: Computer Press, 2012. ISBN 978-80-251-3733-8.
- 2. HRUŠKA, Vladimír. Účetní případy pro praxi. Praha: Grada Publishing, 2016-. Účetnictví a daně (Grada). ISBN 978-80- $-271-3596-7.$
- 3. NOVOTNÝ, Pavel, Věra RUBÁKOVÁ a Pavel HROUDA. Účetnictví pro úplné začátečníky. Praha: Grada Publishing, [2007]-. Účetnictví a daně (Grada). ISBN 978-80-271-3597-4.
- 4. PASEKOVÁ, Marie. Základy účetnictví: studijní pomůcka pro distanční studium. Vyd. 5., upr. Zlín: Univerzita Tomáše Bati ve Zlíně, 2008, 191 s. ISBN 978-80-731-8750-7.
- 5. SKÁLOVÁ, Jana a Anna SUKOVÁ. Podvojné účetnictví. Praha: Grada, 1992-. Účetnictví a daně (Grada). ISBN 978-80- $-271-3595-0.$
- 6. ŠTOHL, Pavel. Učebnice účetnictví 2022 pro SŠ 1. díl. Znojmo: ŠTOHL, 2022. ISBN 978-80-88221-62-3.

Vedoucí bakalářské práce:

Ing. Michal Pleva Ústav automatizace a řídicí techniky

Datum zadání bakalářské práce: 2. prosince 2022 Termín odevzdání bakalářské práce: 24. května 2023

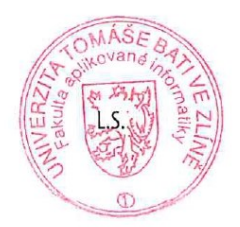

doc. Ing. Petr Šilhavý, Ph.D. v.r. garant oboru

Ve Zlíně dne 8. prosince 2022

doc. Ing. Jiří Vojtěšek, Ph.D. v.r.

děkan

## **Prohlašuji, že**

- beru na vědomí, že odevzdáním bakalářské práce souhlasím se zveřejněním své práce podle zákona č. 111/1998 Sb. o vysokých školách a o změně a doplnění dalších zákonů (zákon o vysokých školách), ve znění pozdějších právních předpisů, bez ohledu na výsledek obhajoby;
- beru na vědomí, že bakalářská práce bude uložena v elektronické podobě v univerzitním informačním systému dostupná k prezenčnímu nahlédnutí, že jeden výtisk bakalářské práce bude uložen v příruční knihovně Fakulty aplikované informatiky Univerzity Tomáše Bati ve Zlíně;
- byla jsem seznámena s tím, že na moji bakalářskou práci se plně vztahuje zákon č. 121/2000 Sb. o právu autorském, o právech souvisejících s právem autorským a o změně některých zákonů (autorský zákon) ve znění pozdějších právních předpisů, zejm. § 35 odst. 3;
- beru na vědomí, že podle § 60 odst. 1 autorského zákona má UTB ve Zlíně právo na uzavření licenční smlouvy o užití školního díla v rozsahu § 12 odst. 4 autorského zákona;
- beru na vědomí, že podle § 60 odst. 2 a 3 autorského zákona mohu užít své dílo bakalářskou práci nebo poskytnout licenci k jejímu využití jen připouští-li tak licenční smlouva uzavřená mezi mnou a Univerzitou Tomáše Bati ve Zlíně s tím, že vyrovnání případného přiměřeného příspěvku na úhradu nákladů, které byly Univerzitou Tomáše Bati ve Zlíně na vytvoření díla vynaloženy (až do jejich skutečné výše) bude rovněž předmětem této licenční smlouvy;
- beru na vědomí, že pokud bylo k vypracování bakalářské práce využito softwaru poskytnutého Univerzitou Tomáše Bati ve Zlíně nebo jinými subjekty pouze ke studijním a výzkumným účelům (tedy pouze k nekomerčnímu využití), nelze výsledky bakalářské práce využít ke komerčním účelům;
- beru na vědomí, že pokud je výstupem bakalářské práce jakýkoliv softwarový produkt, považují se za součást práce rovněž i zdrojové kódy, popř. soubory, ze kterých se projekt skládá. Neodevzdání této součásti může být důvodem k neobhájení práce.

## **Prohlašuji,**

- že jsem na bakalářské práci pracovala samostatně a použitou literaturu jsem citovala. V případě publikace výsledků budu uveden jako spoluautor.
- že odevzdaná verze bakalářské práce a verze elektronická nahraná do IS/STAG jsou totožné.

Ve Zlíně, dne 24.5. 2023 Kateřina Šilerová, v.r.

podpis studenta

#### **ABSTRAKT**

Tato bakalářská práce se zaměřuje na tvorbu elektronických výukových materiálů a testů pro předmět Základy účetnictví s důrazem na výběr vhodné platformy pro jejich implementaci. Na základě provedené rešerše byla zvolena platforma LMS Moodle. Práce obsahuje detailní studii účetní legislativy, zásad vedení účetnictví a základní teoretické poznatky. Praktická část se zaměřuje na tvorbu elektronických výukových materiálů a testů, které byly integrovány do kurzu vytvořeného v prostředí LMS Moodle. Výsledkem je funkční a snadno importovatelný kurz, který poskytuje studentům moderní výukovou formu. Dále se práce věnovala zabezpečením aplikace a následným možným vylepšením této učební pomůcky.

Klíčová slova: elektronická učební pomůcka, Moodle, výukové materiály, elektronické testy, účetnictví

#### **ABSTRACT**

This bachelor thesis focuses on creating electronic teaching materials and tests for the course Fundamentals of Accounting, emphasizing selecting a suitable platform for their implementation. Based on the conducted research, the LMS Moodle platform was chosen. The work contains a detailed study of accounting legislation, principles of accounting, and basic theoretical knowledge. The practical part focuses on creating electronic teaching materials and tests integrated into a course created in the LMS Moodle environment. The result is a functional and easily importable course that provides students with a modern learning format. Furthermore, the thesis focused on the security of the application and subsequent possible improvements to this learning tool.

Keywords: electronic learning aid, Moodle, teaching materials, electronic tests, accounting

Tímto bych ráda poděkovala vedoucímu práce panu Ing. Michalovi Plevovi za odborné vedení, konzultace a cenné rady během vypracování mé bakalářské práce.

Největší poděkování patří mé rodině za podporu při studiu, mému příteli a přátelům, kteří mě doprovázeli po celou dobu mého studia.

# **OBSAH**

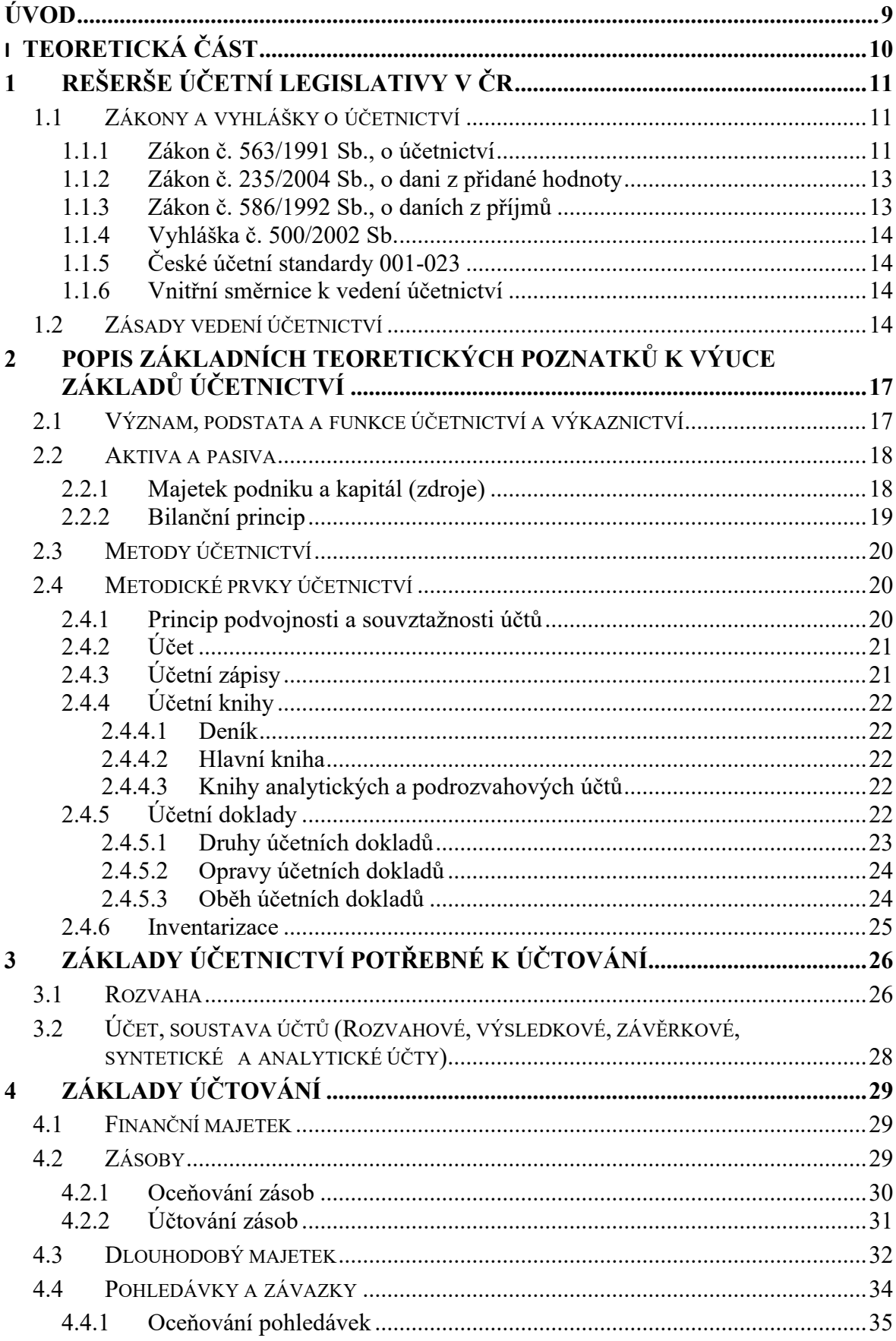

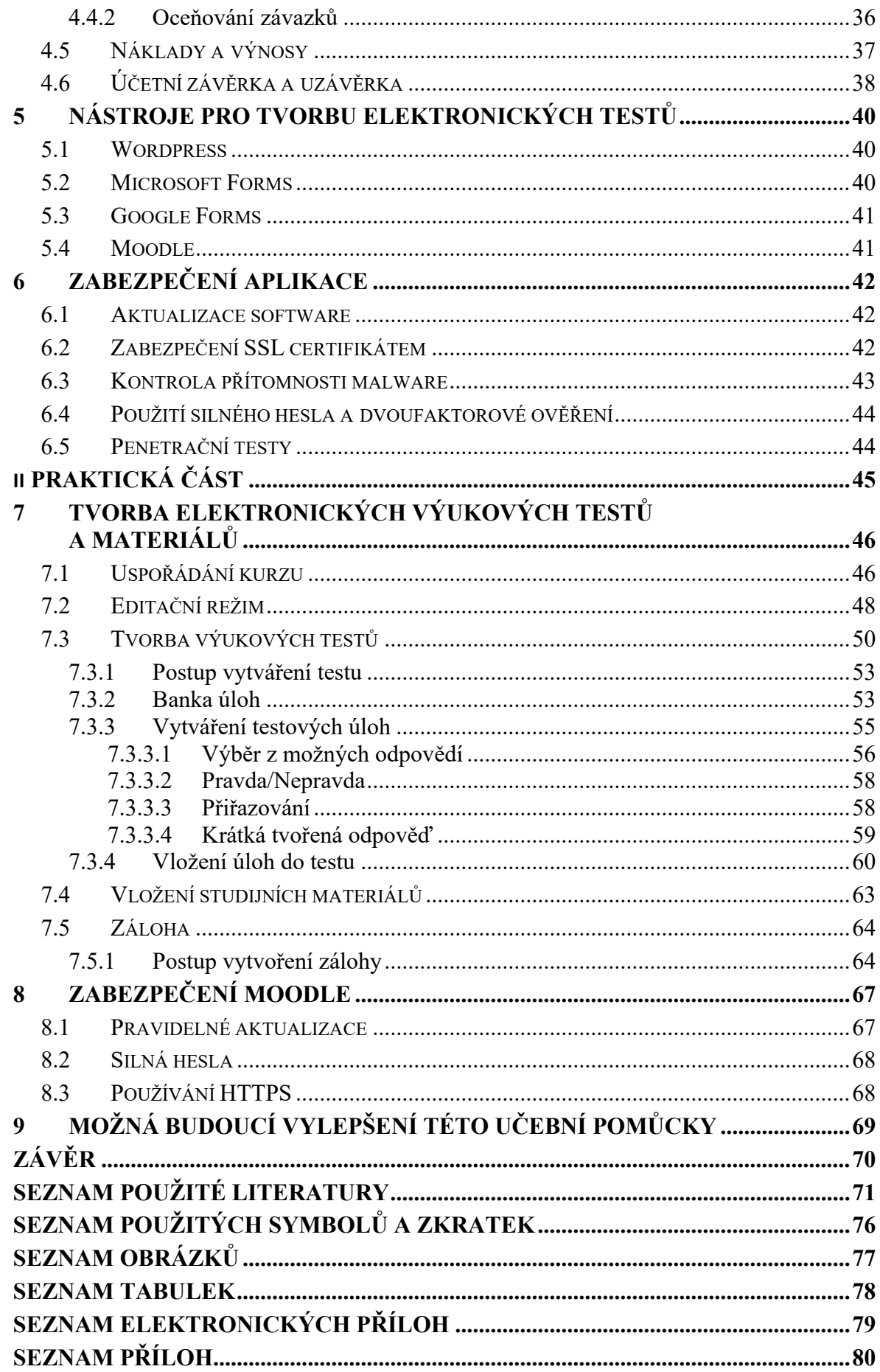

# <span id="page-8-0"></span>**ÚVOD**

V dnešní době moderních technologií a neustálého vývoje v oblasti digitálního prostředí je nezbytné se orientovat ve světě účetnictví. Účetnictví se neustále vyvíjí, aktualizuje a přizpůsobuje novým trendům, požadavkům a potřebám aktuálnímu trhu. Digitalizace tak proniká do všech sfér našeho života a s vývojem těchto technologií se mění i způsob, jakým se vyučuje a testuje ve školách.

Cílem této bakalářské práce je vytvořit elektronické výukové materiály do předmětu Základy účetnictví. V úvodní části bude práce zaměřena na teoretický přehled problematiky účetnictví a jeho základních principů. Budou popsány důležité pojmy, postupy a metody v rámci účetnictví s cílem získat pevný teoretický základ pro vytvoření výukových materiálů a testů.

První kapitola se zabývá rešerší účetní legislativy v České republice, která zahrnuje zákony a vyhlášky, jež upravují účetnictví. Dále také zásadám vedení účetnictví včetně účetních standardů a vnitřních směrnic k vedení účetnictví. Následně se práce zaměřuje na popis základních teoretických poznatků potřebných k výuce základů účetnictví, pod které spadá význam, podstata a funkce účetnictví a výkaznictví, rovněž také aktiva a pasiva, bilanční princip a metody účetnictví. Dále se věnuje také metodickým prvkům účetnictví včetně principu podvojnosti a souvztažnosti účtů, účetních zápisů, účetních knih a účetních dokladů. Dále je provedena rešerše různých nástrojů, které jsou vhodné pro tvorbu elektronických výukových testů jako například WordPress, Microsoft Forms, Google Forms či Moodle. Na závěr je popsáno zabezpečení aplikace, do kterého spadá aktualizace software, použití SSL certifikátu, kontrola přítomnosti malware, použití silného hesla a dvoufaktorové ověření a provádění penetračních testů.

Praktická část bakalářské práce popisuje tvorbu elektronických výukových testů a materiálů. V této části je podrobněji popsáno uspořádání kurzu a s ním související editační režim. Dále je věnována pozornost tvorbě výukových testů a postupu vytváření samotných úloh. Jsou vysvětleny různé typy úloh a uvedeno, jak tyto úlohy vložit do testu. Následně je popsáno vložení studijních materiálů do systému Moodle a také zabezpečení této aplikace.

Na závěr této práce je navrhnuto možné budoucí vylepšení této učební pomůcky, které by mohlo přispět k lepší efektivitě výuky účetnictví. Celkově se tak tato bakalářská práce snaží vytvořit ucelený praktický celek k vytváření elektronických studijních materiálů zaměřených na předmět Základy účetnictví a také rešerši potencionálních nástrojů pro tvorbu výukových testů, kde je následně řešeno jejich zabezpečení.

# <span id="page-9-0"></span>**I. TEORETICKÁ ČÁST**

# <span id="page-10-0"></span>**1 REŠERŠE ÚČETNÍ LEGISLATIVY V ČR**

Účetnictví je upraveno právními a národními předpisy. Těmito předpisy se myslí zákonné neboli zákon, dále podzákonné, ty se řídí podle vyhlášek a českých účetních standard. Právní úprava účetnictví lze nalézt také na úrovni práva Evropské unie nebo na mezinárodní úrovni.

V České republice se účetnictví řídí především zákonem o účetnictví, kde je blíže specifikován samotný předmět účetnictví, účetní jednotka, způsob a doba vedení účetnictví a povinnosti, které vyplývají z vedení účetnictví. Dále se v zákoně o účetnictví nachází také specifikace účetního dokladu, účetní závěrky, povinnosti a způsoby vztahující se k oceňování majetku a závazků, inventarizace a úschova účetních záznamů a sankce v případě nesprávného vedení účetnictví a neplnění povinností stanovených zákonem. [1]

#### <span id="page-10-1"></span>**1.1 Zákony a vyhlášky o účetnictví**

Níže uvedené zákony a vyhlášky stanovují pravidla pro účetní záznamky, účetní výkazy, způsob vedení účetnictví a výkaznictví, kontrolní mechanismy a další účetní aspekty v České republice. [2]

- a) Zákon č. 563/1991 Sb., o účetnictví,
- b) zákon č. 235/2004 Sb., o dani z přidané hodnoty,
- c) zákon č. 586/1992 Sb., o daních z příjmů,
- d) vyhláška č. 500/2002 Sb., o účetních zápisech,
- e) české účetní standardy 001-023,
- f) vnitřní směrnice k vedení účetnictví.

#### <span id="page-10-2"></span>**1.1.1 Zákon č. 563/1991 Sb., o účetnictví**

Zákon č. 563/1991 je v České republice základním právním předpisem, který upravuje účetnictví. K tomuto zákonu byly vydány prováděcí předpisy a prováděcí vyhláška. [2]

Prováděcí vyhláška obsahuje detailní informace o způsobu a pravidlech účetního záznamu a vedení účetnictví. Stanovuje například formát účetních dokladů, postup při zakládání účtů, pravidla pro vedení účetních knih, způsob inventarizace majetku a závazků a jiné podrobnosti týkající se účetnictví. Zákon také stanovuje povinnost podnikatelů vypracovávat a zveřejňovat účetní závěrku a výkaz zisku a ztrát. [2]

Úplné znění zákona č. 563/1991 Sb., o účetnictví.

*Federální shromáždění České a Slovenské Federativní Republiky se usneslo na tomto zákoně:*

*ČÁST PRVNÍ*

*Obecná ustanovení*

*§ 1*

*(1) Tento zákon zapracovává příslušný předpis Evropské unie, zároveň navazuje na přímo použitelný předpis Evropské unie a upravuje rozsah a způsob vedení účetnictví, požadavky na jeho průkaznost, rozsah a způsob zveřejňování informací z účetnictví a podmínky předávání účetních záznamů pro potřeby státu.*

*(2) Tento zákon se vztahuje na účetní jednotky, kterými jsou*

 *a) právnické osoby, které mají sídlo na území České republiky,*

*b) zahraniční právnické osoby a zahraniční jednotky, které jsou podle právního řádu, podle kterého jsou založeny nebo zřízeny, účetní jednotkou nebo jsou povinny vést účetnictví, pokud na území České republiky podnikají nebo provozují jinou činnost podle zvláštních právních předpisů,*

*c) organizační složky státu,*

*d) fyzické osoby, které jsou jako podnikatelé zapsány v obchodním rejstříku,*

*e) ostatní fyzické osoby, které jsou podnikateli, pokud jejich obrat podle zákona o dani z přidané hodnoty, včetně plnění osvobozených od této daně, jež nejsou součástí obratu, v rámci jejich podnikatelské činnosti přesáhl za bezprostředně předcházející kalendářní rok částku 25 000 000 Kč, a to od prvního dne kalendářního roku.*

*f) ostatní fyzické osoby, které vedou účetnictví na základě svého rozhodnutí,*

*g) ostatní fyzické osoby, které jsou podnikateli a jsou společníky sdruženými ve společnosti, pokud alespoň jeden ze společníků sdružených v této společnosti je osobou uvedenou v písmenech a) až f) nebo h) až l),*

*h) ostatní fyzické osoby, kterým povinnost vedení účetnictví ukládá zvláštní právní předpis, i) svěřenské fondy podle občanského zákoníku,*

*j) fondy obhospodařované penzijní společností podle zákona upravujícího doplňkové penzijní spoření,*

*k) investiční fondy bez právní osobnosti podle zákona upravujícího investiční společnosti a investiční fondy, nebo*

*l) ty, kterým povinnost sestavení účetní závěrky stanoví zvláštní právní předpis nebo které jsou účetní jednotkou podle zvláštního právního předpisu.*

*Dále §2, §3, §4, §5, §6, §7, §8.*

*Zákon také obsahuje:*

*Část druhá – Rozsah vedení účetnictví, účetní doklady, účetní zápisy a účetní knihy.*

*Část třetí – Účetní závěrka.*

*Část čtvrtá – Způsoby oceňování.*

*Část pátá – Inventarizace majetku a závazků.*

*Část šestá – Úschova účetních záznamů.*

*Část sedmá – Ustanovení společná, přechodná a závěrečná.* [3]

## <span id="page-12-0"></span>**1.1.2 Zákon č. 235/2004 Sb., o dani z přidané hodnoty**

Zákon č. 235/2004 Sb. je zákonem o dani z přidané hodnoty (DPH) a upravuje podmínky, za kterých je třeba platit DPH a jaké jsou výjimky z této povinnosti. Stanoví také sazby DPH pro různé kategorie zboží a služeb, podmínky pro vstup do systému DPH, následný postup při vystavovaní a ukládání faktur a další záležitosti. [4]

## <span id="page-12-1"></span>**1.1.3 Zákon č. 586/1992 Sb., o daních z příjmů**

Zákon upravuje způsob zdanění příjmu fyzických a právnických osob v České republice a pojednává o podmínkách, za kterých se platí daň z příjmu a stanovuje postup pro výpočet a placení této daně. Dále upravuje výjimky z daně z příjmu, například pro některé druhy sociálních dávek, příjmy z podnikání v zemědělství a lesnictví a z důchodu. Zároveň stanovuje i slevy a úlevy na dani, které snižují základ daně a tím i daň samotnou. Další částí zákona je úprava způsobu zdanění zahraničních příjmů a upravuje tak vztahy mezi Českou republikou a dalšími státy v oblastí zdanění příjmů. [5]

#### <span id="page-13-0"></span>**1.1.4 Vyhláška č. 500/2002 Sb.**

Tato vyhláška upravuje účetní zápisy neboli způsob vedení účetnictví a požadavky na účetní záznamy. Stanovuje formu, jakou mají být vedeny a označeny účetní zápisy a jak mají být vedeny v účetnictví. Vyhláška rovněž stanovuje způsob zpracování zápisů a požadavky na čitelnost a přesnost, dále stanovuje také podmínky pro ukládání účetních záznamů. [6]

#### <span id="page-13-1"></span>**1.1.5 České účetní standardy 001-023**

České účetní standardy představují soubor norem a pravidel, které se vztahují k účetnímu vykazování a jedná se o vnitrostátní standardy, které doplňují mezinárodní účetní standardy a určují způsob, jakým mají být aplikovány v českém podání. Nemohou být nikdy v rozporu se zákonem o účetnictví a ani s právními předpisy. [7]

#### <span id="page-13-2"></span>**1.1.6 Vnitřní směrnice k vedení účetnictví**

Vnitřní směrnice k vedení účetnictví jsou interní dokumenty, které si každá společnost určí sama a vytvoří si je tak pro potřeby svého účetního oddělení. Slouží k usnadnění a standardizaci účetního vykazování v rámci dané společnosti. Nesmí však být v rozporu se Zákonem o účetnictví a platnými právními předpisy. [8]

#### <span id="page-13-3"></span>**1.2 Zásady vedení účetnictví**

Díky účetním zásadám dochází k získání informací o hospodaření účetní jednotky a jsou tak teoretickým základem účetního systému každého státu. Snahou Evropské unie je získat srovnatelné informace, a vytvořit tak jednotné podmínky pro všechny kapitálové společnosti, které jsou spolehlivé a aby vše probíhalo za stejných podmínek.

Zásady vedení účetnictví tak představují pravidla, která neupravuje žádný speciální právní předpis, avšak většina z nich je k nalezení v zákoně o účetnictví. [1]

#### **K účetním zásadám patří:**

**Zásada věrného a poctivého zobrazení skutečnosti** se považuje za nejdůležitější zásadu, jelikož je nadřazená všem ostatním a je stanovená v §7 zákonu o účetnictví. V tomto paragrafu se uvádí, že pokud obsah položek účetní závěrky odpovídá skutečnému stavu a je v souladu s účetními metodami stanovenými zákonem o účetnictví, tak účetní jednotka tuto zásadu splňuje.

**Zásada materiálnosti a dokladovosti** určuje požadavek vykazovat takové informace, jež jsou pro uživatele významné. Zásada dokladovosti značí, že ke každému účetnímu případu musí náležet účetní doklad, který dokládá danou skutečnost a současně musí být provedený i účetní zápis.

**Zásada objektivity** neboli nestrannosti je uvedena v § 8 zákona o účetnictví a jedná se o požadavky, které se vztahují k vedení účetnictví a podle odstavce 1 jsou účetní jednotky, povinny vést účetnictví správné, úplné, průkazné, srozumitelné, přehledné a způsobem zaručujícím trvalost účetních záznamů". Správnost je dodržena za předpokladu, pokud neodporuje zákonu o účetnictví a ostatním právním předpisům nebo neobchází jejich účel. Úplnost je splněna, pokud jsou všechny účetní případy zaúčtovány v účetních knihách, na konci je období je sestavena účetní závěrka a vyhotovena výroční zpráva. Pokud je realizována inventarizace a všechny účetní záznamy jsou průkazné, v tomto případě je naplněna i průkaznost. Srozumitelnost je splněna tehdy, pokud je možné spolehlivě a jednoznačně zjistit obsah účetních případů a záznamů.

**Zásada návaznosti** je založená na principu návaznosti, to značí, že jednotlivá účetní období musí na sebe navazovat.

**Zásada účetní jednotky** se věnuje vymezení subjektu, za které je účetnictví vykazováno. Vymezení musí být právní, věcné ekonomické a prostorové.

**Zásada podvojnosti a souvztažnosti** je založena na principu podvojného účetnictví, což znamená, že každá skutečnost je zaznamenávána na dvou účtech, na jedné straně účtu Má dáti a na druhé straně Dal. Pojem souvztažnost pak značí zaúčtování účetního případu tak, aby byl zobrazený co nejvěrněji.

**Zásada neomezeného trvání účetní jednotky** se uplatňuje při odepisování. § 7 zákona o účetnictví uvádí, že "účetní jednotka je povinna použít účetní metody způsobem, který vychází z předpokladu, že bude nepřetržitě pokračovat ve své činnosti a že u ní nenastává žádná skutečnost, která by ji omezovala nebo ji zabraňovala v této činnosti pokračovat i v dohledné budoucnosti".

**Zásada opatrnosti** souvisí se zohledňováním všech předpokládaných rizik, ztráty a znehodnocení majetku.

**Zásada odpovědnosti** se zakládá na tom, že účetní jednotka může pověřit vedením svého účetnictví jinou osobu, avšak odpovědnost nese vždy daná účetní jednotka.

**Zásada nezávislosti účetních období** neboli akruální princip značí, že účetní jednotka zaznamenává všechny účetní případy do období, se kterým je časově i věcně spojeno i když se tok peněz pojí s odlišným obdobím a na základě této zásady jsou rozlišovány náklady a výnosy.

**Zásada zákazu kompenzace** je založená na principu neslučitelnosti jednotlivých položek aktiv a pasiv a stejně tak i jednotlivé položky nákladů se nemohou slučovat s výnosy, dále pak příjmy se nesmí slučovat s výdaji. V zákoně je však obsaženo několik výjimek, a to například v případě doměrek a vratek daní z příjmu, z nepřímých daní a poplatků.

**Zásada konzistentnosti** je projevována v účtování účetních případů, oceňování aktiv a odpisování majetku.

**Zásada oceňování v historických cenách** tj., že majetek účetní jednotky je oceňovaný v okamžiku pořízení neboli v historických cenách.

**Zásada měření pomocí peněžní jednotky** znamená, že předmětem účetnictví jsou pouze ty činnosti, které mohou být vyjádřeny v penězích.

**Zásada vymezení okamžiku realizace** se váže ke stanovení data, kdy se účetní případ stal.

**Zásada přednosti obsahu před formou.** [1]

# <span id="page-16-0"></span>**2 POPIS ZÁKLADNÍCH TEORETICKÝCH POZNATKŮ K VÝUCE ZÁKLADŮ ÚČETNICTVÍ**

#### <span id="page-16-1"></span>**2.1 Význam, podstata a funkce účetnictví a výkaznictví**

**Pojem účetnictví** je prostředek ke sledování majetku, závazků, toků a ekonomické aktivity určitého subjektu, tedy účetní jednotky. Základní povinnost všech podnikatelů je vést účetnictví v plném rozsahu a způsobem, který je stanoven zvláštním zákonem, tedy zákonem o účetnictví. [2]

**Účetnictví má význam** v poskytování informací o majetku a závazcích, tj. kolik podnikatel má zaplatit dodavatelům a kolik má dostat od odběratelů, dále také o výnosech, nákladech a hospodářském výsledku, který ukazuje, zda se podnikání vyplatí. Podrobně se zaznamenávají prvotní a druhotné výrobní náklady a dosažené tržby v podnikání. [1]

Hospodářský výsledek (HV) = Výnosy (V) – Náklady (N)

Mohou nastat tyto situace:  $1. V - N > 0 \Rightarrow Zisk$ 

2. V – N  $\leq$  0 => Ztráta

3.  $V - N = 0 \implies Nula$ 

**Předmětem účetnictví** jsou informace o stavu majetku a jeho pohybech, zároveň také o jeho zdrojích a o nákladech, výnosech a hospodářském výsledku. Dále účetnictví zobrazuje skutečnost, ne plánované operace, a to za určité časové období. Každá informace je dokumentována účetním dokladem a zobrazuje tak všechny informace předmětu účetnictví od vzniku až po zánik subjektu. Aby byly informace správné a úplné, zachycují se pomocí bilančního principu neboli podvojně. [8]

**Funkce** účetnictví se rozděluje na informační, evidenční, důkazní, daňovou, řídící, rozhodovací a kontrolní. Informační poskytuje interním a externím uživatelům informace o podniku, evidenční slouží k evidování transakcí a k vytváření účetních záznamů, důkazní prokazuje důkazní prostředky při vedení sporů mezi dlužníkem a věřitelem, daňová udává klíčové podklady pro výpočet daní, řídící poskytuje podklady pro výsledek hospodaření, rozhodovací dává informace pro podnikové a vnitropodnikové rozhodovací procesy a kontrolní funkce umožňuje kontrolu stavu majetku, ochranu majetku a správnost zaznamenaných údajů účetních operací. [9]

## <span id="page-17-0"></span>**2.2 Aktiva a pasiva**

Mezi dva základní pojmy patří aktiva a pasiva, které se používají k vyjádření finančního stavu podniku. Aktiva představují veškerý majetek podniku, který je možný měřit v penězích. [8]

Dělí se zároveň na stálá a oběžná aktiva. Stálá aktiva neboli dlouhodobý majetek tvoří zejména budovy, stavby, pozemky, stroje a řízení, dopravní prostředky a jiné hmotné movité věci a jejich soubory, nehmotné výsledky výzkumu a vývoje, software, ocenitelná práva, goodwill a ostatní dlouhodobý nehmotný majetek a cenné papíry, podíly v jiných účetních jednotkách a poskytnuté dlouhodobé úvěry a zápůjčky, které představují dlouhodobý finanční majetek. [8]

Oběžná aktiva (oběžný majetek) se skládá zejména ze zásob, to jsou například materiál a zboží, které se řadí mezi nakupované, nebo z vlastní činnosti nedokončená výroba, polotovary, hotové výrobky a určité skupiny zvířat. Dále se zde řadí pohledávky za zaměstnanci, společníky obchodní korporace, vůči jiným fyzickým a právním osobám a obchodního styku. Řadíme zde i krátkodobé cenné papíry se splatností do jednoho roku a peněžní prostředky v hotovosti a na bankovních účtech. [8]

Rozeznáváme tak majetkové složky, které slouží účetní jednotce dlouhodobě a majetkové složky sloužící krátkodobě. [8]

## <span id="page-17-1"></span>**2.2.1 Majetek podniku a kapitál (zdroje)**

Každý podnik musí být vybaven určitým majetkem, aby mohl zajistit podnikatelský záměr. Souhrnně lze říci, že se tento majetek nazývá aktiva podniku. Majetek může být dlouhodobý, ten slouží v podniku déle než jeden rok a nespotřebovává se najednou, ale pouze se opotřebovává. Opotřebení se vyjadřuje v účetnictví jako odpisy. [10]

Odpisy dělíme na 3 základní skupiny:

- hmotný dlouhodobý majetek do této skupiny se řadí nemovitosti, movité věci s dobou použitelnosti delší než 1 rok a zároveň pořizovací cenou vyšší než 80 000 Kč a zvířata, [11]
- nehmotný dlouhodobý majetek mezi ty se řadí software, licence, výsledky výzkumné a vývojové činnosti a ocenitelná práva s cenou vyšší než 60 000 Kč,
- dlouhodobý finanční majetek zde patří zejména dlouhodobé cenné papíry, nemovitosti nebo umělecká díla, který podnik vlastní za účelem dalšího obchodování.

Zároveň dělíme majetek kromě dlouhodobého také na oběžný, ten se na rozdíl od dlouhodobého používá krátkodobě a spotřebovává se jednorázově, to ale není pravidlem. [10]

Oběžný majetek se dělí na:

- zásoby zde řadíme například zboží s pořizovací cenou nižší než 40 000 Kč a životností kratší než 1 rok, skladovaný materiál a zásoby vlastní výroby,
- krátkodobý finanční majetek je nejčastěji ve formě peněz v hotovosti nebo na bankovním účtu a krátkodobé cenné papíry se splatností do jednoho roku,
- pohledávky existují dlouhodobé nebo krátkodobé s pohledávkou za odběrateli či zaměstnanci.

Účetní jednotky však účtují i o tom, z jakých zdrojů si majetek pořídily. Tyto prostředky pak nazýváme jako zdroje krytí majetku a v účetnictví se souhrnně označují jako pasiva. [10]

Tyto zdroje krytí lze rozlišit na vlastní zdroje a cizí zdroje. Mezi vlastní zdroje se řadí vlastní kapitál, který představuje hodnotu majetku, která byla vložena do podniku při jeho založení. Vlastní kapitál lze rozdělit na jednotlivé složky, kterými jsou kapitálové fondy (např. emisní ážio, oceňovací rozdíly z přeceňování majetku a závazků), fondy tvořené ze zisku neboli ziskové fondy, výsledek hospodaření a základní kapitál. [8]

Dále rozdělujeme vlastní zdroje na fondy, které mohou být rezervní a kapitálové, nerozdělený zisk z minulých let a zisk běžného roku. [10]

Cizí zdroje rozdělujeme na dvě kategorie, první jsou dlouhodobé, to je například bankovní úvěr se splatností delší než jeden rok a rezervy. Druhou kategorií jsou cizí zdroje krátkodobé, mezi které se řadí bankovní úvěr se splatností do jednoho roku, závazky vůči dodavatelům, zaměstnancům, vůči státu a jiným institucím. [10]

## <span id="page-18-0"></span>**2.2.2 Bilanční princip**

Charakteristickým rysem účetnictví je dvojí klasifikace majetku a představuje základ účetnictví jako systému. Znamená to tedy, že při sestavování rozvahy musí platit pravidlo, že každé aktivum musí být zároveň kryto nějakým zdrojem neboli pasivem. Tento systém nazýváme bilančním principem, který poskytuje dvojí pohled na majetek a na majetek podniku. Podstatou bilance tedy je, že při pohledu na jednu ze dvou stran musí být výsledek stejný, takže platí základní rovnice **Aktiva = Pasiva.** [8]

#### <span id="page-19-0"></span>**2.3 Metody účetnictví**

Metodou účetnictví se rozumí způsob, jakým se účetní případy a transakce zpracovávají a zaznamenávají. V České republice existují dvě metody zaznamenávání: daňová evidence a podvojné účetnictví. [9]

Pro malé podniky a podnikatele se nejčastěji využívá metoda daňové evidence neboli jednoduché účetnictví, které oproti podvojnému účetnictví zaznamenává způsob všech příjmů a výdajů bez rozlišování na konkrétní účetní úkony a stačí při něm spravovat základní účetní knihy, které je potřeba na konci roku zaslat rejstříkovému soudu. Jednoduché účetnictví je určeno především pro neziskové organizace, tyto subjekty však musí splňovat tři podmínky, a to že nesmějí být plátcem DPH, příjmy za poslední uzavřené období nepřesáhly 3 miliony Kč a hodnota jejich majetku nepřesahuje 3 miliony Kč. [12]

Nejvíce používanou metodou je podvojné účetnictví, kde jsou účetní zápisy zaznamenávány na dva účty, na jedné straně jako Má dáti a na druhé straně Dal. Tato metoda je podrobnější a umožňuje tak detailnější náhled do účetních případů, jelikož u každé položky musíte uvést o jaký účet se jedná. Povinnost vést podvojné účetnictví platí především pro právnické osoby a pro fyzické osoby, jejichž roční obrat přesáhl částku 25 milionů Kč. [13]

## <span id="page-19-1"></span>**2.4 Metodické prvky účetnictví**

Metodickými prvky v účetnictví jsou:

- princip podvojnosti a souvztažnost účtů,
- účet,
- účetní zápisy,
- účetní knihy.

#### <span id="page-19-2"></span>**2.4.1 Princip podvojnosti a souvztažnosti účtů**

Souvztažnost účtů je hospodářská činnost, která je předmětem účetnictví a vyvolává změnu dvou položek. První položkou je rozvaha, anebo se tato činnost odehrává při vzniku nákladů či výnosů a výkazu zisku a ztrát. Dochází-li k této operaci a každá jednotlivá položka je zastoupena účtem, pak každý účetní případ vyvolává změnu na dvou účtech. [8]

Princip podvojnosti lze popsat způsobem, že účetní zápis se provádí vždy na dvou účtech a tvoří vzájemně skloubený a uzavřený systém. Díky podvojnosti zachycujeme v účetnictví ekonomický pohyb. [2]

#### <span id="page-20-0"></span>**2.4.2 Účet**

Jako dalším prvkem v podvojném účetnictví je zachycení všech účetních případů na účty, které se rozdělují podle věcného hlediska. Každý účet má vždy dvě strany a nejčastěji se tyto účty zachycují pomocí T-formy, tento zápis se jeví jako nejvíce srozumitelný, jelikož při pohledu na účet lze jasně vidět, že má dvě strany. Pro tyto strany se nejčastěji používá název Má dáti a Dal. [8]

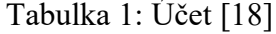

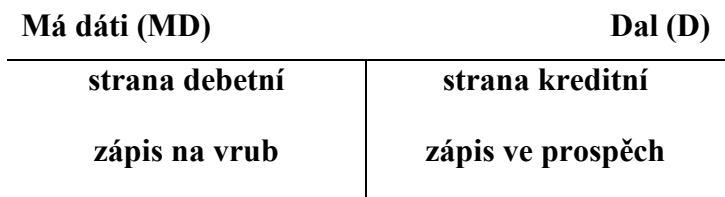

#### <span id="page-20-1"></span>**2.4.3 Účetní zápisy**

Všechny účetní případy je nutné zaznamenat účetním zápisem, který zobrazuje hospodářskou operaci správně a výstižně. Slouží tak k zaznamenávání všech účetních událostí a transakcí. Zároveň musí být i přesný a podrobný a musí obsahovat prvky, kterými jsou datum, popis transakce a částku která byla přijata či vyplacena. Zápisy lze zpracovat ručně či pomocí softwaru pro účetnictví. [8]

Účetní záznam má stanovený obsah, který nám udává zákon o účetnictví a jsou na něj tedy kladeny požadavky, aby byl veden průkazně, úplně, správně, přehledně, srozumitelně, průběžně, v českém jazyce, trvanlivým způsobem a musí k němu být připojen podpisový záznam. [8]

Účetní zápisy lze dělit na věcné a časové. Věcné značí, že se případ zachycuje z věcné stránky a časové se provádějí v časovém sledu uskutečnění účetních případů. Zároveň rozlišujeme i původní a sborníkové, zde lze vzít jako třídící hledisko kvantitu, proto je nazýváme původními a ve sborníkových je naopak hromadně zachycena skupina stejnorodých operací. Jako poslední rozdělení rozlišujeme účetní zápisy jednoduché, což značí pouze jeden z dvojice účtů a složené, kde je souvztažnost zapsána mezi více účty a přináší tak snížení celkového počtu zápisů. [8]

#### <span id="page-21-0"></span>**2.4.4 Účetní knihy**

V účetních knihách zachycujeme účetní operace pomocí zápisů. Tyto knihy rozdělujeme na:

- deník,
- hlavní kniha,
- knihy analytických a podrozvahových účtů.

## <span id="page-21-1"></span>*2.4.4.1 Deník*

Účetní případy se zde zaznamenávají časově uspořádaně v posloupnosti podle jejich vzniku, tedy chronologicky. Deník také zabraňuje dodatečným úpravám a zajišťuje průkaznost a spolehlivost tím, že jsou zápisy vázány na doklady. Zároveň napomáhá k odhalování chyb a je spojen s hlavní knihou. [14]

## <span id="page-21-2"></span>*2.4.4.2 Hlavní kniha*

Tato kniha obsahuje syntetické účty, na kterých se nacházejí věcně uspořádané účetní zápisy. Obsahuje nejdůležitější informace o stavu a pohybu jednotlivých složek nákladů, výnosů, aktiv a pasiv. Účetní knihu otevírají účetní jednotky ke dni jejich vzniku, ke dni vstupu do likvidace a k prvnímu dni účetního období. Kniha se pak uzavírá k poslednímu dni účetního období, ke dni předcházejícímu dni vstupu do likvidace a ke dni zrušení bez likvidace s výjimkou přeměn obchodních korporací. [14]

## <span id="page-21-3"></span>*2.4.4.3 Knihy analytických a podrozvahových účtů*

V rámci syntetických účtů vytvářejí účetní jednotky analytické účty, ty zachycují podrobněji zápisy v hlavní knize a jsou rozděleny podle potřeb účetní jednotky. Částky v těchto knihách musí odpovídat částkám obratů nebo zůstatků na syntetických účtech.

Do knih podrozvahových účtů se následně uvádějí účetní zápisy, které nejsou vedeny v deníku nebo v hlavní knize. Tyto účty sledují také důležité skutečnosti nutné pro posouzení majetkoprávní situace účetní jednotky, jako je např. najatý majetek v leasingu a odepsané pohledávky. [15]

## <span id="page-21-4"></span>**2.4.5 Účetní doklady**

Účetní doklad zachycuje hospodářskou operaci, prokazuje její uskutečnění a ověřuje její obsah. Účtovat na základě účetních dokladů nám udává zákon o účetnictví a tyto doklady tak musí obsahovat předepsané náležitosti. [14]

Zákon o účetnictví ukládá předepsané náležitosti, které musí doklad obsahovat. Každý účetní doklad musí mít označení, pokud tak z něj přímo nevyplývá, následně obsah případu a jeho účastníky, peněžní částku či informaci o ceně a množství, datum vyhotovení a uskutečnění účetního případu a podpis osoby odpovědné za účetní případ a za jeho zaúčtování. [8]

#### <span id="page-22-0"></span>*2.4.5.1 Druhy účetních dokladů*

#### **Účetní doklady dělíme podle:**

- a) druhu,
- b) počtu zaznamenaných operací,
- c) místa vzniku.

#### **a) Podle druhu se účetní doklady rozlišují na:**

- **Faktury přijaté (FP)** Po převzetí faktury se pro účetní jednotku vytváří závazek (dluh) vůči dodavateli, kterým je povinna uhradit fakturovanou částku do stanovené lhůty splatnosti. To znamená, že účetní jednotka se zavazuje zaplatit fakturu včas a v plné výši, což je základem pro správné hospodaření podniku.
- **Faktury vystavené (FV)** Při předání faktury odběrateli vzniká pro účetní jednotku pohledávka, což znamená, že účetní jednotka očekává zaplacení fakturované částky od odběratele. K faktuře je však nutné doložit přílohy, např. výdejky materiálu ze skladu, dodací list či soupis provedených prací.
- **Příjmové pokladní doklady (PPD)**  Tyto doklady se využívají při platbě v hotovosti, tedy příjmu peněz a vyhotovují se dvakrát, kdy originál obdrží zákazník a kopii si ponechá příjemce peněz.
- **Výdajové pokladní doklady (VPD)**  Využívají se při výdeji hotovosti neboli nákupu např. kancelářských potřeb.
- **Bankovní výpisy (BV)**  informují účetní jednotku o stavu a pohybu na bankovním účtu.
- **Vnitřní (interní) účetní doklady (ID)**  těmito doklady účtujeme hospodářské operace uvnitř podniku, tj. například příjem materiálu na sklad, výdej materiálu ze skladu nebo zaúčtování mezd zaměstnanců. [14]

#### **b) Podle počtu zaznamenaných účetních případů rozlišujeme doklady na:**

- **Jednotlivé**  to jsou doklady, které dokumentují pouze jednu hospodářskou operaci.
- **Sběrné**  tyto doklady shrnují více jednotlivých účetních dokladů, které zachycují stejné hospodářské operace do nového dokladu a mohly tak být zaúčtovány jednou položkou. Zároveň však musí shrnovat údaje pouze za období jednoho měsíce, za takový doklad lze považovat například výdejku materiálu za celý měsíc. [14]

## **c) Podle místa vzniku**

- **Vnější (externí) –** mnohé účetní doklady mohou vznikat mimo danou účetní jednotku, například při nákupu zboží u externí firmy. Tyto doklady musí být následně správně zaúčtovány.
- **Vnitřní (interní) –** tyto doklady mají vztah pouze k účetním případům, které se uskutečnily uvnitř podniku a používají se k internímu řízení a evidenci finančních toků a transakcí. Mezi tyto doklady patří příjemky, výdejky, výplatní listina. [14]

## <span id="page-23-0"></span>*2.4.5.2 Opravy účetních dokladů*

Při vyhotovování účetních dokladů může dojít k chybě, kterou způsobí pracovník, který doklad vytváří. Pokud se chyba objeví, pracovník má dvě možnosti, jak ji opravit. Prvním způsobem je **bezdokladový způsob**, u kterého se chybný údaj slabě přeškrtne a uvede se nad nebo vedle původního údaje správný údaj, ke kterému je nutné připojit datovou poznámku o provedené opravy a podpis osoby, která je odpovědná za správnost opravovaného dokladu. Druhou možností je **dokladový způsob** opravy, kdy se na dokladu, který je opravován vyznačí číslo opravného dokladu a uvedeme důvod opravy. [14]

## <span id="page-23-1"></span>*2.4.5.3 Oběh účetních dokladů*

Oběh účetních dokladů neprobíhá v každé účetní jednotce stejně. Záleží především na organizačním uspořádání účetní jednotky a stanovení jednotlivých pravidel.

Oběh účetních dokladů lze rozdělit těmito způsoby:

- přezkoušení správnosti,
- příprava k zaúčtování,
- zaúčtování dokladů,
- úschova dokladů.

Účetní doklady jsou důležitými dokumenty, které slouží jako důkaz o uskutečněných finančních transakcích. Tyto doklady je nutné uchovávat po dobu minimálně pěti let, aby byly k dispozici pro případné finanční kontroly. Díky uchování účetních dokladů je možné kontrolovat hospodaření firmy a zjistit, zda jsou dodržovány příslušné zákony a regulace. [14]

#### <span id="page-24-0"></span>**2.4.6 Inventarizace**

Inventarizace majetku je další důležitou součástí účetnictví, která zajišťuje průkaznost a ověřuje tak skutečný stav majetku a závazků ke dni sestavení účetní závěrky (řádné, mimořádné, mezitímní) nebo v průběhu účetního období. Tímto způsobem se zajišťuje poctivé a věrné zobrazení účetních zápisů s reálným stavem majetku a závazků. [14]

Existují dva druhy inventur:

- **Fyzická inventura** provádí se ve fyzické formě, což znamená, že se spočítá a zmapuje dlouhodobý hmotný majetek a některý dlouhodobý nehmotný majetek, který umožňuje fyzickou inventuru (např. cenné papíry).
- **Dokladová inventura**  vztahuje se na složky majetku, u kterých nelze provést fyzickou inventuru. Spočívá v ověření dokladů, kterými jsou zejména pohledávky, závazky, časové rozlišení a opravné položky. [8]

# <span id="page-25-0"></span>**3 ZÁKLADY ÚČETNICTVÍ POTŘEBNÉ K ÚČTOVÁNÍ**

K samotnému účtování je nutné znát základní teoretické znalosti mezi které patří rozvaha a druhy účtů (rozvahové, výsledkové, závěrkové, syntetické, analytické).

# <span id="page-25-1"></span>**3.1 Rozvaha**

Rozvaha je sestavený seznam aktiv a pasiv podniku, který je strukturován tak, aby podnik k určitému okamžiku snadno zjistil finanční stav firmy.

Pod pojmem **aktiva** se v účetnictví rozumí majetek podniku, který se skládá z hmotných a nehmotných složek, zásob, pohledávek atd.

**Pasiva** v podniku reprezentují zdroje financování majetku, kterým účetní jednotka disponuje, včetně vlastního kapitálu, úvěru a závazků.

V rozvaze platí tedy bilanční rovnice, která určuje, že **aktiva a pasiva se musí rovnat**. To proto, že veškerý majetek podniku musí mít zdroj financování, pokud by však existovala neshoda mezi aktivy a pasivy, znamenalo by to, že některé údaje nejsou správné a musí být zkontrolovány. [14]

Toto pravidlo určuje tzv. bilanční rovnice: AKTIVA = PASIVA.

## **Druhy rozvahy:**

Podle časového období, ke kterému se rozvaha vytváří:

- Zahajovací sestavuje se v okamžiku založení podniku.
- Počáteční sestavuje se v úvodu účetního období, nejčastěji tedy k prvnímu dni daného roku.
- Konečná sestavuje se na konci účetního období, tedy ke konci kalendářního roku. Pokud podnik ukončí svou činnost dříve, sestaví se rozvaha k okamžiku ukončení této činnosti. [14]

Jednou z nejčastěji používaných forem rozvahy je T-forma. Ta je pojmenována po svém tvaru, který je podobný písmenu T. Vlevo se uvádí aktiva a vpravo pasiva. [14]

#### Tabulka 2: T-forma [18]

**Aktiva (Kč) Pasiva (Kč) Složení majetku Zdroje financování majetku**

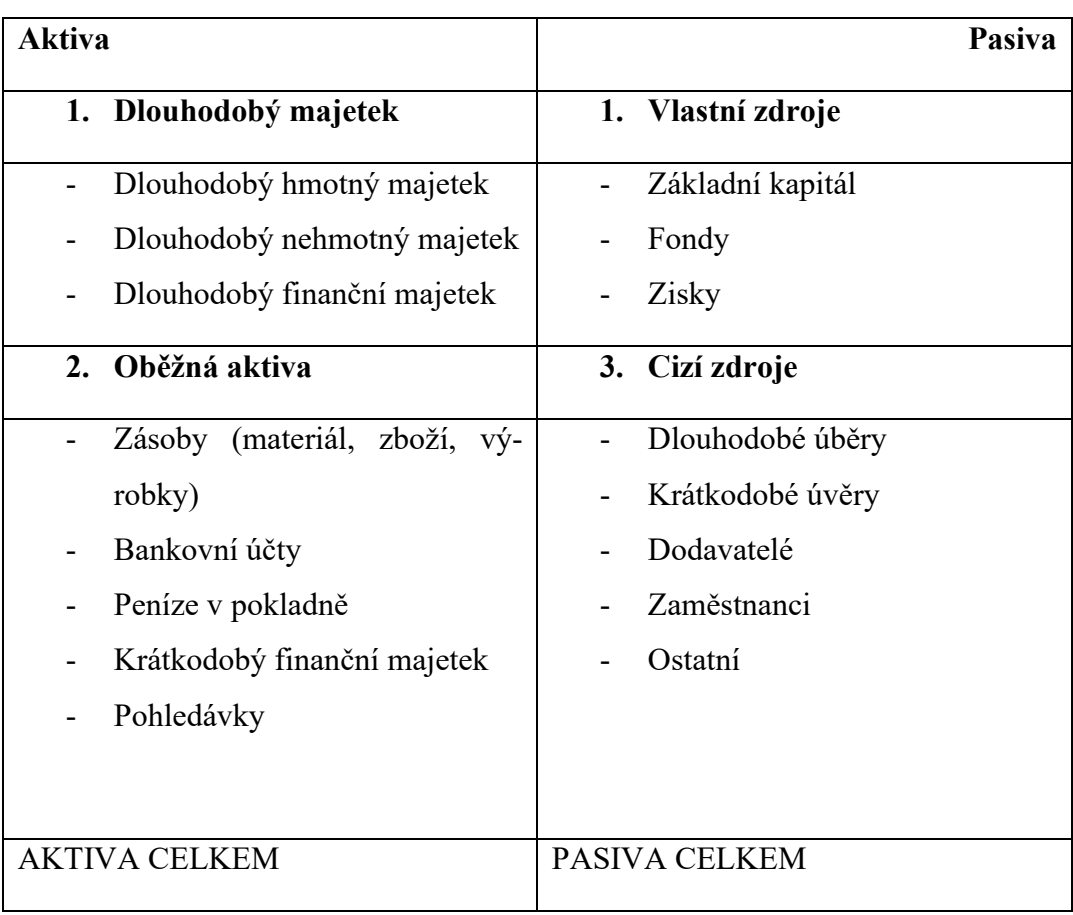

Tabulka 3: Struktura rozvahy [18]

# <span id="page-27-0"></span>**3.2 Účet, soustava účtů (Rozvahové, výsledkové, závěrkové, syntetické a analytické účty)**

Účet je základním stavebním kamenem účetnictví, což je systém pro zaznamenávání finančních událostí v podniku. Obsahuje informace o určitém typu majetku, závazku, příjmu nebo výdaji.

Soustava účtů zahrnuje různé typy účtů, jako jsou rozvahové účty, výsledkové účty, závěrkové účty, syntetické účty a analytické účty.

**Rozvahové účty** jsou součástí rozvahy a zahrnují účty majetku a závazků podniku. **Výsledkové účty** zaznamenávají příjmy a výdaje podniku a jsou používány k výpočtu zisku nebo ztráty za určité období. **Závěrkové účty** jsou používány pro uzavírání účetního období a převod zůstatku na nové účetní období.

**Syntetické účty** jsou základní úrovní účetního systému a slouží k seskupení údajů podle druhu účtu**. Analytické účty** jsou podrobnější úrovně účtů a slouží k sledování jednotlivých transakcí.

Každý účet je identifikován číslem nebo kódem a obsahuje informace o pohybu na účtu, jako jsou transakce a zůstatky. Správné používání účtů a soustavy účtů je klíčové pro úspěšné vedení účetnictví a zajištění správného zobrazení finančního stavu podniku. [8]

# <span id="page-28-0"></span>**4 ZÁKLADY ÚČTOVÁNÍ**

Vede-li se ve firmě účetnictví, je nutné se setkat s pojmem **účtová osnova**, kdy se jedná o klíčový prvek účetnictví každé společnosti. Podoba účtové osnovy je stanovena vyhláškou č. 500/2002 Sb., která upravuje podobu této osnovy. Pokud však vezmeme v potaz její podobu, jedná se o soupis či seznam účtů, které každá společnost používá při vedení svého účetnictví. Na základě účtové osnovy se vytváří účtový rozvrh, který následně slouží jako další soupis účtů, které používá daná společnost. Účtový rozvrh se dělí na 10 účtových tříd s číslováním od 0 do 9, ale účtové třídy 8 a 9 se využívají pouze pro vnitropodnikové účetnictví. [16]

Účtová osnova obsahuje účtové třídy, které jsou dále rozděleny do účtových skupin. Každý účet v účtové osnově je tvořen třemi číslicemi, přičemž první číslo odpovídá číslu účtové třídy, druhé číslo určuje účtovou skupinu a třetí číslice značí konkrétní syntetický účet. Firma si může samostatně určit analytické členění účtů, což je další tříčíselný kód. [16]

#### <span id="page-28-1"></span>**4.1 Finanční majetek**

V každé firmě nebo podniku probíhají denně platební transakce, ať už v hotovosti nebo bezhotovostně. Podniky mají odběratele, kteří si od nich kupují zboží nebo služby a musí za ně odeslat platbu. Na druhé straně podniky nakupují zboží nebo služby od dodavatelů a musí jim za ně taktéž zaplatit. Tyto transakce jsou evidovány v účetnictví pod účty 311 pro odběratele a 321 pro dodavatele. [9]

| Datum    | <b>Doklad</b> | <b>Text</b>                  | Částka    | <b>MD</b> |     |
|----------|---------------|------------------------------|-----------|-----------|-----|
| 1.1.2023 | VBÚ           | Úhrada faktury od odběratele | $1000K$ č | 221       |     |
| 1.1.2023 | FP            | Nakoupené zboží              | 3000 Kč   | 504       | 321 |

Tabulka 4: Ukázka účtování finančního majetku [19]

#### <span id="page-28-2"></span>**4.2 Zásoby**

Zásoby patří do skupiny oběžného majetku a jejich podstatnou charakteristikou je, že se jednorázově spotřebují. Jsou to nejméně likvidní složka v oběžných aktivech.

Pro zaúčtování všech zásob je určena účtová třída 1 – Zásoby.

Třída zásob obsahuje tyto účtové skupiny:

- 11 Materiál
- 12 Zásoby vlastní činnosti
- $\bullet$  13 Zboží
- 15 Poskytnuté zálohy na zásoby
- 19 Opravné položky k zásobám

Zásoby jsou v účetnictví děleny do několika kategorií podle svého charakteru a způsobu využití. Základní dělení zásob je na zásoby **nakupované** (od dodavatelů) a zásoby **vyrobené**  vlastní hospodářskou činností. [9]

**Zásoby nakupované** jsou určeny k prodeji a jejich účelem je generovat tržby a zisk. Tyto položky jsou následně děleny na zboží, které podnik nakupuje za účelem dalšího prodeje a zboží, které vyrábí s cílem prodat.

Dělí se na skladovaný materiál, do kterého zahrnujeme suroviny a základní materiál, pomocné látky, náhradní díly, obaly a obalové materiály, další movité věci s dobou použitelnosti 1 rok a kratší (bez ohledu na výši ocenění), drobný dlouhodobý majetek s dobou použitelnosti delší než 1 rok o kterém rozhodla účetní jednotka, že se jedná o nevýznamné položky (množství, cena) a pokusná zvířata. [9]

**Výrobní zásoby** jsou položky určené k výrobě vlastních produktů. Dělí se na hotové výrobky, to jsou výrobky, které jsou vyráběny podnikem za účelem prodeje zákazníkům nebo jsou určené pro vnitřní spotřebu v rámci podniku. [9]

Dále členíme výrobní zásoby na rozpracované výrobky, kam spadá nedokončená výroba a polotovary. Do nedokončené výroby řadíme zhotovované výrobky, které prošly jedním nebo více výrobními stupni a nejsou již materiálem ani dosud hotovým výrobkem. Polotovary vlastní výroby jsou odděleně evidované produkty, které neprošly všemi výrobními stupni, avšak při dalším výrobním procesu budou již dokončeny nebo zkompletovány do hotových výrobků. [9]

#### <span id="page-29-0"></span>**4.2.1 Oceňování zásob**

V účetnictví se hodnota zásob určuje na základě ceny, za kterou byly pořízeny. Pokud se jedná o nakoupené zboží či materiál, používá se cena, za kterou bylo zboží zakoupeno

(**pořizovací cena**) spolu s přímými náklady na pořízení, jako jsou například náklady na přepravu, provize, pojistné při přepravě a clo. [9]

V případě, že podnik vyrobí zboží pomocí své vlastní činnosti, určuje se jeho pořizovací cena na základě nákladů, které byly potřebné k jeho výrobě, včetně materiálu, spotřebované práce a dalších přímých nákladů. To znamená, že toto zboží se oceňuje **vlastními náklady**. K této ceně se pak připočítají i nepřímé náklady na výrobu, jako jsou náklady na energie pro vytápění výrobních prostor.

Pokud jsou zásoby získány bezúplatně (dary, přebytky), pak se jako pořizovací cena použije tržní cena, tedy cena, za kterou by si podnik mohl danou zásobu koupit na trhu v době, kdy ji získal. Tato cena se nazývá **reprodukční pořizovací cena**. [9]

#### <span id="page-30-0"></span>**4.2.2 Účtování zásob**

V účetnictví lze všechny druhy zásob, tedy materiál, výrobu a zboží, zúčtovat **podle způsobu A nebo B.** Tyto způsoby se liší tím, kdy se zásoby dostávají do nákladů**. U způsobu A** se nové zásoby nejprve zaúčtují na rozvahový účet 1. třídy a do nákladů se dostávají až při spotřebě. Na rozdíl od toho **u způsobu B** se zásoby účtují přímo do nákladů již při pořízení a na rozvahový účet 1. třídy se zůstatky zásob zaúčtují až při roční uzávěrce.

Oba způsoby účtování zásob jsou daňově uznatelné náklady a jsou si rovnocenné. Výhoda způsobu A spočívá v tom, že máme přehledný záznam o pohybu zásob během celého roku, což nám umožňuje sledovat vázané finanční prostředky a zjistit přesný okamžik, kdy se tyto prostředky uvolní při vstupu zásob do spotřeby. Na druhou stranu způsob B je jednodušší na zpracování a nevyžaduje tolik účetních dokladů, ale nemá tak podrobný záznam o pohybu zásob. [17]

| <b>Datum</b> | <b>Doklad</b> | <b>Text</b>                                      | MD  |     |
|--------------|---------------|--------------------------------------------------|-----|-----|
| 1.1.2023     | <b>FP</b>     | Faktura přijatá za materiál                      | 111 | 321 |
|              |               | Sazba DPH                                        | 343 | 321 |
| 1.1.2023     | <b>FP</b>     | Faktura za případné vedlejší náklady<br>pořízení |     | 321 |
|              |               | Sazba DPH                                        | 343 | 321 |

Tabulka 5: Ukázka účtování způsobu A [19]

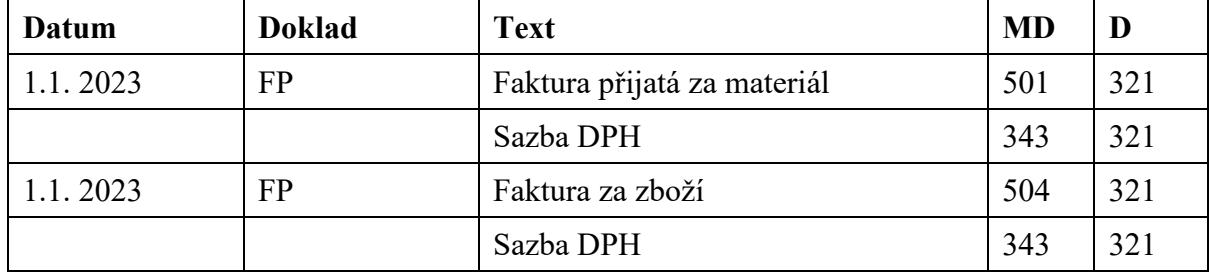

Tabulka 6: Ukázka účtování způsobu B [19]

## <span id="page-31-0"></span>**4.3 Dlouhodobý majetek**

Dlouhodobý majetek, který se eviduje v účetnictví, zahrnuje veškerá aktivní jmění, která podnik vlastní a slouží k dlouhodobému užívání nebo získání zisku. Do této kategorie majetku patří například nemovitosti, stroje, zařízení, vozidla, patentová ochrana a další aktiva. Tyto majetkové položky se musí zaznamenat na účtu dlouhodobého majetku, který je rozvahovým účtem 2. třídy.

Stejně jako u předchozích kapitol, kde jsme se zabývali materiálem a zbožím, i u dlouhodobého majetku se určuje jeho cena na základě pořizovací ceny (PC), která zahrnuje vedlejší pořizovací náklady, vlastními náklady a reprodukční pořizovací cenou. Pokud je podnik plátcem DPH, tato daň se nezahrnuje do ceny skladovaného majetku.

Všechny DHM podniku se časem opotřebovávají a ztrácí na své hodnotě, buď morálně (kvůli zastaralým technologiím) nebo fyzicky (kvůli používání). Aby se to zohlednilo, řeší se tzv. odpisování DHM, které probíhá až do úplného vyřazení majetku. Existují účetní a daňové odpisy, přičemž výpočet daňových odpisů je stanoven zákonem o daních z příjmů a určuje pravidla odpisování pro účely daně z příjmů. Účetní jednotka si může odpisování stanovit sama. [20]

| Odpisová<br>skupina | Minimální doba<br>odepisování | Příklad hmotného majetku                                   |
|---------------------|-------------------------------|------------------------------------------------------------|
|                     | 3 roky                        | Zemědělské stroje                                          |
| 2                   | $5$ let                       | Firemní auto, nábytek či bezpečnostní kamerový sys-<br>tém |
| 3                   | $10$ let                      | Klimatizace, kotle pro ústřední vytápění                   |
| 4                   | $20$ let                      | Budovy ze dřeva a plastů                                   |
|                     | $30$ let                      | Výrobní budovy, silnice, mosty                             |
|                     | $50$ let                      | Administrativní budovy, budovy hotelů                      |

Tabulka 7: Odpisové skupiny [21]

Účetní jednotka si sama určí, jak bude majetek odpisovat, zda rovnoměrným způsobem nebo zrychleným způsobem, a poté musí používat tento způsob odpisování po celou dobu.

Vzorec pro rovnoměrné odpisy:

- 1. rok: odpis = (pořizovací cena x odpisová sazba v 1. roce) / 100
- další roky: odpis = (pořizovací cena x roční odpisová sazba) / 100

Tabulka 8: Odpisové sazby pro rovnoměrné odpisování [22]

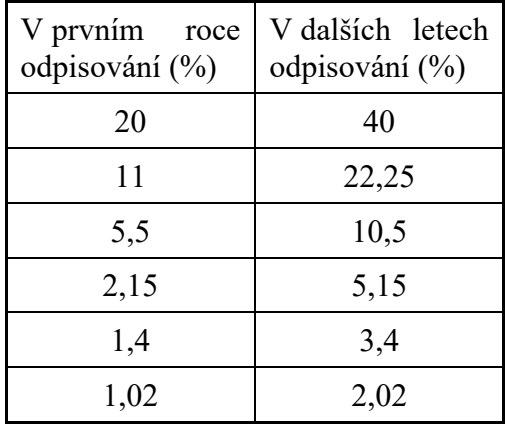

Vzorec pro zrychlené odpisy:

- 1. rok: odpis = pořizovací cena/koeficient v 1. roce
- další roky: odpis = (2 x zůstatková cena) / (koeficient rok odepisování)

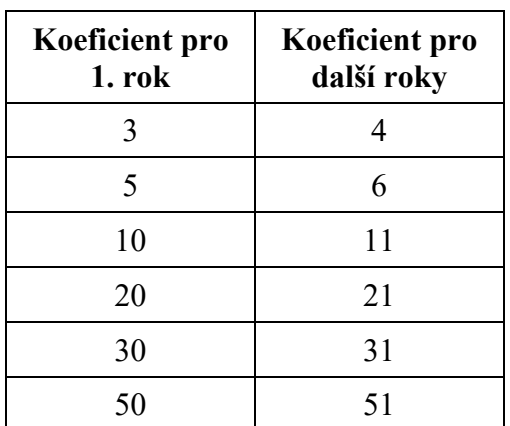

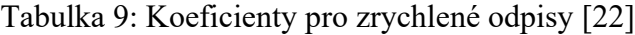

Odpisování dlouhodobého majetku začíná dnem, kdy je majetek zařazen do užívání. Odpisy se provádějí ročně a mají horní hranici ve vstupní ceně majetku. Úplné uplatnění odpisů závisí na rozhodnutí podnikatele. Odpisy jsou zaokrouhleny na celé koruny nahoru a může je použít pouze vlastník majetku.

Tabulka 10: Základy účtování odpisů [19]

| Text                      | MD  | D   |
|---------------------------|-----|-----|
| Odpis budovy              | 551 | 081 |
| Odpis auta, stroje        | 551 | 082 |
| Odpis pěstitelských celků | 551 | 085 |
| Odpis základního stáda    | 551 | 086 |
| Odpis ostatního majetku   | 551 | 089 |

## <span id="page-33-0"></span>**4.4 Pohledávky a závazky**

V účtové třídě 3 se nacházejí zúčtovací vztahy, což znamená vztahy ve formě závazků a pohledávek. Tyto vztahy mohou zahrnovat například neuhrazené platby od zákazníků, závazky vůči dodavatelům, zaměstnancům nebo finančnímu úřadu. Všechny pohledávky a závazky jsou oceněny jejich jmenovitou hodnotou, což znamená hodnotou, kterou měly v den jejich vzniku. Pokud jsou pohledávky nebo závazky získány za peněžní protihodnotu (například převodem pohledávky nebo převzetím závazků), jsou oceněny jejich pořizovací cenou. [23] **Pohledávky** vznikají v důsledku časového nesouladu mezi provedením dodávek výrobků nebo poskytnutím služeb a okamžikem, kdy jsou tyto dodávky uhrazeny. Pohledávky jsou právem jednoho subjektu, nazývaného věřitel, na přijetí peněžních prostředků nebo jiných hodnot od druhého subjektu, dlužníka. Pohledávky tedy vyjadřují majetkové právo na úhradu peněz a existují tak krátkodobé pohledávky a dlouhodobé pohledávky. **Dlouhodobé pohledávky** nejsou samostatnou účtovou třídou a jsou vykazovány v rozvaze v oběžných aktivech. Pohledávky zanikají vyrovnáním závazku dlužníkem, což znamená uspokojení věřitele.

**Pohledávky z obchodních vztahů** vznikají dodáním zboží, výrobků nebo služeb a jsou zároveň příjmem. Tyto pohledávky zanikají jejich úhradou. Okamžik realizace je klíčovým faktorem. Odběratelská faktura slouží jako účetní doklad pro tyto pohledávky. Doba splatnosti pohledávky se stanovuje smluvně jako termín pro vyrovnání závazku. V případě prodeje vlastních výrobků a zboží v pořizovacích cenách je také nutné zaznamenat úbytek těchto aktiv. [23]

#### <span id="page-34-0"></span>**4.4.1 Oceňování pohledávek**

Pohledávky se oceňují podle zákona o účetnictví. Při vzniku se pohledávky hodnotí jejich jmenovitou hodnotou. Existují však situace, kdy pohledávka vzniká jiným způsobem, například při jejím nabytí za peněžitou úplatu nebo vkladem. V takových případech se pohledávka ocení pořizovací cenou, včetně nákladů spojených s jejím získáním.

Pohledávky mohou být vykazovány i v cizích měnách. Pokud je tomu tak, účetní jednotky mají povinnost přehodnotit pohledávky na rozvahový den a zohlednit aktuální směnný kurz. [23]

| <b>Doklad</b> | <b>Text</b>                                                   | MD  | D   |
|---------------|---------------------------------------------------------------|-----|-----|
| <b>FV</b>     | Faktura vydaná za nájem                                       | 311 | 602 |
| VBÚ           | Uhrada faktury bankovním převodem                             | 221 | 311 |
| VBÚ           | Úhrada zálohové faktury za energie bankov-<br>ním převodem    | 314 | 221 |
| FP            | Faktura přijatá za energie s odečtenou uhraze-<br>nou zálohou | 502 | 321 |
|               | Odečtení zálohy                                               | 321 | 314 |

Tabulka 11: Účtování pohledávek [19]

**Závazky** jsou povinností jednoho subjektu, nazývaného dlužník, uhradit dlužnou částku nebo poskytnout jiná plnění věřiteli. Existují různé druhy závazků, včetně závazků vůči dodavatelům, úhrady směnek (když jsme my sami dlužníkem), přijatých záloh (např. DPH z přijatých plateb, ne zálohových dokladů) atd.

**Závazky z obchodních vztahů** vznikají přijetím zboží, výrobků nebo služeb od dodavatelů. Účetním dokladem pro tyto závazky je dodavatelská faktura (přijatá faktura). Pokud není závazek uhrazen v stanoveném termínu, dodavatel má právo účtovat úroky z prodlení, což se dokládá penalizační fakturou. [25]

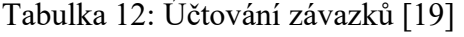

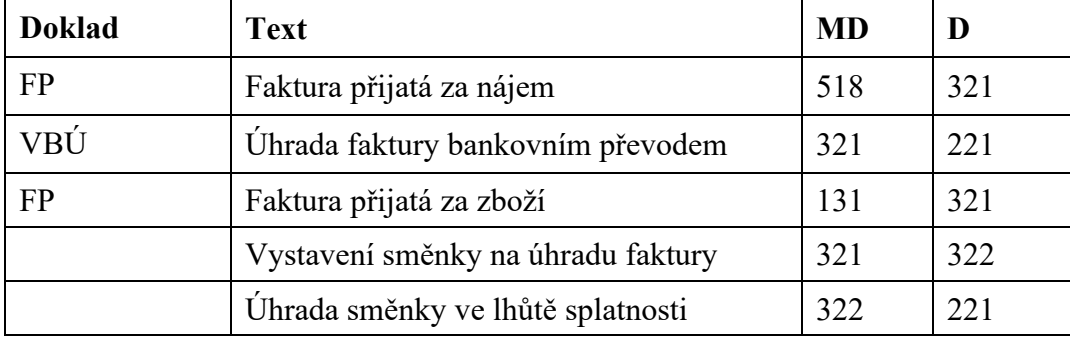

#### <span id="page-35-0"></span>**4.4.2 Oceňování závazků**

Zákon o účetnictví upravuje oceňování závazků a stanovuje tři způsoby jejich ocenění. Nejběžnějším způsobem je ocenění závazků jejich jmenovitou hodnotou v okamžiku, kdy vzniká účetní událost. Méně častým způsobem je ocenění závazků na základě historických cen nebo ocenění jejich reálnou hodnotou. [25]
#### **4.5 Náklady a výnosy**

Existují dva způsoby členění nákladů a výnosů. Prvním způsobem je druhové členění, které rozlišuje mezi provozními náklady a finančními výnosy a náklady. Druhové členění se zaměřuje na kategorizaci nákladů a výnosů podle jejich povahy.

Druhým způsobem je účelové členění, které se zabývá tím, za jakým účelem byly náklady vynaloženy. Například náklady na prodej, ubytování atd. [25]

Výnosy se dělí do tří hlavních kategorií:

- provozní výnosy, které zahrnují tržby z provozní činnosti podniku,
- finanční výnosy, které se týkají příjmů z cenných papírů a finančních transakcí,
- mimořádné výnosy, které jsou výjimečné a například mohou zahrnovat prodej odepsaného majetku. [25]

Náklady se dělí následujícím způsobem:

- přímé náklady, které se platí postupně nebo na základě faktur (náklady na nájem nebo elektrickou energii),
- nepřímé náklady, které se platí postupně nebo na základě faktur (náklady na nájem),
- prvotní náklady, které vznikají při vstupu do podnikání (pořizovací náklady na vybavení a zařízení),
- druhotné náklady, které jsou nezbytné pro provádění vlastních činností,
- výrobní náklady, které jsou specifické pro výroby jednoho kusu výrobku (materiály a pracovní síla). [25]

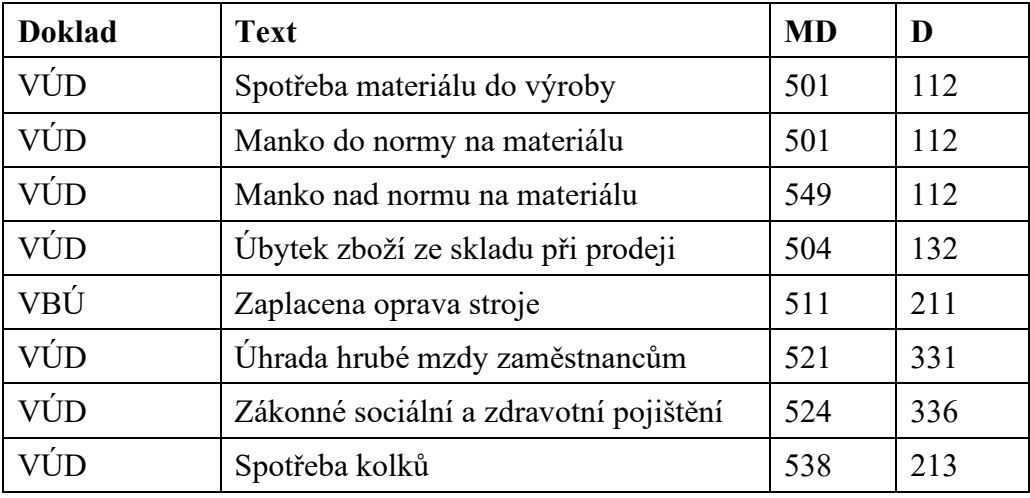

#### Tabulka 13: Účtování nákladů [19]

| <b>Doklad</b> | Text                               | <b>MD</b> |     |
|---------------|------------------------------------|-----------|-----|
| FV            | Faktura vydaná za prodané výrobky  | 311       | 601 |
| <b>PPD</b>    | Za poskytnuté účetní poradenství   | 211       | 602 |
| <b>FV</b>     | Faktura přijatá za zboží           | 311       | 604 |
| VÚD           | Předpis manka k úhradě zaměstnanci | 335       | 648 |
| VBÚ           | Přijaté nájemné za pronájem bytu   | 221       | 648 |
| VBÚ           | Kladné úroky na bankovním účtu     | 221       | 662 |

Tabulka 14: Účtování výnosů [19]

## **4.6 Účetní závěrka a uzávěrka**

Uzávěrka a závěrka jsou důležité fáze v účetnictví, které mají za cíl poskytnout pravdivé informace o hodnotě aktiv a pasiv, hospodářském výsledku a finanční situaci podniku. Uzávěrka je postup prací na konci účetního období, zatímco závěrka zahrnuje sestavení účetních výkazů na základě účetní uzávěrky.

Před samotnou závěrkou probíhají přípravné práce, které zahrnují kontrolu správnosti a úplnosti údajů v účetnictví a inventarizaci majetku a závazků. Poté následuje **účetní uzávěrka**, při které se uzavírají účty v hlavní knize a převádějí se zůstatky výsledkových a rozvahových účtů na uzávěrkové účty, jako je účet zisku a ztrát a konečný účet rozvažný.[9]

Následuje samotná **účetní závěrka**, která zahrnuje sestavení účetních výkazů, jako jsou rozvaha, výkaz zisku a ztrát a další relevantní výkazy. Po dokončení závěrky jsou splněny následné povinnosti, jako je sestavení daňového přiznání a zaúčtování splatné daně ze zisku.

Součástí přípravných prací je také inventarizace majetku a závazků, která má za cíl ověřit správnost a přesnost účetnictví. Inventarizace probíhá prostřednictvím fyzické inventury, kde se vyhotovují inventurní soupisy, a dokladové inventury, která se týká dlouhodobého majetku, závazků, rezerv a dalších relevantních položek. Inventarizace zahrnuje identifikaci skutečného stavu majetku a závazků, porovnání s účetními záznamy, vyčíslení inventarizačních rozdílů a jejich následné proúčtování a vypořádání. [9]

Sestavení účetních výkazů je důležitou součástí účetní závěrky. Patří sem rozvaha (bilance), která poskytuje přehled o stavu majetku podle druhů a zdrojů, výkaz zisku a ztráty, který ukazuje tvorbu výsledku hospodaření v průběhu účetního období, a příloha, která obsahuje doplňující informace k rozvaze a výkazu zisku a ztráty. Příloha zahrnuje obecné údaje

o účetní jednotce, informace o používaných účetních zásadách a metodách, stejně jako další podrobnosti k rozvaze a výkazu zisku a ztráty. [9]

Existuje několik druhů účetní závěrky, mezi nimi **řádná závěrka**, která se sestavuje k poslednímu dni účetního období, **mimořádná závěrka**, která se sestavuje před vstupem do likvidace nebo prohlášením konkurzu, **mezitímní závěrka**, která se sestavuje v průběhu účetního období, **a konsolidovaná závěrka**, která zahrnuje účetní závěrky skupiny podniků.

Po sestavení, ověření auditorem a schválení účetní závěrky má účetní jednotka povinnost zveřejnit údaje z této závěrky. Zveřejnění musí proběhnout do 30 dnů od jejího ověření a schválení, avšak nejpozději do konce účetního období. Součástí této povinnosti je rovněž vypracování zprávy o vztazích mezi propojenými osobami. Tímto se zajišťuje transparentnost a sdílení informací o finanční situaci a výsledcích hospodaření účetní jednotky se zainteresovanými stranami. [9]

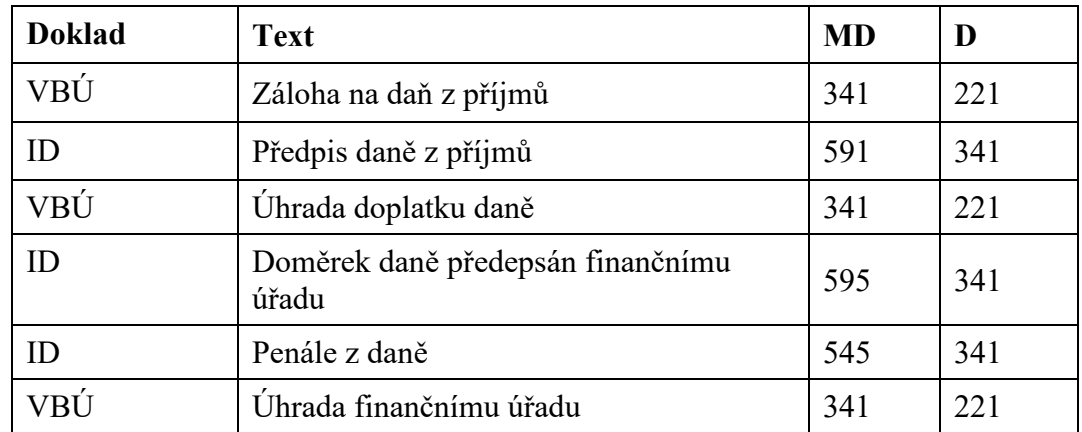

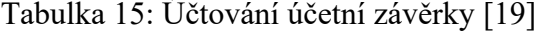

## **5 NÁSTROJE PRO TVORBU ELEKTRONICKÝCH TESTŮ**

#### **5.1 Wordpress**

Jedná se o bezplatný software s otevřeným zdrojovým kódem, který je dostupný ke stažení a instalaci na vlastní server, nebo jako služba na webové stránce WordPress.com.

Jednou z hlavních výhod WordPressu je jeho rozmanitost funkcí a rozšíření, které umožňují uživatelům snadno vytvářet a publikovat různé typy obsahu, včetně příspěvků, stránek, galerií a videí, a také upravovat vzhled webových stránek pomocí šablon a pluginů.

WordPress je velmi oblíbený a často používaný zejména pro tvorbu blogů, ale také pro vytváření webových stránek pro firmy, organizace, neziskové organizace a další. Díky svému snadnému použití a rozsáhlé komunitě uživatelů a vývojářů je WordPress jedním z nejpopulárnějších a nejrozšířenějších CMS (Content Management System) na světě. [26]

#### **5.2 Microsoft Forms**

Microsoft Forms je online nástroj, který umožňuje uživatelům vytvářet a spravovat dotazníky, ankety, testy a další formuláře. Je to součást sady produktů Microsoft Office 365 a lze ho snadno používat prostřednictvím webového prohlížeče.

S tímto nástrojem můžete snadno vytvořit svůj vlastní formulář nebo použít šablonu z předdefinovaných možností. Formulář může obsahovat různé typy otázek, jako jsou krátké a dlouhé odpovědi, výběrové možnosti, hodnocení a mnoho dalšího. Lze také přidat různé prvky, jako jsou obrázky, videa a odkazy. [27]

Když je formulář vytvořen, může být sdílen s ostatními uživateli pomocí odkazu nebo embeded kódu, nebo ho lze integrovat do webových stránek nebo aplikací. Poté lze sbírat odpovědi a sledovat výsledky v reálném čase pomocí přehledných grafů a tabulek. Tyto výsledky lze také exportovat do různých formátů, jako jsou Excel nebo CSV soubory. [28]

Tato platforma má široké spektrum využití, od tvorby průzkumů a zpětné vazby od zákazníků po vytváření testů a hodnocení pro studenty. Je to snadný a efektivní nástroj, který pomáhá uživatelům získat potřebné informace a data. [27]

#### **5.3 Google Forms**

Google Forms je webový nástroj od společnosti Google pro tvorbu formulářů, dotazníků, anket a testů. Je zdarma a umožňuje uživatelům vytvářet a upravovat formuláře přes webový prohlížeč nebo mobilní aplikaci.

Stejně jako Microsoft Forms, nabízí Google Forms mnoho funkcí, ale má několik výhod, jako jsou rozšířené možnosti úprav vzhledu formulářů, možnost vytvořit interaktivní formuláře, a také snadnou integraci s dalšími produkty Google, jako jsou Google Sheets, Google Docs a Gmail. To umožňuje snadné zpracování odpovědí a odesílání formulářů e-mailem.

Obecně platí, že oba nástroje nabízejí podobné funkce, ale Google Forms může být výhodnější pro uživatele, kteří již používají další produkty Google. Na druhé straně, Microsoft Forms může být vhodnější pro uživatele, kteří již používají další produkty Microsoft Office 365. [29]

#### **5.4 Moodle**

Moodle je bezplatná softwarová platforma, která je otevřená a používá se pro vzdělávací účely. Tato platforma je chráněna autorskými právy, ale zároveň je umožněno ji instalovat, šířit a upravovat díky licenci GPL (General Public License). Moodle se zařazuje mezi LMS systémy. LMS je zkratkou pro Learning Management Systems, což znamená systém pro správu vzdělávání a je to software, který pomáhá s vytvářením, správou, organizováním a poskytováním online výukových materiálů studentům. Dále se také řadí mezi VLE systémy. VLE znamená Virtual Learning Environment, což je virtuální prostředí pro vzdělávání. Tento systém se používá pro přístup k vzdělávacímu obsahu online. Moodle lze také řadit mezi CMS systémy, což znamená Content Management System, což je software, který umožňuje spravovat, editovat a publikovat obsah na webových stránkách.

Moodle je tedy platforma, která se používá pro správu a výuku vzdělávacích kurzů online. Jedná se o bezplatný software s otevřeným zdrojovým kódem, který je dostupný na stáhnutí a instalaci na vlastní server. Moodle umožňuje vytvářet interaktivní online kurzy, spravovat úkoly, testy a poskytovat zpětnou vazbu studentům a sledovat jejich pokrok.

Moodle může být také použit pro vytvoření kurzů, které jsou přístupné široké veřejnosti, například pro školení zaměstnanců nebo pro komunitní vzdělávání. [30; 31]

## **6 ZABEZPEČENÍ APLIKACE**

WordPress a Moodle jsou populární CMS (Content Management System) využívané jak profesionály, tak amatéry. Tyto tři systémy jsou open-source, což znamená, že jejich zdrojový kód je volně dostupný pro kontrolu, úpravy a vylepšení kýmkoli.

Využívání software s otevřeným zdrojovým kódem může být dvojsečné, jelikož na jedné straně umožňuje otevřenost tohoto software přizpůsobení lidem podle jejich specifických potřeb a umožňuje tak i vidět, jak software funguje. Na druhé straně však mohou lidé se špatnými úmysly veřejně dostupný zdrojový kód zkoumat a hledat tak chyby, slabiny či různé nedostatky. [32]

#### **6.1 Aktualizace software**

Při používání systému CMS je důležité pravidelně aktualizovat systém na nejnovější verzi, a to co nejdříve, zejména pokud jsou aktualizace určeny k opravě zveřejněné zranitelnosti. To proto, že útočníci na internetu sledují nejnovější zranitelnosti a mohou je zneužít na nechráněných webových stránkách. Je proto důležité být ostražitý a aktualizovat CMS co nejdříve, aby se minimalizovala rizika a chránila data.

Přizpůsobené verze CMS mohou při aktualizaci způsobit problémy, protože tyto úpravy mohou být narušeny aktualizací. Aby se předešlo těmto problémům, je důležité provádět změny v samostatných modulech programu, nikoliv v hlavních modulech systému CMS, které se budou pravidelně aktualizovat. Důležité je také zajistit, aby tyto změny nezvýšily zranitelnost, kterou jste původně chtěli opravit. [32]

#### **6.2 Zabezpečení SSL certifikátem**

SSL certifikát zajišťuje bezpečné a šifrované připojení mezi webovým serverem a prohlížečem. Je to bezpečnostní protokol, který se nazývá Secure Sockets Layer. Certifikát je nutný pro společnosti a organizace, které chtějí zabezpečit své webové stránky a zajistit bezpečnost při online transakcích a uchování osobních informací svých zákazníků. SSL zajišťuje, že při přenosu dat mezi dvěma systémy nemohou být informace čteny ani upravovány nežádoucími uživateli. Pokud lze vidět ikonu visacího zámku vedle adresy URL, znamená to, že SSL chrání navštěvovanou webovou stránku. [33]

#### **Funkce SSL certifikátu**

Protokol SSL slouží k zabezpečení přenosu dat mezi uživateli a webovými stránkami či mezi dvěma systémy tím, že šifruje přenášené informace. To zabraňuje neoprávněným osobám v přístupu k citlivým údajům, jako jsou například osobní údaje, čísla kreditních karet či jiné finanční údaje, které jsou přenášeny přes internetové připojení.

Proces zabezpečení připojení k webové stránce pomocí SSL protokolu se skládá z několika kroků. Jakmile se prohlížeč nebo server pokusí připojit k zabezpečené webové stránce, webový server zašle kopii svého certifikátu SSL. Prohlížeč nebo server poté ověří, zda může důvěřovat tomuto certifikátu. Pokud ano, zašle webový server potvrzení o zahájení šifrované relace SSL. Poté mohou být data sdílena mezi prohlížečem nebo serverem a webovým serverem v bezpečném režimu.

Když je webová stránka chráněna certifikátem SSL, její adresa URL obsahuje zkratku HTTPS (HyperText Transfer Protocol Secure). V případě, že certifikát SSL není použit, adresa URL obsahuje pouze písmena HTTP. Navíc, v adresním řádku se objeví ikona visacího zámku, což signalizuje důvěryhodnost a poskytuje uživatelům jistotu, že jsou jejich přenášené informace bezpečné. [33]

#### **6.3 Kontrola přítomnosti malware**

Uživatelé internetu se často potýkají s malwarem, což je škodlivý kód, který může být na webových stránkách umístěn bez vědomí jejich provozovatelů. Zneužití FTP (File Transfer Protocol) účtů a umístění škodlivého kódu na stránky jsou běžnou hrozbou pro webové stránky a mohou vést k infikování návštěvníků nebo šíření SPAMu.

I když je na počítači či jiném zařízení nainstalovaná ochrana proti malwaru, nelze zcela ignorovat varovné signály, protože nový malware může proklouznout přes zabezpečení konkrétního zařízení až do doby, než dodavatelé stávající ochrany vydají aktualizaci. [34]

#### **Varovné signály malwaru**

Pokud se na vašem počítači neustále objevují vyskakovací reklamy, může to být způsobeno adwarem. Někdy jsou reklamy tohoto typu legitimní, avšak většina obsahuje odkazy na škodlivé webové stránky, které se snaží nainstalovat další malware na vaše zařízení. [35]

Některé druhy škodlivého softwaru požadují peníze výměnou za vaše ukradená data nebo odblokování vašeho počítače. Například ransomware může zašifrovat vaše dokumenty a obrázky a požadovat výkupné za jejich vrácení. Některé varianty dokonce zašifrují celý počítač, což jej způsobí nepoužitelným, dokud nezaplatíte za jeho odblokování. Jiné druhy škodlivého softwaru se pouze vydávají za hrozbu a mohou zobrazovat varování, které vás nutí platit pokutu, aby byl počítač opět použitelný. Antivirové programy by měly pomoci chránit váš počítač před většinou druhů škodlivého softwaru, ale doporučuje se použít i specializovaný software, který pomáhá předcházet ransomware. [35]

#### **6.4 Použití silného hesla a dvoufaktorové ověření**

Je důležité zajistit, aby všechny přístupy k webovým stránkám byly chráněny heslem. Je nutné používat silná a složitá hesla, protože hackeři mohou odhadováním nebo za pomocí programů, které automaticky testují různé možnosti, získat přístup k webu. Pokud je heslo snadno uhodnutelné nebo pokud ho nezměníte po určitou dobu, není bezpečné.

Kromě používání silných hesel a jejich pravidelné aktualizace byste měli používat dvoufaktorové ověřování (2FA). 2FA vyžaduje, aby uživatel poskytl další ověřovací faktor, kromě hesla, například kód, který je zaslán na mobilní telefon, nebo e-mail, aby se ověřilo, že uživatel je opravdovým vlastníkem účtu.

To znamená, že i když hackeři uhodnou heslo, nemohou získat přístup, pokud nemají přímý přístup k telefonu nebo e-mailu uživatele. Pouze správné spojení hesla a ověřovacího faktoru může poskytnout úspěšný přístup k webu. [36]

#### **6.5 Penetrační testy**

Když se hacker dostane na váš web, znamená to, že nalezl nějakou slabinu či zranitelnost, kterou mohl využít. Proto je důležité sledovat všechny potenciální zranitelnosti vašeho webu.

Nejjednodušší způsob, jak toho lze dosáhnout je pomocí penetračního testování. To zahrnuje simulování útoků na webu buď profesionálním týmem, nebo pomocí softwaru, který se chová jako hacker. Pokud se podaří proniknout do vašeho webu, upozorní vás na nalezené slabé místo, které pak můžete opravit, aby skuteční hackeři nemohli tuto zranitelnost využít k útoku. [36]

# **II. PRAKTICKÁ ČÁST**

## **7 TVORBA ELEKTRONICKÝCH VÝUKOVÝCH TESTŮ A MATERIÁLŮ**

S ohledem na využitelnost na naší univerzitě byla vybrána platforma Moodle, která je oblíbená mezi vysokoškolskými institucemi po celém světě. Jedná se o velmi flexibilní a přizpůsobivou platformu, která umožňuje vytvářet interaktivní a atraktivní výukové materiály pro studenty. Tato možnost byla vybrána jako ideální nástroj pro univerzitu díky své schopnosti snadno se integrovat s naší stávající IT infrastrukturou, což umožňuje snadné nasazení a správu pro pedagogické pracovníky. Moodle nabízí standardní prostředí, které studenti i vyučující na UTB znají a jsou na něj zvyklí. Toto prostředí usnadňuje správu kurzů a umožňuje jejich snadné rozšíření vlastními materiály vyučujících. Kromě toho je možné tyto kurzy jednoduše přenášet mezi různými školami, pokud je to nutné. V rámci této bakalářské práce byl vytvořen kurz na této adrese: *<https://moodle.utb.cz/course/view.php?id=28451>*.

Praktická část se bude zabývat tvorbou elektronických výukových testů, které budou tvořeny na Moodle a průzkumem jednotlivých možností, které Moodle nabízí, jelikož jedním z klíčových prvků této platformy, je tvorba výukových testů, které umožňují ověřit znalosti studentů a sledovat jejich pokrok. V této části bude kladen důraz na vytváření různých typů testů, jako jsou například otázky s volbou více možností, srovnávací otázky, přiřazení správných odpovědí a další. Dále budou podrobněji popsány možnosti nastavení testů, jako jsou limit času, počet pokusů, zobrazení správných odpovědí a hodnocení. Budou také zmíněny i jiné nástroje, které platforma nabízí. Celkově bude zaměření kladeno na využití Moodle pro efektivní a interaktivní výuku a ověřování znalostí studentů.

#### **7.1 Uspořádání kurzu**

Mezi běžně používaná a standardní uspořádání kurzu patří týdenní, tematické, diskusní a formát jednoho modulu. Tato nastavení představují základní konfigurace, které jsou ovlivňovány uspořádáním a vzhledem kurzu.

Při **týdenním uspořádání** je kurz strukturován do po sobě jdoucích týdnů, kde je uvedeno datum začátku a konce každého týdne. Počáteční datum je definováno nastavením data začátku kurzu. Týdenní formát je ideální pro pravidelné kurzy, které lze rozdělit podle jednotlivých týdnů. Díky tomuto formátu je umožněno přesné simulování struktury prezenční výuky daného předmětu nebo přípravy na následující výukové hodiny.

**Tematické uspořádání** je velmi podobné týdennímu uspořádání, avšak sekce kurzu jsou označovány jako "témata" místo "týdny". Témata nejsou omezena časovým limitem a není tedy vyžadováno zadávání dat. Toto uspořádání je vhodné pro kurzy, ve kterých nelze rozdělit obsah do stejně velkých bloků. Například, když je třeba věnovat více výukových hodin jednomu tématu. Kurz tak tematicky kopíruje strukturu výuky a není tak vázán na daný časový plán.

V **diskusním uspořádání** kurzu je jedním z hlavních prvků diskusní fórum nazývané "Společné fórum", které se přímo zobrazuje na hlavní stránce. Studijní materiály a činnosti mohou být do tohoto uspořádání přidány prostřednictvím postranního bloku nazvaného "Společné činnosti". Jednotlivé studijní materiály a činnosti přidané do kurzu jsou pak dostupné a zobrazují se v postranním bloku s názvem "Činnosti".

V uspořádání typu **formát jednoho modulu** je k dispozici pouze jedna sekce, do které může být přidána pouze jedna činnost nebo studijní materiál učitelem. Po zvolení uspořádání Formát jednoho modulu se zobrazí rozbalovací nabídka s výběrem Typu modulu, ve které může být vybrán požadovaný typ činnosti nebo studijního materiálu. [37]

Z důvodu využitelnosti a přehlednosti samotného kurzu, bylo zvoleno uspořádání podle tématu. Moodle standardně nabízí 4 možnosti uspořádání, viz. [Obrázek](#page-46-0) 1.

<span id="page-46-0"></span>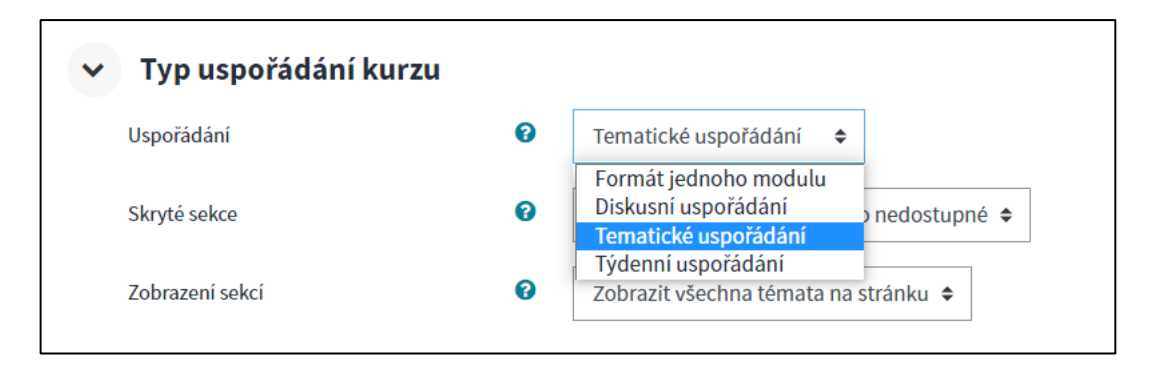

Obrázek 1: Typy uspořádání kurzu [18]

Kurz je tedy rozdělen na 11 samostatných témat, které znázorňují jednotlivé lekce. (viz. [Ob](#page-47-0)[rázek](#page-47-0) 2)

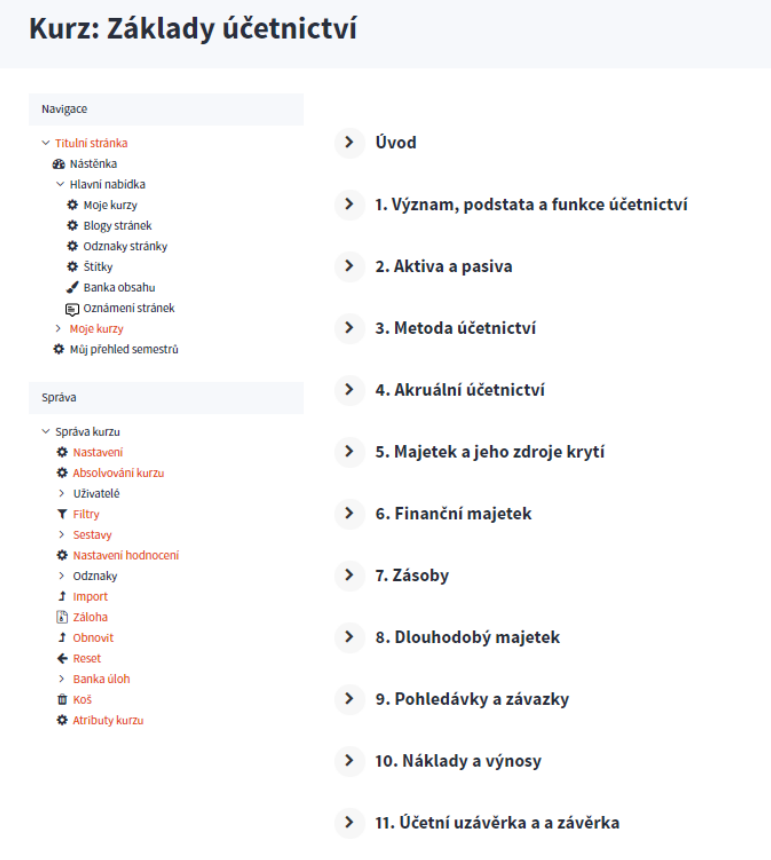

Obrázek 2: Seznam jednotlivých témat [18]

## <span id="page-47-0"></span>**7.2 Editační režim**

Pro provádění úprav na hlavní stránce kurzu je nezbytné kliknout na tlačítko **Zapnout režim úprav** v pravém horním rohu stránky (viz. [Obrázek](#page-48-0) 3). Po aktivaci režimu úprav se na stránce zobrazí editační ikony, rozbalovací nabídky a možnost přidání činnosti nebo studijního materiálu. Tlačítko Zapnout režim úprav je nahrazeno tlačítkem Vypnout režim úprav.

| Titulní stránka<br>Moje kurzy ><br>ITA-ZU                                          |                                                             |                     |
|------------------------------------------------------------------------------------|-------------------------------------------------------------|---------------------|
| Kurz: Základy účetnictví                                                           | Zapnout režim úprav                                         |                     |
| Navigace                                                                           | Úvod                                                        | Sbalit vše          |
| $\times$ Titulní stránka<br><b>20</b> Nástěnka<br>> Hlavní nabídka<br>> Moje kurzy | 1. Význam, podstata a funkce účetnictví<br>$\checkmark$     |                     |
| <b>♦</b> Můj přehled semestrů<br>Správa<br>∨ Správa kurzu                          | <b>TEST</b><br>区<br>1. Význam, podstata a funkce účetnictví | Označit jako hotovo |

Obrázek 3: Editační režim [18]

<span id="page-48-0"></span>Pro **přidávání činností nebo studijních materiálů** do kurzu je tedy nezbytné aktivovat Režim úprav a následně ve vybrané sekci, kliknout na možnost Přidat činnost nebo studijní materiál. Poté je možné z nabídky činností a materiálů vybrat požadovanou položku, kterou chcete přidat do kurzu. Vybranou činnost či materiál lze poté přidat kliknutím na jejich název.

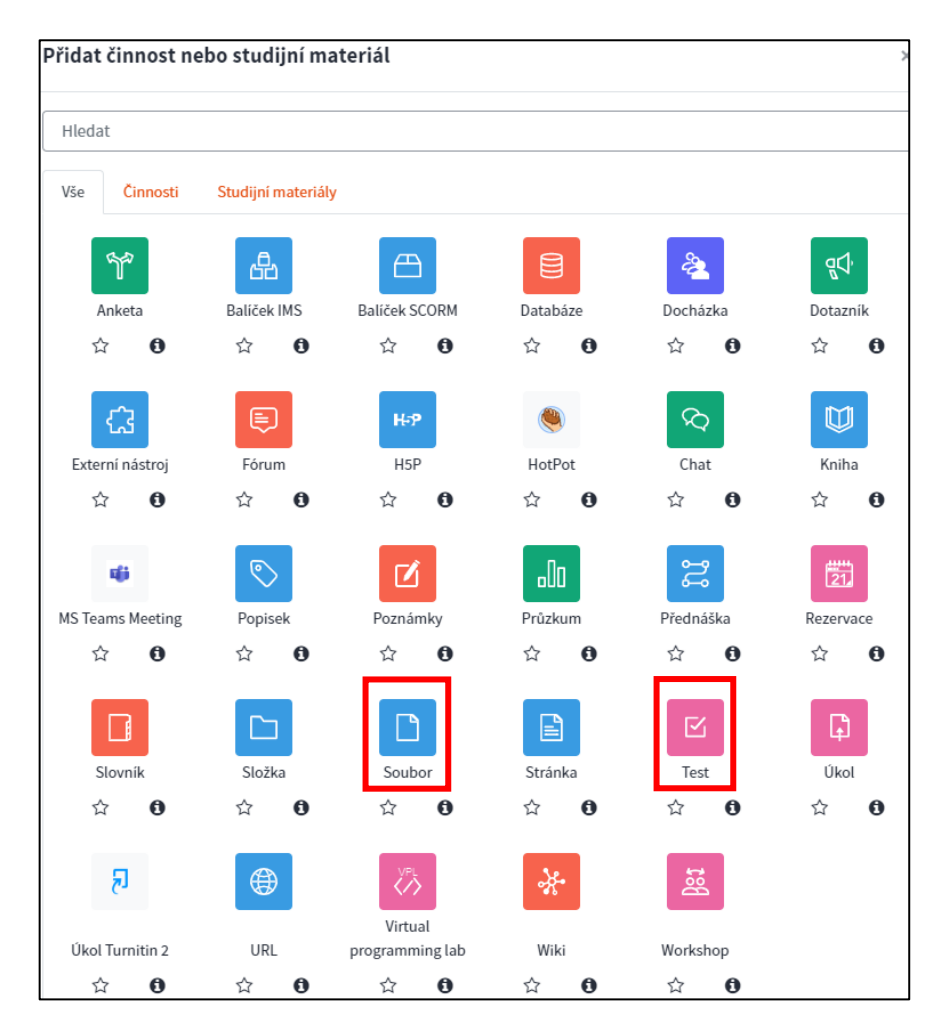

<span id="page-48-1"></span>Obrázek 4: Ukázka činností a studijních materiálů [18]

V kurzech v Moodle je k dispozici široká škála možností, které lze vložit. Činnosti a studijní materiály jsou systematicky rozděleny do jednotlivých kategorií, které jsou identifikovány prostřednictvím různých barev. Například komunikační činnosti jsou označovány zelenou barvou, studijní materiály jsou označeny modrou a činnosti spojené s odevzdáváním úkolů nebo testováním studentů jsou označeny růžovou barvou. (viz. [Obrázek](#page-48-1) 4)

## **7.3 Tvorba výukových testů**

Pro tvorbu výukových testů byla zvolena ikona s činností "Test" (viz. [Obrázek](#page-48-1) 4), kde budou vytvářeny jednotlivé testovací úlohy pro každé téma. Pro přidání této činnosti je vyžadován zapnutý Editační režim.

Při zakládání nového testu je nutné určit jeho vlastnosti, které zahrnují:

- **Obecná nastavení**
- **Název** jedná se o název testu, který je zobrazen v přehledu témat na hlavní straně kurzu.
- **Úvod** jedná se o úvodní text, který je zobrazen před zahájením testu. Tento text může obsahovat například instrukce a podmínky pro provedení samotného testu. (viz. [Obrázek](#page-49-0) 5)

<span id="page-49-0"></span>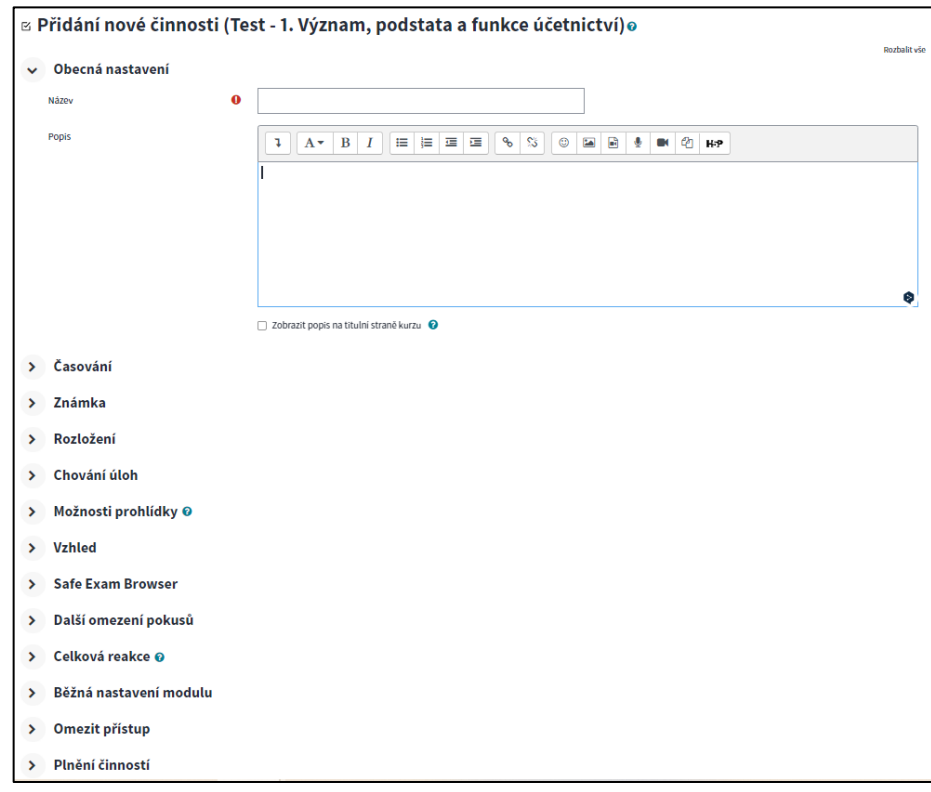

Jednou z možností, která byla zvolena při zakládání testu, je nastavení **Rozložení**, kde je možné určit, kolik testových otázek bude zobrazeno na jedné stránce. Po zvolení možnosti Každých 2 úloh, budou na jedné stránce zobrazeny dvě úlohy. (viz. [Obrázek](#page-50-0) 6)

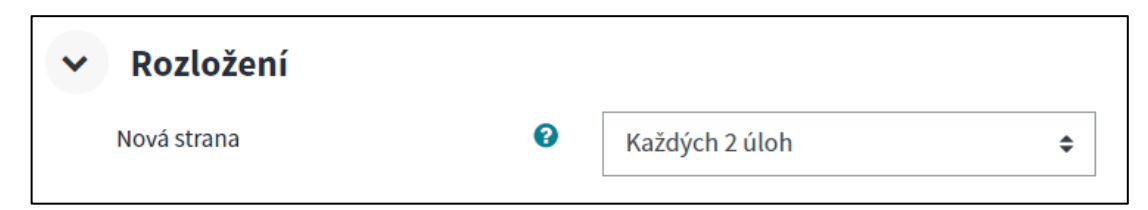

```
Obrázek 6: Rozložení úloh [18]
```
<span id="page-50-0"></span>Následující možností, která byla zvolena pro každý test, je **Chování úloh**, zde lze nastavit, variantu Zamíchat v rámci úloh. Pokud je tato možnost povolena, budou při každém jednotlivém pokusu zamíchány části úloh. Toto se vztahuje pouze na úlohy, které poskytují možnosti výběru odpovědí. Kromě toho musí být u každé z těchto úloh také zvlášť povoleno toto míchání. (viz. [Obrázek](#page-50-1) 7)

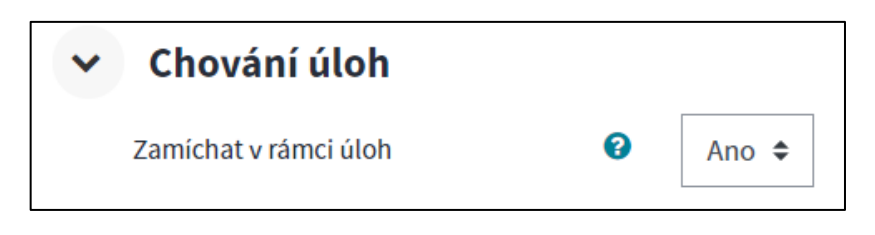

Obrázek 7: Chování úloh [18]

<span id="page-50-1"></span>Výše uvedené jsou všechny možnosti, které byly vybrány pro tvorbu výukových testů. Těmito možnostmi je zahrnuto definování obecných vlastností testu, jako je název a úvodní text, nastavení rozložení otázek na stránce a chování úloh, zejména možnost zamíchání částí úloh ve variantě s výběrem odpovědí.

Dalšími možnostmi, které lze použít je například **Časování**, zde jsou zahrnuty možnosti jako *Zpřístupnit test, Uzavřít test, Časový limit* a pole *Když vyprší čas*. (viz [Obrázek](#page-50-2) 8)

<span id="page-50-2"></span>

| Časování<br>$\checkmark$ |   |                                                                                                |  |
|--------------------------|---|------------------------------------------------------------------------------------------------|--|
| Zpřístupnit test         | ℯ | 鱛<br>$\Box$ Povolit<br>května<br>$20 \div$<br>$04 \div$<br>$11 \div$<br>$\div$<br>$2023 \div$  |  |
| Uzavřít test             |   | 巤<br>□ Povolit<br>$04 \triangleq$<br>$11 \div$<br>května<br>$20 \div$<br>$2023 \div$<br>$\div$ |  |
| Časový limit             | ❸ | $\mathbf{0}$<br>minut<br>$\Box$ Povolit<br>$\div$                                              |  |
| Když vyprší čas          | ❸ | Otevřené pokusy jsou automaticky odeslány<br>÷                                                 |  |

Obrázek 8: Časování [18]

**Zpřístupnit test** – Je umožněno určit čas, od kterého budou testy přístupné studentům. Ve stanoveném časovém období může test být absolvován studenty. Před tímto obdobím mají studenti přístup pouze k popisu testu, nikoli však ke samotným testovým úlohám.

**Uzavřít test** – Po uzavření testu nebudou mít studenti povolení spustit nové pokusy a řešit ho. Budou však mít možnost prohlížet své dosavadní výsledky, pokud je to povoleno. Odpovědi odeslané po uplynutí termínu uzavření testu budou zachovány, ale nebudou ohodnoceny.

**Časový limit –** Výchozí nastavení testů nezahrnuje časový limit, čímž je studentům umožněno mít neomezený čas pro splnění testu a jeho dokončení podle vlastních potřeb. Nicméně, pokud je časový limit aktivován, je studentům přidělen omezený čas na dokončení a odeslání jednoho pokusu testu. Hodnota časového limitu je udávána číslem spolu s příslušnými jednotkami (sekundy, minuty, hodiny, dny, týdny) a určuje, kolik času mají všichni studenti k dispozici. Během testu je studentům zobrazován zbývající čas v bloku Navigace testu.

**Když vyprší čas –** Toto nastavení testu určuje, jak se bude test chovat po uplynutí časového limitu pro odevzdání. Existuje tři možnosti (viz. [Obrázek](#page-51-0) 9), které mohou být vybrány:

- První možnost je okamžité automatické ukončení a odeslání testu poté, co vyprší časový limit.
- Druhá možnost vyžaduje, aby si studenti sami sledovali čas, protože po vypršení časového limitu se test na serveru uzavře. To znamená, že úlohy, které nebyly do té doby uloženy na server, se již nezapočítají.
- Poslední možnost přidává dodatečný čas na odeslání rozpracovaných úloh testu na server, ale již neumožňuje studentům začít řešit nové úlohy.

Otevřené pokusy jsou automaticky odeslány  $\hat{\mathbf{z}}$ Otevřené pokusy jsou automaticky odeslány Existuje lhůta, kdy mohou být odeslány otevřené pokusy, ale nelze odpovědět na další úlohy Pokusy musí být odeslány před vypršením lhůty, nebo se nepočítají

#### Obrázek 9: Když vyprší čas – možnosti [18]

<span id="page-51-0"></span>Následující možností, kterou lze zvolit je možnost **Safe Exam Browser.** Je bezpečným prohlížečem, který byl navržen s cílem předcházet možným pokusům o podvod při vyplňování testů. Jednou z jeho funkcí je omezení pohybu uživatele, například blokováním přístupu k určitým webovým stránkám, otevíráním nových oken v prohlížeči nebo přístupem

k souborům na počítači. Pokud je Safe Exam Browser (SEB) aktivován v nastavení, studentům je umožněn pouze přístup k prostředí tohoto prohlížeče, ve kterém je spuštěn konkrétní test. Tím je vytvořeno bezpečné prostředí pro vyplňování testu. [38] (viz [Obrázek](#page-52-0) 10)

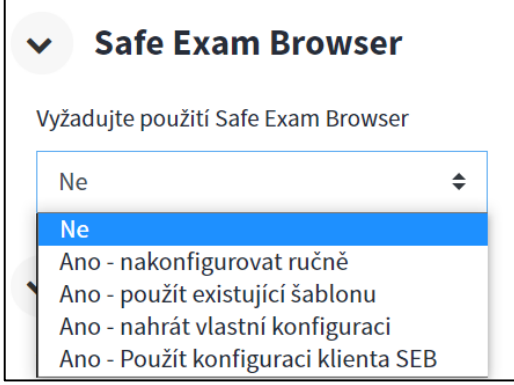

Obrázek 10: Safe Exam Browser [18]

<span id="page-52-0"></span>Před použitím SEB je nutné, aby si jej studenti nejdříve nainstalovali do svých počítačů. SEB může být stažen z oficiálních stránek projektu a instalace se provede podle pokynů uvedených v instalačním programu. Je důležité si uvědomit, že tento prohlížeč je kompatibilní pouze s operačními systémy Windows a macOS. [38]

#### **7.3.1 Postup vytváření testu**

Při vytváření testu může být postupováno podle následujících bodů:

- 1. Testové úlohy mohou být vloženy buď prostřednictvím přidání z Banky úloh, nebo vytvořením nových úloh.
- 2. Pokud je to vhodné, test může být rozdělen na více stránek, aby byl přehledný a strukturovaný.
- 3. Bodové hodnocení je určeno, přičemž se provádí bodování jednotlivých úloh a přiřazuje se výsledná známka za celý test.

#### **7.3.2 Banka úloh**

Test je složen z úloh nebo otázek, které jsou vytvářeny a spravovány samostatně v tzv**. bance úloh**. Následně jsou tyto úlohy přiřazovány do testu, přičemž mohou být různého typu.

**Banka úloh** slouží jako úložiště pro všechny testové úlohy používané v rámci konkrétního kurzu. Díky ní lze úlohy v jednotlivých testech opakovaně využívat bez nutnosti jejich kopírování nebo opakovaného vytváření. V rámci Banky úloh jsou úlohy tříděny do kategorií

(jako adresáře nebo přihrádky) za účelem lepšího přehledu. Taktéž je možné importovat a exportovat různé sady úloh ve formátech odpovídajících potřebám. Testové úlohy tak mohou být vytvářeny buď přímo v samotném testu nebo v bance úloh a následně jsou pouze přiřazovány do testu. Bez ohledu na to, kde byla úloha vytvořena, vždy bude zařazena také v bance úloh. [39]

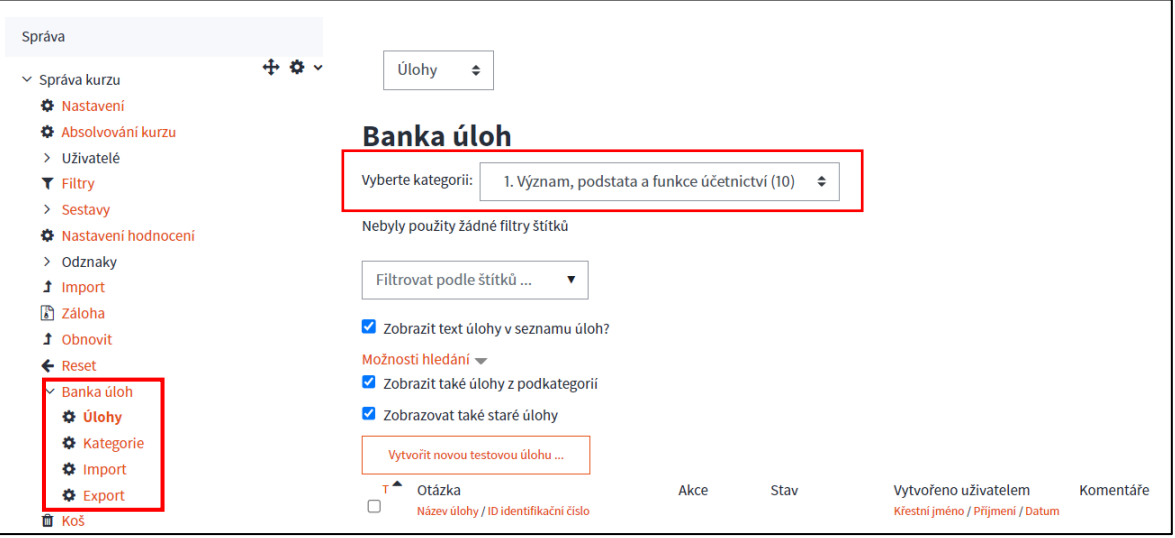

Obrázek 11: Banka úloh [18]

Úlohy jsou seskupovány do různých kategorií. Při zakládání kurzu je automaticky vytvořena výchozí kategorie úloh s názvem "Výchozí". Je doporučováno vytvářet další kategorie a pojmenovávat je srozumitelně. Tím je umožněno shlukování podobných typů úloh a vytváření hierarchické struktury, což přispívá k lepší organizaci a přehlednosti. (viz. Obrázek 11)

#### **7.3.3 Vytváření testových úloh**

Jako první krok byl proveden výběr kategorie z rozbalovací nabídky umístěné v horní části, čímž bude nově vytvořená úloha automaticky zařazena do této kategorie. Následně je kliknuto na tlačítko "Vytvořit novou testovou úlohu", které je na zvýrazněno na Obrázku 12.

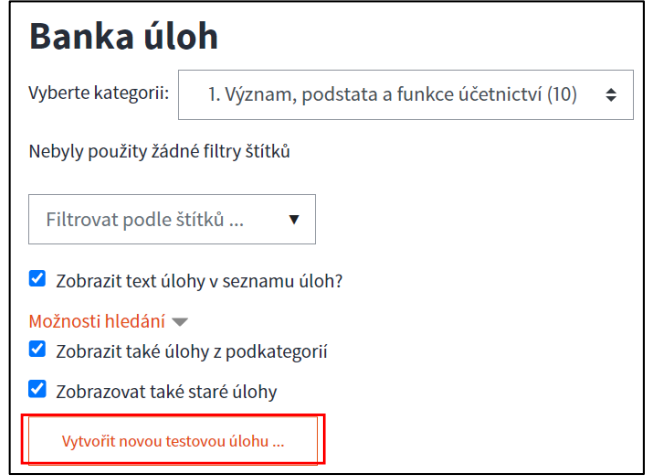

Obrázek 12: Vytvořené nové testové úlohy [18]

Po kliknutí se zobrazí dialogové okno, ve kterém bude možnost vybrat typ úlohy, jako je zobrazeno na Obrázku 13.

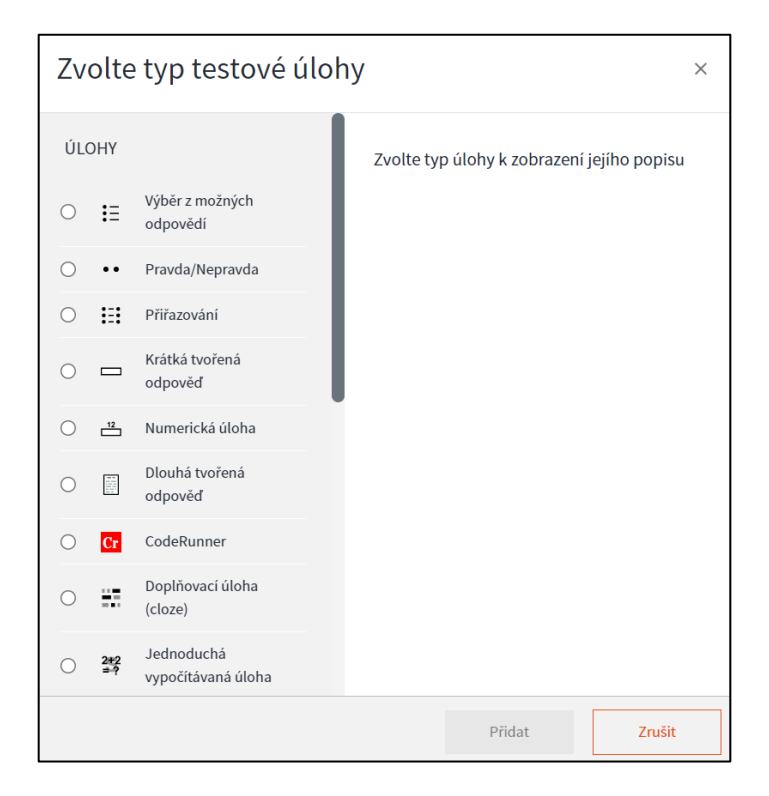

Obrázek 13: Zvolení typu testové úlohy [18]

Při tvorbě jednotlivých úloh se nabízí možnost volby z několika variant. V rámci praktické části práce bylo celkem využito čtyř různých nástrojů.

#### *7.3.3.1 Výběr z možných odpovědí*

Pro tvorbu úlohy **Výběr z možných odpovědí** jsou k dispozici různé nástroje pro vytváření otázek a odpovědí. Kromě textu je možnost přidávat obrázky, zvuk nebo video, včetně jejich použití v rámci odpovědí. Úlohy s výběrem odpovědí jsou snadno použitelné a jsou vhodné pro širokou škálu oborů a témat.

Kromě standardních funkcí je možné určit, zda má být studentem vybrána pouze jedna odpověď nebo více z možností (viz. Obrázek 14).

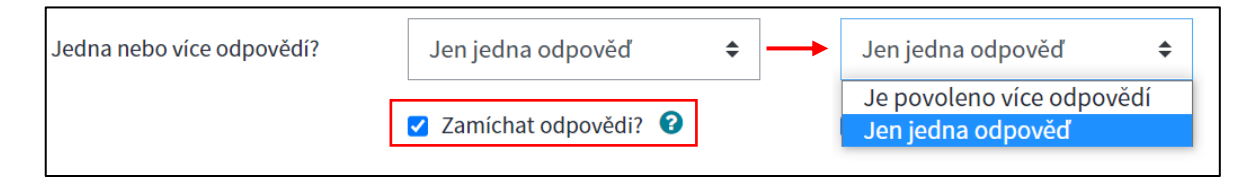

Obrázek 14: Výběr odpovědí [18]

V případě povolení pouze jedné odpovědi může být studenty vybrána pouze jedna správná odpověď kliknutím na přepínací tlačítka. Bodové ohodnocení za správné, nesprávné a případně částečně správné odpovědi je stanoveno učitelem pomocí procent.

Pokud je povoleno vybrat více odpovědí, mohou být studenty zaškrtnuty jedna nebo více možností pomocí zaškrtávacích políček. Každá odpověď může být hodnocena pozitivně nebo negativně, čímž je umožněno různé bodové ohodnocení. Nejnižší možné celkové hodnocení úlohy při jejím zapojení do testů je vždy nula. Celkové hodnocení úlohy nesmí překročit 100 %, a to i při zaškrtnutí všech možností.

Dále je možné specifikovat, zda má být pořadí nabízených odpovědí zamícháno (Obrázek 11) a jaký styl automatického číslování odpovědí bude použit (malá nebo velká písmena, číslice, malé nebo velké římské číslice či možnost nečíslovat). Jako poslední možnost lze zvolit Zobrazení standardních pokynů s možností Ano/Ne, kdy po zvolení volby Ano bude u úlohy zobrazen pokyn "Vyberte jednu odpověď" nebo "Vyberte jednu nebo více" před odpovědí s více možnostmi výběru (viz. [Obrázek](#page-56-0) 15). Následuje poté definice jednotlivých nabízených odpovědí nebo voleb.

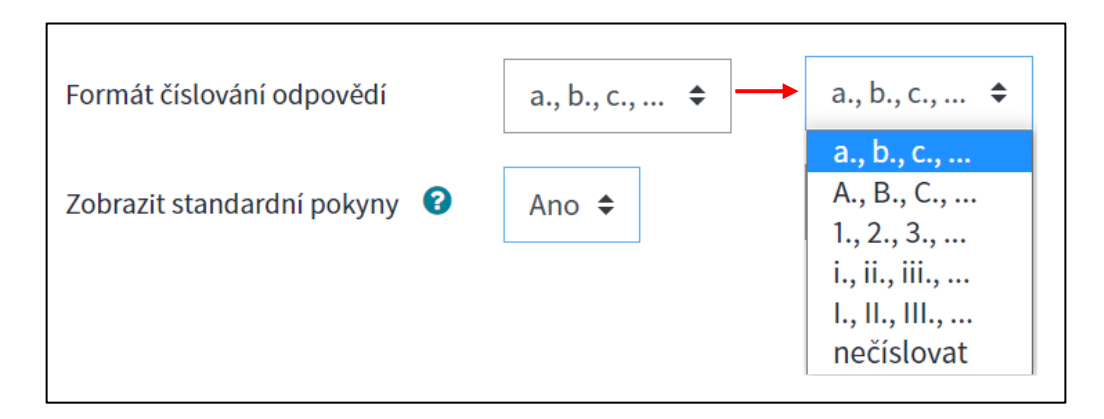

Obrázek 15: Formát číslování a pokyny [18]

<span id="page-56-0"></span>Tímto způsobem je pak vytvořená testová úloha prezentována ve výsledné podobě. (viz. [Obrázek](#page-56-1) 16)

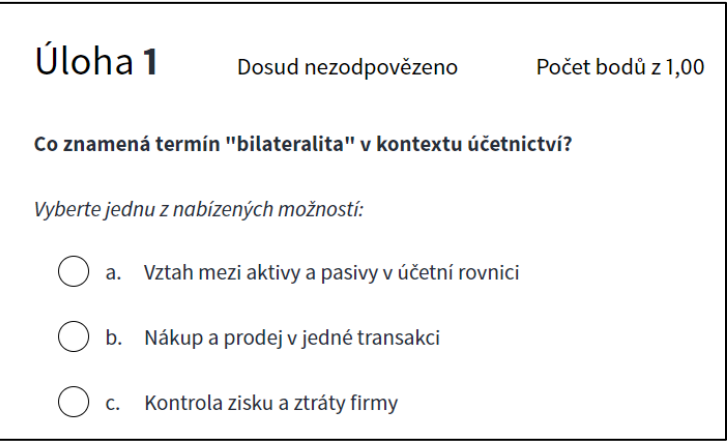

Obrázek 16: Výběr z možných odpovědí (Výsledná úloha) [18]

<span id="page-56-1"></span>Pokud je vybrána možnost, která je nesprávnou odpovědí, po vyhodnocení testu je zobrazena správná odpověď. (viz. [Obrázek](#page-57-0) 17)

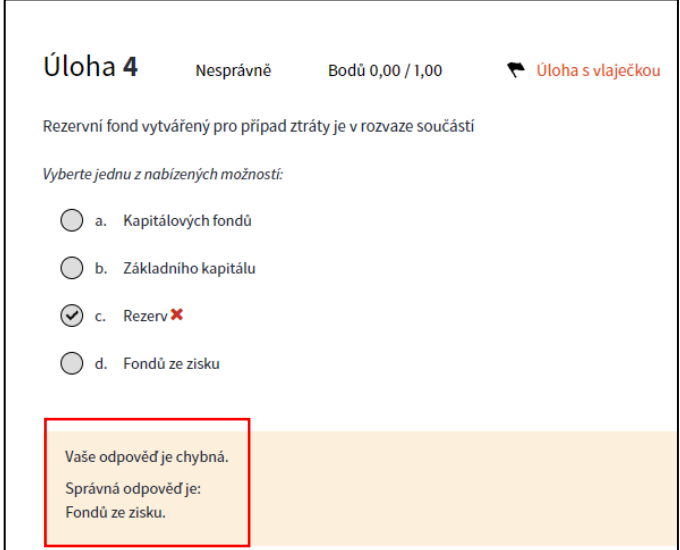

Obrázek 17: Ukázka chybné odpovědi [18]

#### <span id="page-57-0"></span>*7.3.3.2 Pravda/Nepravda*

V rámci tohoto typu úloh je studentům předložen výrok a mají se rozhodnout, zda je pravdivý či nepravdivý. Je tedy možnost odpovědět vybráním jedné z dvou možností: "Pravda" nebo "Nepravda". Při vytváření úlohy je zadán pouze text výroku, který je studenty posuzován, a také je určeno, zda je správnou odpovědí pravda nebo nepravda.

Při hodnocení těchto úloh je třeba vzít v úvahu, že je-li studentem pouze hádáno, má 50 % šanci na úspěch. Pro každou z těchto odpovědí může být specifikována příslušná reakce učitelem. (viz. [Obrázek](#page-57-1) 18)

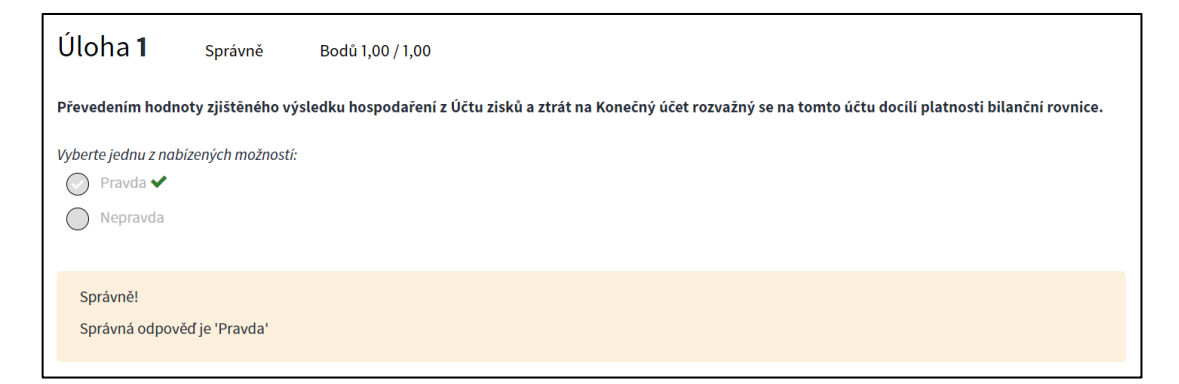

Obrázek 18: Pravda/Nepravda (Výsledná úloha) [18]

#### <span id="page-57-1"></span>*7.3.3.3 Přiřazování*

Úlohy typu přiřazování se zaměřují na sestavy položek, které obsahují dva související texty, jako jsou slova nebo krátké věty, a které mají být správně přiřazeny k sobě. Tyto položky jsou zobrazeny ve dvou sloupcích, přičemž v levé části je vždy pevný text a v pravé části je nabídka, která obsahuje druhé části všech položek. Úkolem studenta je vybrat správnou druhou část pro každou položku. Při výběru mohou být volby opakovány ve více řádcích, přestože v každém řádku může být správná maximálně jedna volba. Je také možnost povolit náhodné zamíchání pořadí položek. Při tvorbě této úlohy je vyžadováno, aby bylo vloženo nejméně dvě zadání a tři odpovědi. K odpovídajícím úlohám je nutné vždy zadat správnou odpověď. (viz. [Obrázek](#page-58-0) 19)

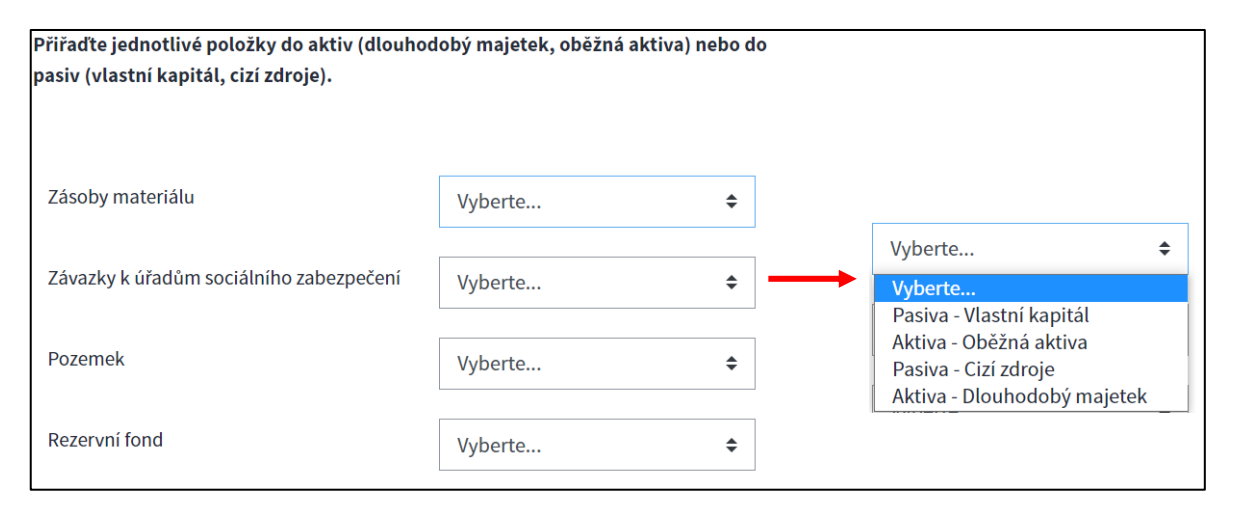

Obrázek 19: Přiřazování – možnosti odpovědí [18]

#### <span id="page-58-0"></span>*7.3.3.4 Krátká tvořená odpověď*

Krátká tvořená odpověď je určena pro otázky, na které je studentovi poskytnuta krátká (jednořádková) textová odpověď. Studentovi je umožněno odpovídat vkládáním slova nebo krátkého textu obsahujícího několik slov. Může být určeno, zda se při vyhodnocování odpovědí rozlišují velká a malá písmena, nebo zda se na ně nehledí (viz. [Obrázek](#page-58-1) 20).

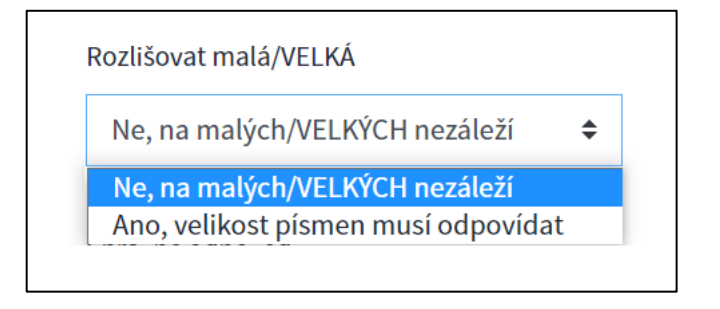

Obrázek 20: Rozlišení malých a velkých písmen [18]

<span id="page-58-1"></span>Aby byla vložená odpověď uznána jako správná, musí se shodovat s jednou ze správných odpovědí stanovených autorem při vytváření úlohy. Je proto důležité, aby požadované odpovědi byly co nejjednodušší a neposkytovaly příliš mnoho variant formulace. V opačném případě hrozí, že i správná odpověď bude považována za nesprávnou kvůli malým rozdílům ve slovosledu a podobně. Ideálně by tato úloha měla obsahovat jedno slovo, slovní spojení nebo maximálně jednu holou větu. (viz. [Obrázek](#page-59-0) 21)

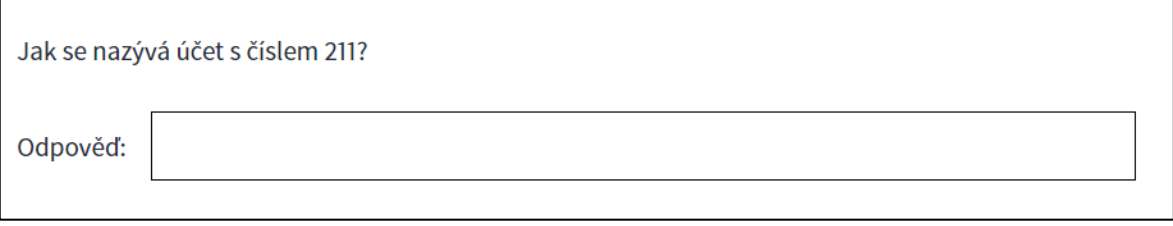

Obrázek 21: Výsledná úloha s možností Krátká tvořená odpověď [18]

<span id="page-59-0"></span>Dalšími možnostmi, které by byly vhodné pro tvorbu výukových testů pro tuto práci je například **Dlouhá tvořená odpověď.** (viz. [Obrázek](#page-59-1) 22)

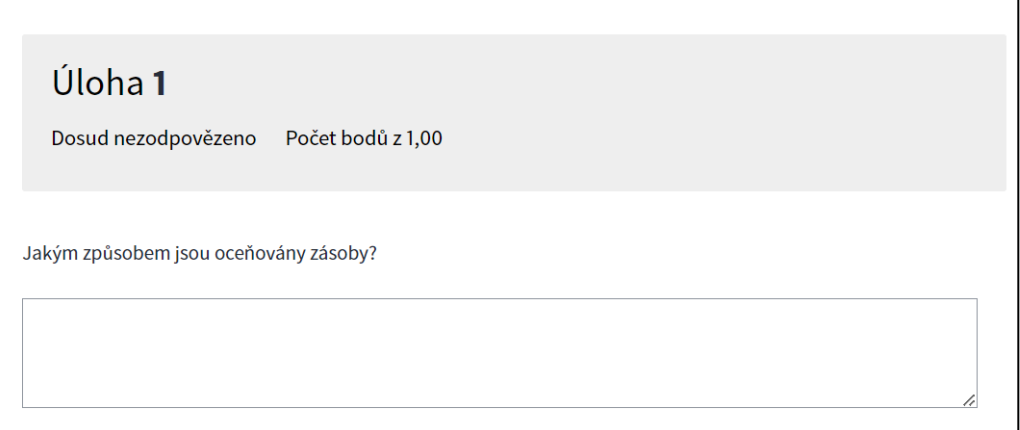

Obrázek 22: Dlouhá tvořená odpověď [18]

<span id="page-59-1"></span>Tento typ úlohy vyžaduje, aby byla písemná odpověď studentem poskytnuta ve víceřádkovém textovém editoru. Tuto úlohu však není možné automaticky vyhodnotit nebo opravit a je proto potřeba, aby byla **manuálně vyhodnocena** učitelem až po dokončení testu. Pro usnadnění tohoto procesu, nebo pro případ, že úlohu bude opravovat někdo jiný než autor, mohou být zadány dvě dodatečné informace. První z nich je šablona správné odpovědi, která poskytuje ukázku správného řešení. Druhá informace je určena hodnotiteli a může obsahovat pokyny, jak tuto úlohu hodnotit.

#### **7.3.4 Vložení úloh do testu**

Jak již bylo dříve uvedeno, testové úlohy mohou být začleněny do testu prostřednictvím použití banky úloh nebo vytvořením nových úloh přímo v testu (viz. Obrázek 23). V této práci byla využita možnost **Přidat existující úlohu z banky úloh**.

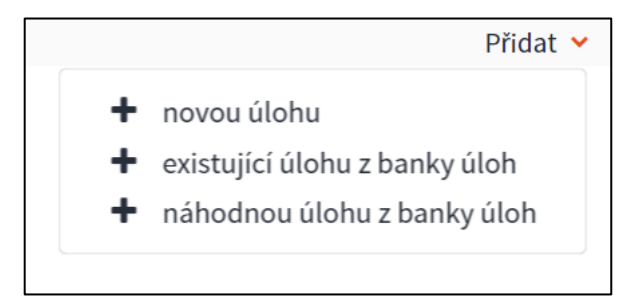

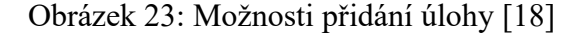

Poté je otevřeno okno obsahující všechny otázky, které byly vytvořeny v bance úloh a jsou rozděleny do jednotlivých kategorií. Po vybrání požadované kategorie je možnost přidat otázky buď jednotlivě nebo hromadně všechny. (viz. Obrázek 24)

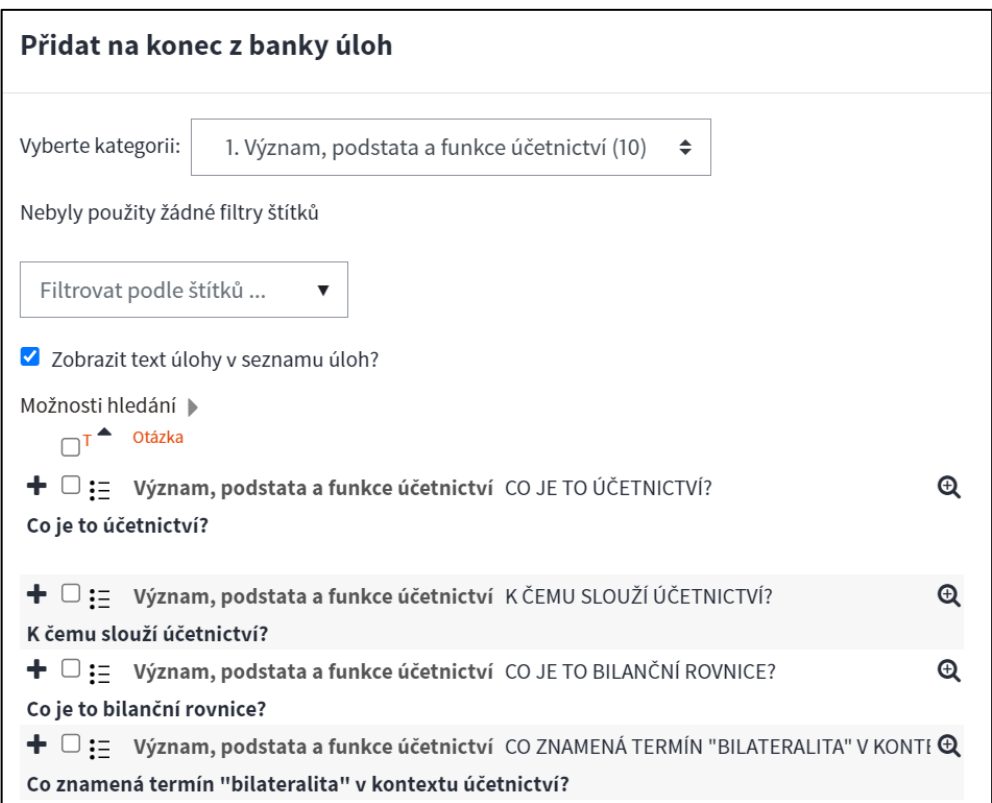

Obrázek 24: Přidání úloh z banky úloh [18]

Po přidání úloh do testu je dále možné vybrat možnost **zamíchání úloh** nebo nastavení **stránkování**. Zamíchání úloh umožňuje náhodné rozložení úloh v testu, zatímco nastavení stránkování umožňuje určit, na které stránce se bude nacházet každá jednotlivá úloha a kolik úloh bude zobrazeno na jedné stránce. Dále je možné nastavit **nejlepší známku** za celý test, která je závislá na počtu úloh a počtu bodů za každou z nich. **Celkový počet bodů** z úloh je zobrazen nad tlačítkem pro zamíchání úloh a na základě této hodnoty je možné nastavit nejlepší známku. (viz. Obrázek 25)

| Úlohy                                                                                                    |                        |                   |
|----------------------------------------------------------------------------------------------------|------------------------|-------------------|
| Nejlepší známka<br>Úlohy: 2   Tento test je otevřený                                                                                                | 10,00                  | Uložit            |
| Znovu nastavit stránkování<br>Vybrat více položek                                                                                                   |                        | Celkem bodů: 2,00 |
| ♦                                                                                                    | Zamíchat úlohy         |                   |
| Stránka 1                                                                                                    |                        | Přidat $\sim$     |
| ⊕<br>$\mathbf{E}$ $\mathbf{\ddot{\mathbf{x}}}$ Význam, podstata a funkce účetnictví JAK SE NAZÝVAJÍ ÚČTY, NA KTERÉ SE ZAZNAMEN<br>Vždy nejnovější ~ | 血<br>$\mathbf{\Theta}$ | 1,00              |
| $\frac{1}{1+1}$<br>Stránka 2                                                                                                    |                        | Přidat $\sim$     |
| $\ddot{\textbf{r}}$<br>$\overline{2}$<br>: <b>⇔</b> Význam, podstata a funkce účetnictví CO JE TO INVENTURA?<br>Vždy nejnovější ~                   | $\bigoplus$<br>血       | 1,00              |
|                                                                                                    |                        | Přidat $\sim$     |

Obrázek 25: Zamíchání úloh, stránkování, nejlepší známka, celkem bodů [18]

Po uložení testu je možné spustit samotný test, kde se zobrazují jednotlivé úlohy a možnosti odpovědí. Možnosti odpovědí mohou být vyplněny správnými nebo špatnými odpověďmi, ale v obou případech je vždy zobrazeno pole obsahující správnou odpověď.

Pokud je úloha zodpovězena **správně**, je za správnou odpovědí zobrazena zelená značka, která označuje její správnost. Pod možnostmi odpovědí je opět zobrazena obecná reakce správná odpověď. (viz. Obrázek 26)

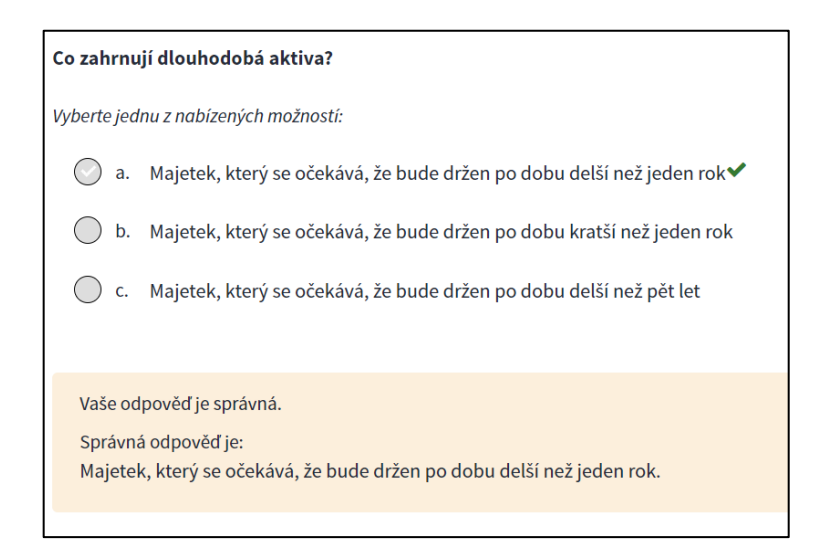

Obrázek 26: Ukázka správné odpovědi [18]

V případě, že je úloha zodpovězena **chybně**, je za chybnou odpovědí zobrazen symbol červeného křížku a pod odpověďmi je zobrazena obecná reakce a správná odpověď. (viz. Obrázek 27)

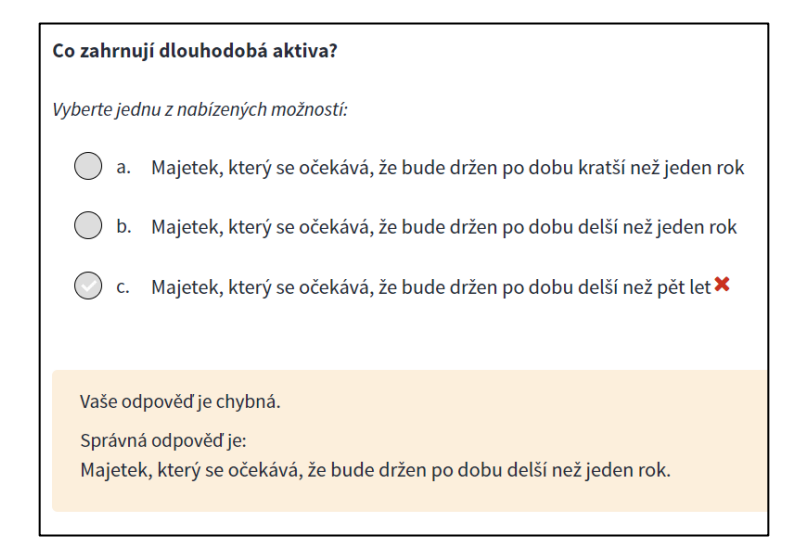

Obrázek 27: Ukázka chybné odpovědi [18]

## **7.4 Vložení studijních materiálů**

Na Moodle je možné přidat studijní materiály ve formě souborů, čímž je umožněno snadné přistupování studentů k potřebným materiálům a studijním materiálům ve vhodném formátu.

Studijní materiály mohou být vloženy pomocí modré ikony Soubor (viz. Obrázek 4). Poté je vyžadováno vyplnit pole Název, do kterého je nutné zadat název studijního materiálu nebo souboru tak, aby byl pro studenty co nejvíce srozumitelný. Lze vložit i popis této činnosti.

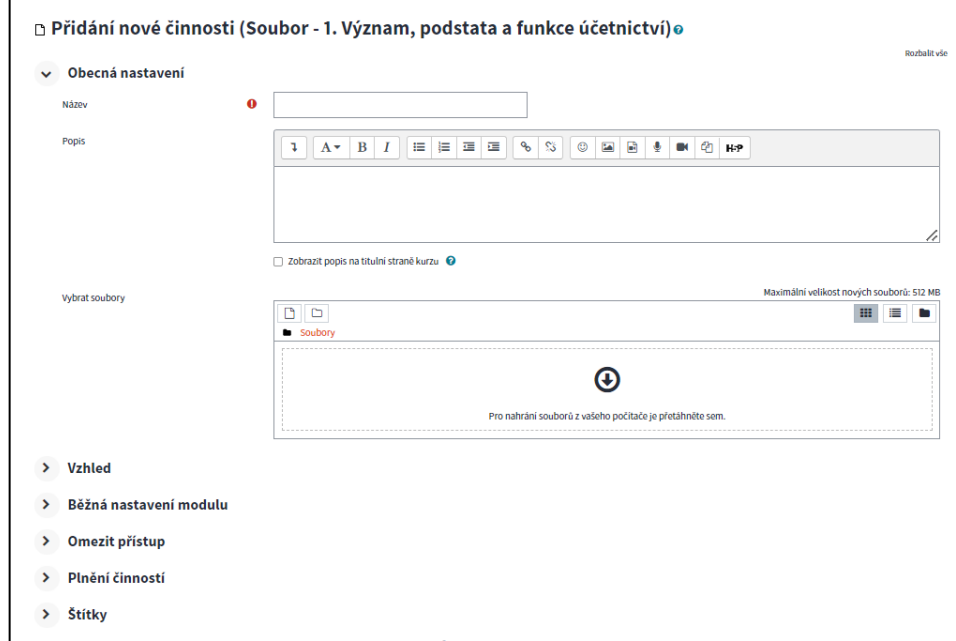

Obrázek 28: Přidání souboru [18]

Následně je možné nahrát soubor v různém formátu. Pro jejich nahrávání a správu se využívá modul pro nahrávání. Do něj je možné soubory nahrávat buď přetažením z počítače nebo výběrem jednotlivých souborů pomocí tlačítka Vybrat soubor. Jakmile je dotyčný soubor vybrán, je potřeba kliknout na tlačítko Nahrát tento soubor (viz obrázek 29).

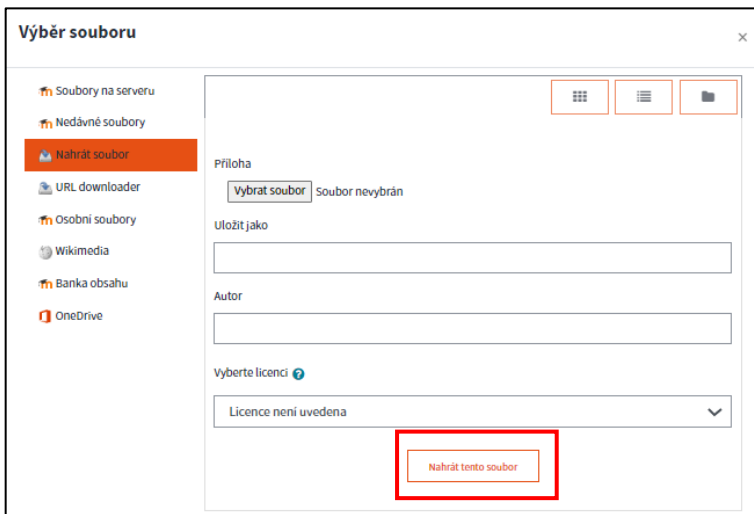

Obrázek 29: Nahrání souborů [18]

Výsledný vzhled činnosti Soubor na hlavní stránce je na zobrazena na Obrázku 30.

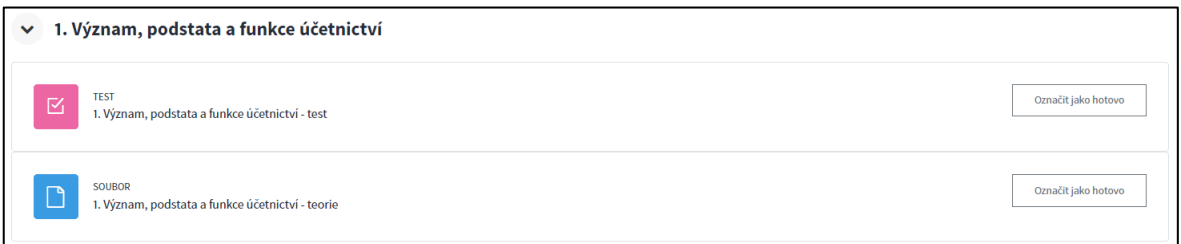

Obrázek 30: Výsledný vzhled souboru [18]

## **7.5 Záloha**

S ohledem na využitelnost kurzu bylo také potřeba zajistit, aby byl kurz volně dostupný. Toto bude vyřešeno vytvořením zálohy a následným importem do libovolného kurzu.

#### **7.5.1 Postup vytvoření zálohy**

Kurz může být uložen s některými nebo se všemi jeho částmi pomocí zálohy kurzu. Jednotlivé aspekty jsou nastavovány správcem webu. Učitel má možnost vytvořit zálohu nebo stáhnout existující zálohu, která může být bezpečně použita na jiném kurzu Moodle.

Zálohování kurzu je prováděno následujícím způsobem:

V navigačním menu kurzu je vybrána možnost **Záloha** (viz. Obrázek 31).

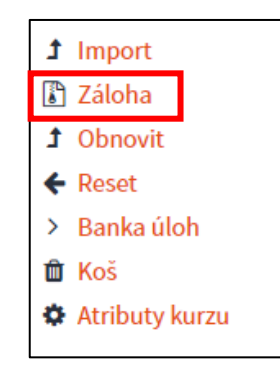

Obrázek 31: Záloha [18]

Následně je uživatel vyzván k provedené počátečního nastavení. Lze tak vybrat, které aktivity, bloky, filtry a další prvky chce uživatel zahrnout do zálohy. V tomto nastavení byly vybrány možnosti viz. Obrázek 32.

Dále je zobrazen přehled s potvrzením a kontrolou, kde je zkontrolováno, zda je vše nastaveno podle požadavků. Na závěr je po kliknutí na tlačítko Pokračovat záloha dokončena.

Výsledný soubor zálohy je uložen s příponou .mbz, aby nedošlo k záměně se soubory .zip. Názvy záložních souborů jsou ve tvaru zaloha-moodle2-course-jmenokurzu-datum-hodina.mbz.

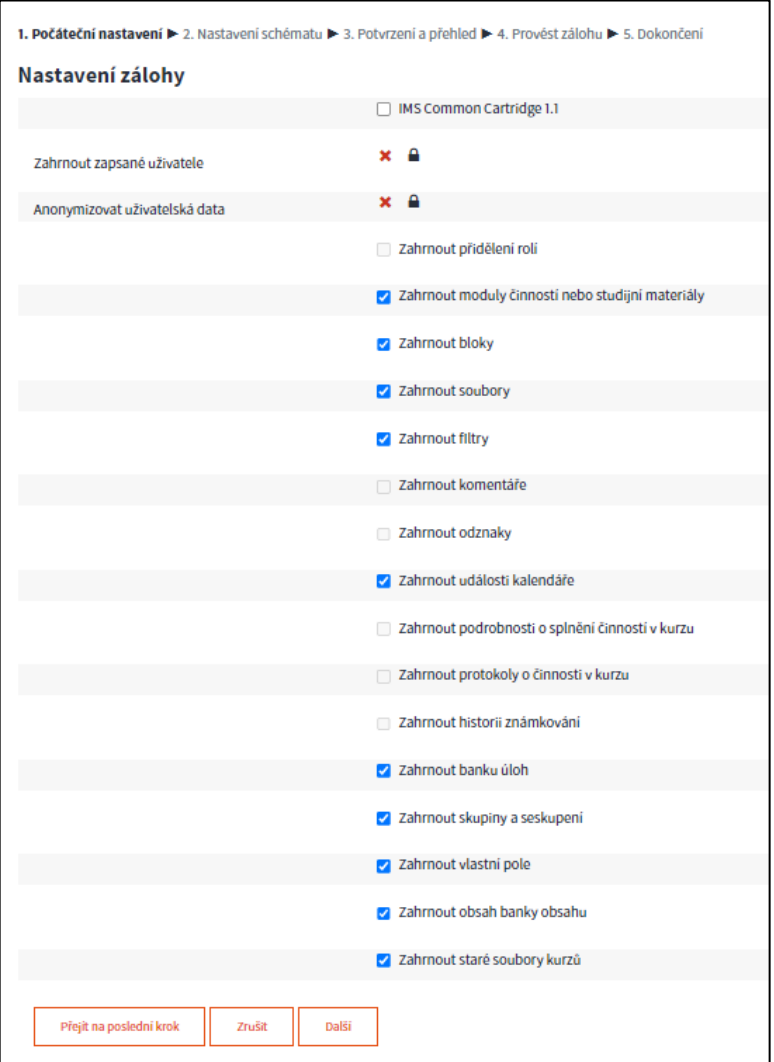

Obrázek 32: Počáteční nastavení zálohy [18]

V dalším kroku je možnost nastavit schéma zálohy tím, že jsou vybrány nebo zrušeny konkrétní položky, které mají být zahrnuty. (viz Obrázek 33)

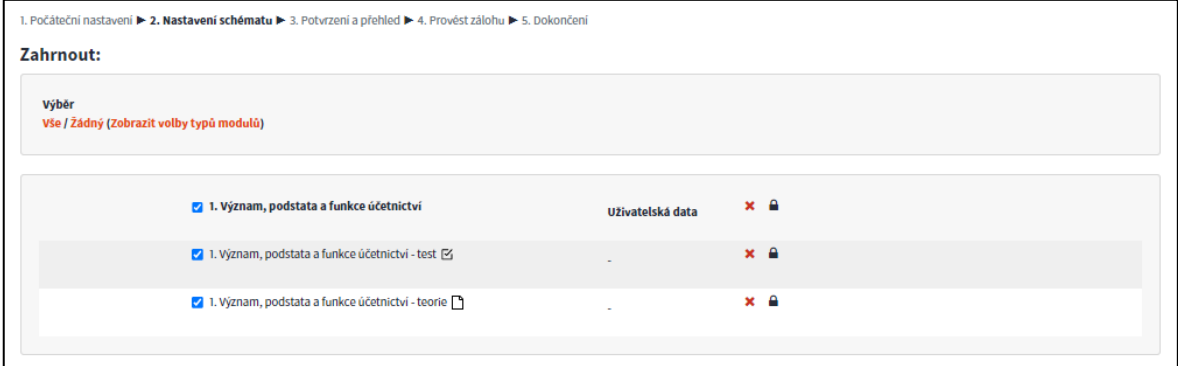

Obrázek 33: Nastavení schématu [18]

## **8 ZABEZPEČENÍ MOODLE**

Zabezpečení webových aplikací je klíčovým prvkem pro ochranu dat a uživatelů. V případě e-learningové platformy Moodle jsou identifikovány různé uživatelské role, včetně administrátorů, učitelů, studentů a hostů, přičemž každý z nich má specifická oprávnění a potřeby. K dosažení bezpečnosti je nezbytné dodržovat předem stanovené požadavky, jako je oddělení administrativního rozhraní, šifrování komunikace, zaznamenávání uživatelských aktivit, pravidelná aktualizace softwaru a další bezpečnostní opatření. Při navrhování webových aplikací je důležité najít vyvážený přístup mezi funkcionalitou a bezpečností, aby bylo zajištěno bezproblémové fungování systému a ochrana citlivých dat.

Při řešení bezpečnosti webového prostředí je nutné brát v potaz i rizika související s funkcemi jednotlivých uživatelů. Administrátoři mají rozsáhlá oprávnění, avšak je důležité zajistit jejich důvěryhodnost a případně omezit jejich schopnosti. Učitelé mají možnost vytvářet a spravovat obsah kurzu, i když některé funkce, jako nahrávání souborů obsahujících rizikové skripty, mohou představovat bezpečnostní riziko. Studenti mají omezený přístup a přidělená oprávnění pro aktivní účast v kurzech, takže je nezbytné zabezpečit tato oprávnění proti možným útokům.

Pro ochranu před neoprávněným přístupem k materiálům a testům je možné nastavit heslo, které umožní přístup pouze přihlášeným uživatelům. Kromě toho lze využít SSL/TLS šifrování pro zabezpečení komunikace mezi serverem a uživatelem.

Pro zajištění bezpečnosti a omezení přístupu k určitým funkcím a materiálům v kurzu je na Moodle možné nastavit různá oprávnění pro jednotlivé uživatele. Pro zajištění správného průběhu testů a zabránění neoprávněného přístupu je možné nastavit časová omezení pro zobrazení testů a umožnit opakování pouze po určité době. Tímto způsobem se zajišťuje, že studenti budou mít přístup k testům pouze v době, kdy jsou k dispozici, a budou testováni spravedlivě a bez možnosti podvádění. [40; 41]

#### **8.1 Pravidelné aktualizace**

Pravidelná aktualizace Moodle na nejnovější verzi je klíčovým opatřením v oblasti bezpečnosti. Po zveřejnění bezpečnostních chyb se na ně zaměřují útočníci, a čím déle se používá starší verze, tím větší je pravděpodobnost, že obsahuje více zranitelností. Aktualizace na nejnovější verzi zajišťuje, že Moodle využívá nejnovější opravy a vylepšení, což přispívá k ochraně systému před potenciálními hrozbami. [42]

#### **8.2 Silná hesla**

Důležitým bezpečnostním opatřením v Moodle je také používání silných hesel pro administrátory a učitele. Volba "složitých" hesel je základním bezpečnostním opatřením, které chrání proti "hrubé síle" útoků na účty. Důraz by měl být kladen na vytváření unikátních a silných hesel obsahujících kombinaci písmen, čísel a speciálních znaků. [42]

#### **8.3 Používání HTTPS**

Abychom zajistili bezpečnost všech stránek této platformy, je důležité používat protokol HTTPS, nikoli pouze na přihlašovací stránce. Tímto opatřením zajišťujeme ochranu veškerého provozu mezi Moodle a uživateli a zabezpečujeme nejen přihlašovací údaje, ale také soukromí uživatelů. [42]

## **9 MOŽNÁ BUDOUCÍ VYLEPŠENÍ TÉTO UČEBNÍ POMŮCKY**

V této kapitole se práce zaměřuje na potenciální budoucí zlepšení prezentovaných vzdělávacích pomůcek. Doba jde neúprosně dopředu, a tak je potřeba neustále zlepšovat a obohacovat online vzdělávací systém. Existuje hned několik možných vylepšení, která by mohla posílit efektivitu výuky a zvýšit motivaci studentů. V současné době je stále více studentů, kteří preferují interaktivní prvky při studiu. Jedním z možných vylepšení by mohlo být vytvoření výukových videí pomocí aplikace Doodly. Tato aplikace umožňuje vytvářet jednoduché animace a kresby, které mohou vyučujícím pomoci lépe ilustrovat materiály a předávat informace studentům způsobem, který je pro ně atraktivní a snadno srozumitelný. Implementace těchto vylepšení by mohla spočívat v přidání videí ke studijním materiálům nebo vytvoření speciální sekce, ve které by studenti mohli prohlížet výuková videa podle svých potřeb.

Dalším potenciálním vylepšením jsou záznamy z přednášek a seminářů, které by mohly posílit učební prostředí. Zaznamenávání těchto výukových aktivit a jejich následné zveřejňování by umožnilo studentům, kteří nemohou být přítomni v daný okamžik na a přednášce či semináři, přístup k informacím a výkladu přednášejícího. Tato funkce by také umožnila studentům, kteří byli přítomni, si zpětně prohlédnout danou přednášku nebo seminář a doplnit si své poznámky. Záznamy by mohly být přístupné prostřednictvím speciální sekce, kde by studenti měli možnost vyhledávat záznamy podle předmětu, data nebo jména přednášejícího. Tím by se zvýšila dostupnost vzdělávacího obsahu a umožnilo by se studentům individuálně studovat podle svých potřeb a časových možností.

V rámci testování znalostí by dalším možným vylepšením bylo rozšíření testů o větší počet otázek. Tím by se vytvořily komplexnější testy, které lépe měří studentovu znalost daného tématu. Více otázek by umožnilo pokrýt širší spektrum tematických oblastí a prověřit studentovo hlubší porozumění. Vyučující by měli možnost vytvářet rozmanitější a náročnější testy s využitím více možností odpovědí, které by studenty lépe připravovaly na zkoušky a měřily jejich skutečné znalosti.

## **ZÁVĚR**

Výstupem této práce jsou výukové testy a materiály, které poskytují studentům efektivní nástroje pro učení ve výuce Základů účetnictví. Díky použití moderních technologií je možné tyto materiály snadno importovat a využívat ve výuce pomocí platformy Moodle. Vytvořené elektronické materiály nabízejí studentům interaktivní prostředí pro samostudium, procvičování a testování svých znalostí. Mohou si tak individuálně upravit tempo učení a získat pevný teoretický základ potřebný pro porozumění problematice účetnictví.

Práce zahrnovala rešerši účetní legislativy v České republice, zásad vedení účetnictví a metodických prvků účetnictví. Následně byly podrobně charakterizovány základní teoretické poznatky potřebné pro výuku předmětu Základy účetnictví jako jsou pojmy aktiva a pasiva, metody účetnictví a metodické prvky účetnictví. Byla také popsána problematika účtování, soustavy účtů a základy účetnictví spojené s finančním majetkem, zásobami, dlouhodobým majetkem, pohledávkami a závazky, náklady a výnosy a účetní závěrkou a uzávěrkou. Následně byla provedena rešerše potencionálních nástrojů pro praktickou část. Po důkladném uvážení a průzkumu různých možností, byl z důvodu využitelnosti a dostupnosti na naší univerzitě vybrán LMS Moodle, se kterým jsou studenti i vyučující zvyklí pracovat. Bylo také řešeno obecné zabezpečení aplikace, které je nezbytné pro bezpečné fungování na internetu.

Praktická část práce se zabývala tvorbou elektronických výukových testů a materiálů. Byly popsány různé typy testových úloh, jejich postup vytváření, uspořádání kurzu a editační režim. Vytvořený kurz tak lze snadno importovat do systému Moodle, což umožňuje vyučujícím snadnou úpravu a studentům interaktivní prostředí pro samostudium, procvičování a testování jejich znalostí. Tento kurz byl vyexportován a připojen jako elektronická příloha.

V závěru práce byla řešena bezpečnost systému Moodle spočívající v používání silných hesel, pravidelných aktualizacích a používání HTTPS a následně byla navržena možná budoucí vylepšení této učební pomůcky, která by mohla přispět k ještě vyšší efektivitě výuky účetnictví. Těmito vylepšeními bylo zmíněno například tvorba animačního videa přes aplikaci Doodly nebo záznamy přednášek či seminářů. Toto vylepšení by studentům poskytlo moderní interaktivní výuku.

## **SEZNAM POUŽITÉ LITERATURY**

- [1] BLAŽEK, Jiří, Michal JANOVEC, Ivana PAŘÍZKOVÁ, Johan SCHWEIGL a Eva TOMÁŠKOVÁ. Ekonomické základy práva. Praha: Wolters Kluwer, 2020, ISBN 9788075986993.
- [2] SKÁLOVÁ, Jana a Anna SUKOVÁ. Podvojné účetnictví. Praha: Grada, 1992. Účetnictví a daně (Grada). ISBN 9788027135950.
- [3] *Zákon č. 563/1991 Sb.: Zákon o účetnictví – znění od 1. 1. 2022*. In: Zákony pro lidi.cz [online]: AION CS, c2010-2023. Dostupné také z: [https://www.zakonypro](https://www.zakonyprolidi.cz/cs/1991-563/zneni-20220101)[lidi.cz/cs/1991-563/zneni-20220101](https://www.zakonyprolidi.cz/cs/1991-563/zneni-20220101)
- [4] *Zákon č. 235/2004 Sb.: Zákon o dani z přidané hodnoty – znění od 1. 1. 2023*. In: Zákony pro lidi.cz [online]: AION CS, c2010-2023. Dostupné také z: <https://www.zakonyprolidi.cz/cs/2004-235/zneni-20230101>
- [5] *Zákon č. 586/1992 Sb.: Zákon České národní rady o daních z příjmů – znění od 1. 1. 2023*. In: Zákony pro lidi.cz [online]: AION CS, c2010-2023. Dostupné také z: <https://www.zakonyprolidi.cz/cs/1992-586>
- [6] *Vyhláška č. 500/2002 Sb.: znění od 1. 1. 2018*. In: . Zákony pro lidi.cz [online]: AION CS, c2010-2023. Dostupné také z: https://www.zakonyprolidi.cz/cs/2002-500
- [7] *ÚZ Úplné Znění: Účetnictví Podnikatelů, Audit*. Horní 457/1, 700 30 Ostrava-Hrabůvka: Sagit, 2021. ISBN 978-80-7488-448-1.
- [8] NOVOTNÝ, Pavel, Věra RUBÁKOVÁ a Pavel HROUDA. Účetnictví pro úplné začátečníky. Praha: Grada Publishing, [2007]. Účetnictví a daně (Grada). ISBN 97880 27135974.
- [9] PASEKOVÁ, Marie. Základy účetnictví: studijní pomůcka pro distanční studium. Vyd. 5., upr. Zlín: Univerzita Tomáše Bati ve Zlíně, 2008, 191 s. ISBN 97880731- 87507.
- [10] HAUZAROVÁ, Michaela. Účetnictví pro začátečníky 2. díl Portál POHODA. *Informace pro účetní a podnikatele* [online]. STORMWARE s.r.o, c2022, 30. 5. 2016 [cit. 2023-05-21]. Dostupné z: [https://portal.pohoda.cz/dane-ucet](https://portal.pohoda.cz/dane-ucetnictvi-mzdy/ucetnictvi/ucetnictvi-pro-zacatecniky-%E2%80%93-2-dil/?fbclid=IwAR3MwDOnJt2vl6zBtfU_oePVGzzdhroMbwBX6pgH5iq9Gc0Z-G5JwkaO-Zw)[nictvi-mzdy/ucetnictvi/ucetnictvi-pro-zacatecniky-%E2%80%93-2](https://portal.pohoda.cz/dane-ucetnictvi-mzdy/ucetnictvi/ucetnictvi-pro-zacatecniky-%E2%80%93-2-dil/?fbclid=IwAR3MwDOnJt2vl6zBtfU_oePVGzzdhroMbwBX6pgH5iq9Gc0Z-G5JwkaO-Zw) [dil/?fbclid=IwAR3MwDOnJt2vl6zBtfU\\_oePVGzzdhroMbwBX6pgH5iq9Gc0Z-](https://portal.pohoda.cz/dane-ucetnictvi-mzdy/ucetnictvi/ucetnictvi-pro-zacatecniky-%E2%80%93-2-dil/?fbclid=IwAR3MwDOnJt2vl6zBtfU_oePVGzzdhroMbwBX6pgH5iq9Gc0Z-G5JwkaO-Zw)[G5JwkaO-Zw](https://portal.pohoda.cz/dane-ucetnictvi-mzdy/ucetnictvi/ucetnictvi-pro-zacatecniky-%E2%80%93-2-dil/?fbclid=IwAR3MwDOnJt2vl6zBtfU_oePVGzzdhroMbwBX6pgH5iq9Gc0Z-G5JwkaO-Zw)
- [11] *Zákon č. 586/1992 Sb.: Zákon České národní rady o daních z příjmů – znění od 1. 1. 2023*. In: Zákony pro lidi.cz [online]: AION CS, c2010-2023. Dostupné také z: <https://www.zakonyprolidi.cz/cs/1992-586>
- [12] Základy účetnictví: jak na vedení a zpracování účetnictví? Money Blog. *Hlavní strana – Money Blog* [online]. Seyfor, a. s, c2023, 21. 07. 2021 [cit. 2023-05-21]. Dostupné z: [https://money.cz/novinky-a-tipy/ucetnictvi-2/jednoduche-ucetnictvi](https://money.cz/novinky-a-tipy/ucetnictvi-2/jednoduche-ucetnictvi-snadny-zpusob-uctovani-jen-nekoho/)[snadny-zpusob-uctovani-jen-nekoho/](https://money.cz/novinky-a-tipy/ucetnictvi-2/jednoduche-ucetnictvi-snadny-zpusob-uctovani-jen-nekoho/)
- [13] Vedení podvojného účetnictví: co to je, kdo ho musí vést a jaké má povinnosti Money Blog. *Hlavní strana – Money Blog* [online]. Seyfor, a. s, c2023, 09. 09. 2021 [cit. 2023-05-21]. Dostupné z: https://money.cz/novinky-a-tipy/ucetnictvi-2/co-jepodvojne-ucetnictvi-a-kdo-ho-musi-vest/
- [14] ŠTOHL, Pavel. Učebnice účetnictví 2022 pro SŠ 1. díl. Znojmo: ŠTOHL, 2022. ISBN 9788088221623
- [15] GOLA, Petr. *Jaké účetní knihy vede účetní jednotka? | Finance.cz* [online]. Internet Info, c1997 – 2023, 26.11.2009 [cit. 2023-05-21]. Dostupné z: [https://firmy.fi](https://firmy.finance.cz/zpravy/finance/242933-jake-ucetni-knihy-vede-ucetni-jednotka/)[nance.cz/zpravy/finance/242933-jake-ucetni-knihy-vede-ucetni-jednotka/](https://firmy.finance.cz/zpravy/finance/242933-jake-ucetni-knihy-vede-ucetni-jednotka/)
- [16] KANDLER, Ladislav. Účtová osnova otázky a vybrané příklady účtování Portál POHODA. *Informace pro účetní a podnikatele – Portál POHODA* [online]. STORMWARE s.r.o, c2022, 25. 5. 2016 [cit. 2023-05-21]. Dostupné z: [https://por](https://portal.pohoda.cz/dane-ucetnictvi-mzdy/ucetnictvi/uctova-osnova-%E2%80%93-caste-otazky-a-vybrane-priklady-uc/)[tal.pohoda.cz/dane-ucetnictvi-mzdy/ucetnictvi/uctova-osnova-%E2%80%93-caste](https://portal.pohoda.cz/dane-ucetnictvi-mzdy/ucetnictvi/uctova-osnova-%E2%80%93-caste-otazky-a-vybrane-priklady-uc/)[otazky-a-vybrane-priklady-uc/](https://portal.pohoda.cz/dane-ucetnictvi-mzdy/ucetnictvi/uctova-osnova-%E2%80%93-caste-otazky-a-vybrane-priklady-uc/)
- [17] Způsoby účtování zásob | ÚčtujemeProVás.cz. *ÚčtujemeProVás.cz - vedení účetnictví, daně, mzdy* [online]. Reobiz, c2021 [cit. 2023-05-21]. Dostupné z: https://www.uctujemeprovas.cz/ucetnictvi/8-zpusoby-uctovani-zasob
- [18] Vlastní tvorba
- [19] HRUŠKA, Vladimír. Účetní případy pro praxi. Praha: Grada Publishing, 2016. Účetnictví a daně (Grada). ISBN 9788027135967.
- [20] HAUZAROVÁ, Michaela. Dlouhodobý hmotný majetek v účetnictví a daních Portál POHODA. *Informace pro účetní a podnikatele – Portál POHODA* [online]. STORMWARE s.r.o, c2022, 26. 10. 2018 [cit. 2023-05-21]. Dostupné z: [https://por](https://portal.pohoda.cz/dane-ucetnictvi-mzdy/ucetnictvi/dlouhodoby-hmotny-majetek-v-ucetnictvi-a-danich/)[tal.pohoda.cz/dane-ucetnictvi-mzdy/ucetnictvi/dlouhodoby-hmotny-majetek-v](https://portal.pohoda.cz/dane-ucetnictvi-mzdy/ucetnictvi/dlouhodoby-hmotny-majetek-v-ucetnictvi-a-danich/)[ucetnictvi-a-danich/](https://portal.pohoda.cz/dane-ucetnictvi-mzdy/ucetnictvi/dlouhodoby-hmotny-majetek-v-ucetnictvi-a-danich/)
- [21] Odpisové skupiny 2023 a odpisy: jak se v nich vyznat kompletní průvodce | Money.cz. *Hlavní strana – Money Blog* [online]. Seyfor, a. s, c2023, 1. 02. 2023 [cit. 2023-05-21]. Dostupné z: [https://money.cz/novinky-a-tipy/ucetnictvi-2/jak-se-vy](https://money.cz/novinky-a-tipy/ucetnictvi-2/jak-se-vyznat-v-odpisech-majetku-a-odpisovych-skupinach/)[znat-v-odpisech-majetku-a-odpisovych-skupinach/](https://money.cz/novinky-a-tipy/ucetnictvi-2/jak-se-vyznat-v-odpisech-majetku-a-odpisovych-skupinach/)
- [22] TRYNER, Miroslav. Odpisové skupiny 2023. Jak a po jakou dobu majetek odepisovat? - Euro.cz. *Euro.cz - Ekonomika, byznys, finance* [online]. Internet Info, c1997 – 2023, 5. 1. 2021 [cit. 2023-05-21]. Dostupné z: [https://www.euro.cz/clanky/odpis](https://www.euro.cz/clanky/odpis-odpisove-skupiny-hmotneho-majetku-auto-tabulka-kalkulacka-1458462/)[odpisove-skupiny-hmotneho-majetku-auto-tabulka-kalkulacka-1458462/](https://www.euro.cz/clanky/odpis-odpisove-skupiny-hmotneho-majetku-auto-tabulka-kalkulacka-1458462/)
- [23] POKORNÁ, Lenka. Pohledávky v účetnictví Podnikatel.cz. *Podnikatel.cz - největší server pro podnikatele v ČR* [online]. Internet Info, c1997–2023, 27. 7. 2022 [cit. 2023-05-21]. Dostupné z: [https://www.podnikatel.cz/clanky/pohledavky-v](https://www.podnikatel.cz/clanky/pohledavky-v-ucetnictvi/)[ucetnictvi/](https://www.podnikatel.cz/clanky/pohledavky-v-ucetnictvi/)
- [24] POKORNÁ, Lenka. Závazky v účetnictví podnikatelů Podnikatel.cz. *Podnikatel.cz - největší server pro podnikatele v ČR* [online]. Internet Info, c1997–2023, 8. 11. 2021 [cit. 2023-05-21]. Dostupné z: [https://www.podnikatel.cz/clanky/zavazky](https://www.podnikatel.cz/clanky/zavazky-v-ucetnictvi-podnikatelu/)[v-ucetnictvi-podnikatelu/](https://www.podnikatel.cz/clanky/zavazky-v-ucetnictvi-podnikatelu/)
- [25] HAUZAROVÁ, Michaela. Účetnictví pro začátečníky 3. díl Portál POHODA. *Informace pro účetní a podnikatele – Portál POHODA* [online]. STORMWARE s.r.o, c2022, 27. 6. 2016 [cit. 2023-05-21]. Dostupné z: [https://por](https://portal.pohoda.cz/dane-ucetnictvi-mzdy/ucetnictvi/ucetnictvi-pro-zacatecniky-%E2%80%93-3-dil/)[tal.pohoda.cz/dane-ucetnictvi-mzdy/ucetnictvi/ucetnictvi-pro-zacatecniky-](https://portal.pohoda.cz/dane-ucetnictvi-mzdy/ucetnictvi/ucetnictvi-pro-zacatecniky-%E2%80%93-3-dil/) [%E2%80%93-3-dil/](https://portal.pohoda.cz/dane-ucetnictvi-mzdy/ucetnictvi/ucetnictvi-pro-zacatecniky-%E2%80%93-3-dil/)
- [26] Features WordPress.org. *Blog Tool, Publishing Platform, and CMS Word-Press.org* [online]. [cit. 2023-05-21]. Dostupné z: https://wordpress.org/about/features/
- [27] Co je Microsoft Forms? Podpora Microsoftu. *Microsoft – cloud, počítače, aplikace a hry* [online]. Microsoft, c2023 [cit. 2023-05-21]. Dostupné z: https://support.microsoft.com/cs-cz/office/co-je-microsoft-forms-6b391205-523c-45d2-b53a-fc10b22017c8
- [28] CASTRO, Elizabeth a Bruce HYSLOP. HTML5 a CSS3: názorný průvodce tvorbou WWW stránek. Brno: Computer Press, 2012. ISBN 9788025137338.
- [29] Formuláře Google: Nástroj pro tvorbu online formulářů | Google Workspace. *Formuláře Google: Nástroj pro tvorbu online formulářů | Google Workspace* [online].

Google, c2023 [cit. 2023-05-21]. Dostupné z: [https://www.goo](https://www.google.cz/intl/cs/forms/about/)[gle.cz/intl/cs/forms/about/](https://www.google.cz/intl/cs/forms/about/)

- [30] FRY, ABBY. What is an LMS? Learning management systems explained Moodle. Online Learning With The World's Most Popular LMS - Moodle [online]. Moodle, c2023, 31. 01. 2022 [cit. 2023-05-21]. Dostupné z: [https://mo](https://moodle.com/news/what-is-an-lms-learning-management-systems-explained/)[odle.com/news/what-is-an-lms-learning-management-systems-explained/](https://moodle.com/news/what-is-an-lms-learning-management-systems-explained/)
- [31] KOĎOUSKOVÁ, Barbora. Co je LMS a jaké výhody může přinést do vaší firmy? *Experti v digitálním světě | Rascasone* [online]. Rascasone, s.r.o, c2023, 13.04.2021 [cit. 2023-05-21]. Dostupné z: [https://www.rascasone.com/cs/blog/co](https://www.rascasone.com/cs/blog/co-je-lms-vyhody-firmy)[je-lms-vyhody-firmy](https://www.rascasone.com/cs/blog/co-je-lms-vyhody-firmy)
- [32] ARNTZ, Pieter. How to secure your content management system | Malwarebytes Labs. *Malwarebytes Labs – The Security Blog From Malwarebytes | Malwarebytes Labs* [online]. c2023, 16. 08. 2018 [cit. 2023-05-21]. Dostupné z: [https://www.malwarebytes.com/blog/news/2018/08/secure-content-management](https://www.malwarebytes.com/blog/news/2018/08/secure-content-management-system)[system](https://www.malwarebytes.com/blog/news/2018/08/secure-content-management-system)
- [33] What is an SSL Certificate & Why is it important?. *Kaspersky Cyber Security Solutions for Home and Business | Kaspersky* [online]. AO Kaspersky Lab., c2023 [cit. 2023-05-21]. Dostupné z: [https://www.kaspersky.com/resource-center/definiti](https://www.kaspersky.com/resource-center/definitions/what-is-a-ssl-certificate)[ons/what-is-a-ssl-certificate](https://www.kaspersky.com/resource-center/definitions/what-is-a-ssl-certificate)
- [34] 7 klíčových rad v zabezpečení webových stránek. *Itnetwork.cz - Učíme národ IT* [online]. itnetwork.cz., c2023 [cit. 2023-05-21]. Dostupné z: [https://www.it](https://www.itnetwork.cz/programovani/nezarazene/pr-clanky/7-klicovych-rad-v-zabezpeceni-webovych-stranek)[network.cz/programovani/nezarazene/pr-clanky/7-klicovych-rad-v-zabezpeceni](https://www.itnetwork.cz/programovani/nezarazene/pr-clanky/7-klicovych-rad-v-zabezpeceni-webovych-stranek)[webovych-stranek](https://www.itnetwork.cz/programovani/nezarazene/pr-clanky/7-klicovych-rad-v-zabezpeceni-webovych-stranek)
- [35] RUBENKING, Neil. 7 Signs You Have Malware and How to Get Rid of It | PCMag. *The Latest Technology Product Reviews, News, Tips, and Deals | PCMag* [online]. ZIFF DAVIS, LLC., A ZIFF DAVIS COMPANY., c1996-2023, 07. 03. 2022 [cit. 2023-05-21]. Dostupné z: [https://www.pcmag.com/how-to/7](https://www.pcmag.com/how-to/7-signs-you-have-malware-and-how-to-get-rid-of-it) [signs-you-have-malware-and-how-to-get-rid-of-it](https://www.pcmag.com/how-to/7-signs-you-have-malware-and-how-to-get-rid-of-it)
- [36] Types of Website Security Threats and Tactics. *WebFX | The Digital Marketing Agency That Drives Revenue* [online]. WebFX, c1995-2023 [cit. 2023-05-21]. Dostupné z: [https://www.webfx.com/web-development/learn/types-of-website-secu](https://www.webfx.com/web-development/learn/types-of-website-security/)[rity/](https://www.webfx.com/web-development/learn/types-of-website-security/)
- [37] Standardní uspořádání kurzu Moodle: návody pro uživatele. *Moodle: návody pro uživatele* [online]. [cit. 2023-05-21]. Dostupné z: [https://moodle](https://moodledocs.phil.muni.cz/sprava-kurzu/usporadani-kurzu/standardni-usporadani-kurzu/)[docs.phil.muni.cz/sprava-kurzu/usporadani-kurzu/standardni-usporadani-kurzu/](https://moodledocs.phil.muni.cz/sprava-kurzu/usporadani-kurzu/standardni-usporadani-kurzu/)
- [38] Safe Exam Browser Moodle: návody pro uživatele. *Moodle: návody pro uživatele* [online]. [cit. 2023-05-21]. Dostupné z: [https://moodledocs.phil.muni.cz/cin](https://moodledocs.phil.muni.cz/cinnosti/test/nastaveni-testu/safe-exam-browser/)[nosti/test/nastaveni-testu/safe-exam-browser/](https://moodledocs.phil.muni.cz/cinnosti/test/nastaveni-testu/safe-exam-browser/)
- [39] Banka úloh MoodleDocs. *Moodle – Open-source learning platform | Moodle.org* [online]. Moodle, c2023 [cit. 2023-05-21]. Dostupné z: [https://docs.mo](https://docs.moodle.org/archive/cs/Banka_%C3%BAloh)[odle.org/archive/cs/Banka\\_%C3%BAloh](https://docs.moodle.org/archive/cs/Banka_%C3%BAloh)
- [40] *Security – MoodleDocs* [online]. [cit. 2023-05-21]. Dostupné z: [https://docs.mo](https://docs.moodle.org/dev/Security?fbclid=IwAR2x0Zrbv_q5Nql44R0hiTqBcyBeRUlc5vrs0RJElJ5lGGeKbSxyDlQOtLE)[odle.org/dev/Security?fbclid=IwAR2x0Zrbv\\_q5Nql44R0hiTqBcyBe-](https://docs.moodle.org/dev/Security?fbclid=IwAR2x0Zrbv_q5Nql44R0hiTqBcyBeRUlc5vrs0RJElJ5lGGeKbSxyDlQOtLE)[RUlc5vrs0RJElJ5lGGeKbSxyDlQOtLE](https://docs.moodle.org/dev/Security?fbclid=IwAR2x0Zrbv_q5Nql44R0hiTqBcyBeRUlc5vrs0RJElJ5lGGeKbSxyDlQOtLE)
- [41] Security | Moodle Developer Resources. *Moodle – Open-source learning platform | Moodle.org* [online]. Moodle, c2023 [cit. 2023-05-21]. Dostupné z: [https://moodle](https://moodledev.io/general/development/policies/security)[dev.io/general/development/policies/security](https://moodledev.io/general/development/policies/security)
- [42] Security recommendations MoodleDocs. *Moodle – Open-source learning platform | Moodle.org* [online]. Moodle, c2023 [cit. 2023-05-21]. Dostupné z: https://docs.moodle.org/402/en/Security\_recommendations?fbclid=IwAR05pOgd5ALz8Ds3S3uzmPH0JOsTyevmy6Dwwb\_YZwMzVY17U6QhBMMgmBo

# **SEZNAM POUŽITÝCH SYMBOLŮ A ZKRATEK**

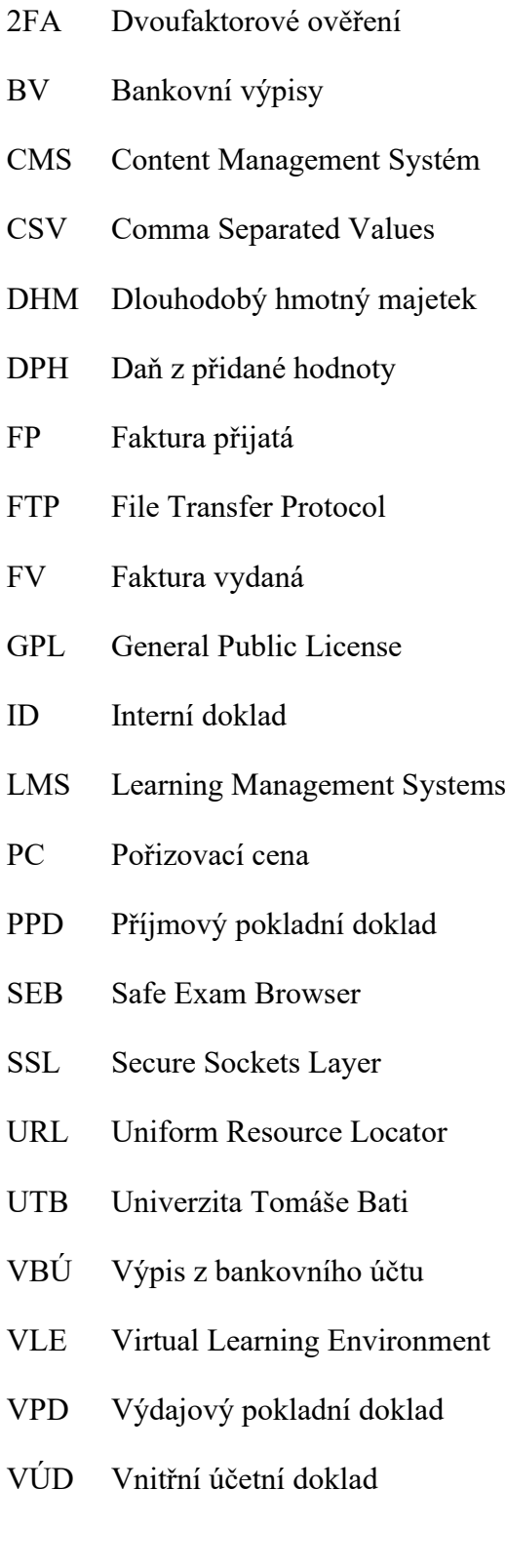

### **SEZNAM OBRÁZKŮ**

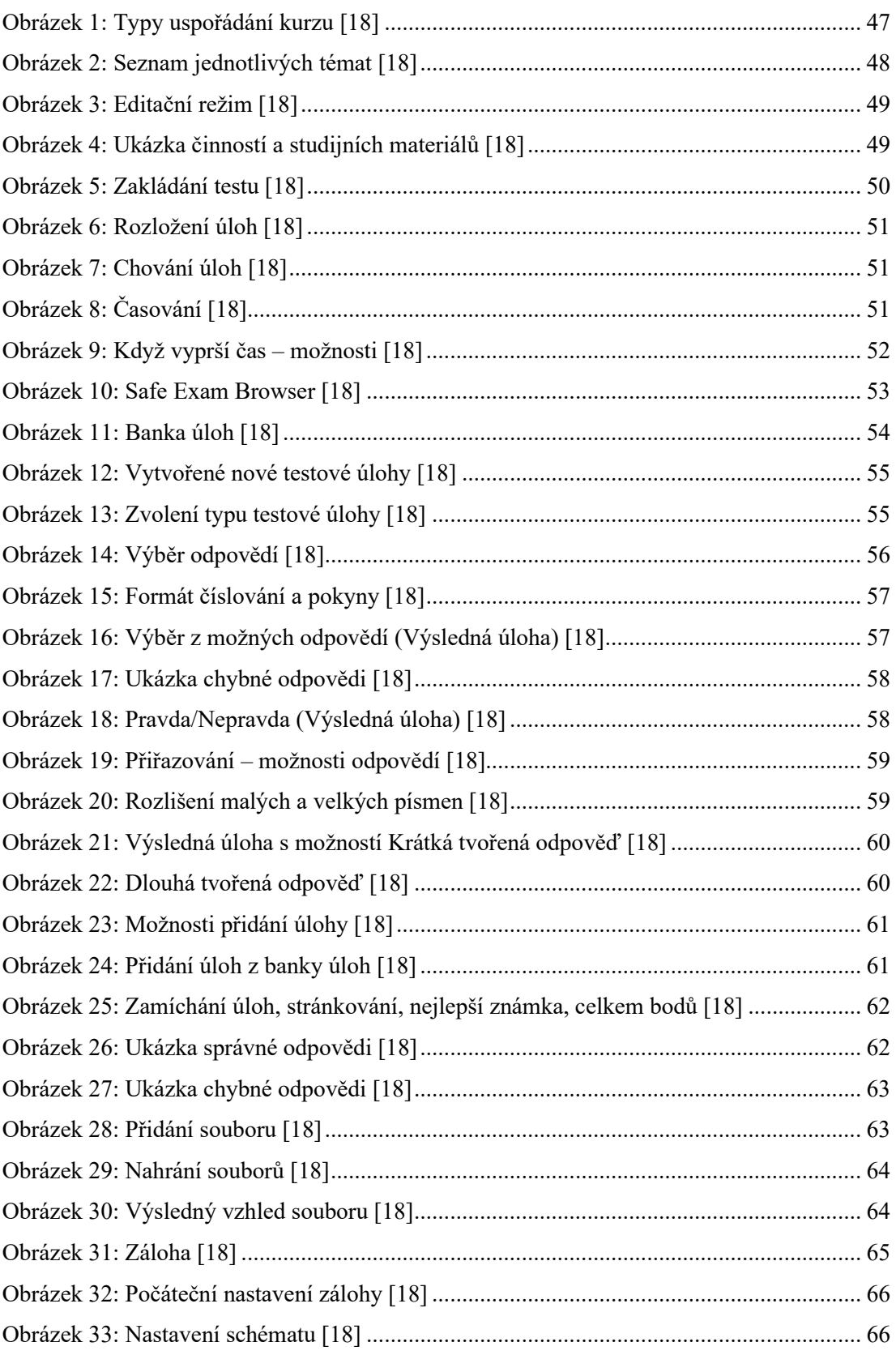

### **SEZNAM TABULEK**

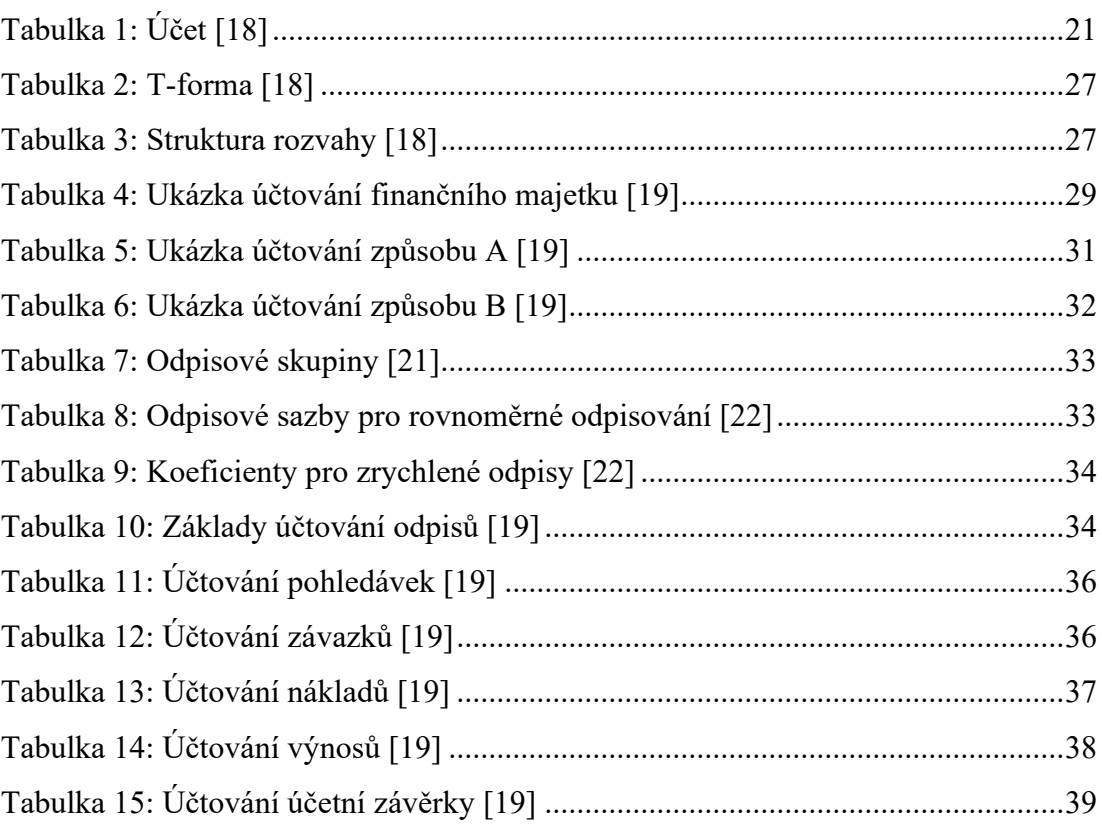

#### **SEZNAM ELEKTRONICKÝCH PŘÍLOH**

- fulltext.pdf
- \Prilohy
	- o Zaklady\_ucetnictvi.mbz
	- o \Materiály
		- 1. Význam, podstata a funkce účetnictví.pdf
		- 2. Aktiva a pasiva.pdf
		- 3. Metoda účetnictví.pdf
		- 4. Akruální účetnictví.pdf
		- 5. Majetek a jeho zdroje krytí.pdf
		- 6. Finanční majetek.pdf
		- 7. Zásoby.pdf
		- 8. Dlouhodobý majetek.pdf
		- 9. Pohledávky a závazky.pdf
		- 10. Náklady a výnosy.pdf
		- 11. Účetní uzávěrka a výsledek hospodaření.pdf
		- 11. Účetní závěrka.pdf
	- o \Testy
		- $\bullet$  test1 Význam, podstata.pdf
		- test2 Aktiva a pasiva.pdf
		- $\text{test3}$  Metoda účetnictví.pdf
		- $\text{test4} \text{Akruální účetnictví.pdf}$
		- $\bullet$  test5 Majetek a jeho zdroje krytí.pdf
		- $\text{test6}$  Finanční majetek.pdf
		- test7 Zásoby.pdf
		- test8 Dlouhodobý majetek.pdf
		- test9 Pohledávky a závazky.pdf
		- $\bullet$  test10 Náklady a výnosy.pdf
		- $\blacksquare$  test $11 U$ četní uzávěrka a závěrka.pdf

## **SEZNAM PŘÍLOH**

Příloha P I: Ukázkové příklady z testu

# **PŘÍLOHA P I: UKÁZKOVÉ PŘÍKLADY Z TESTU**

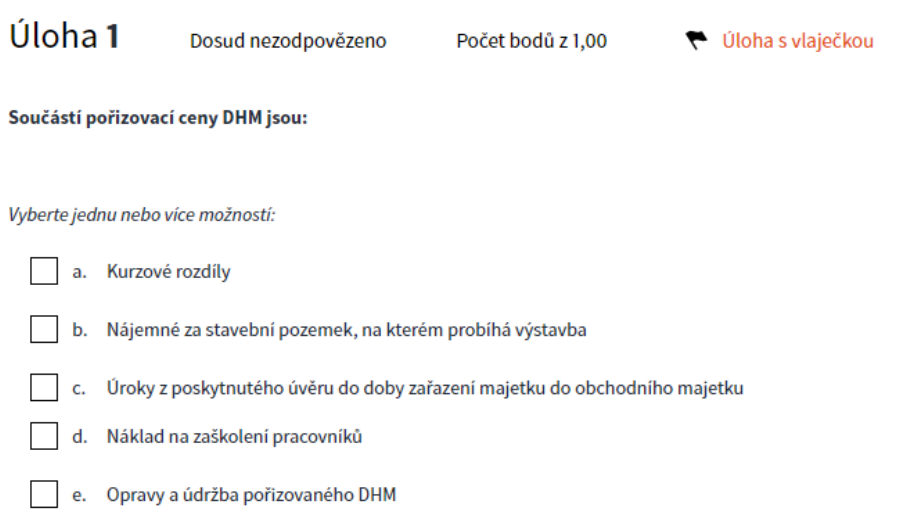

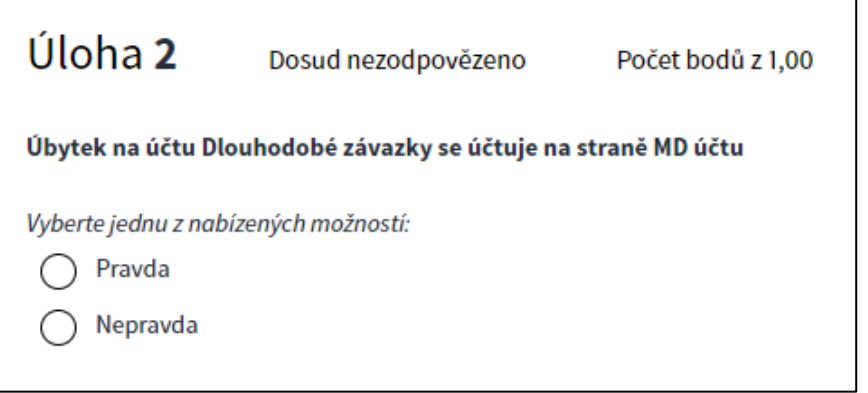

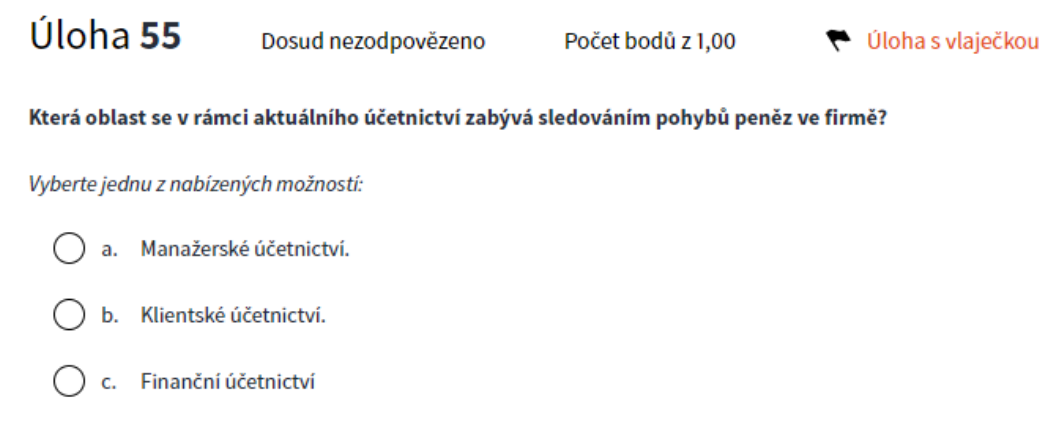

 $\mathsf{r}$ 

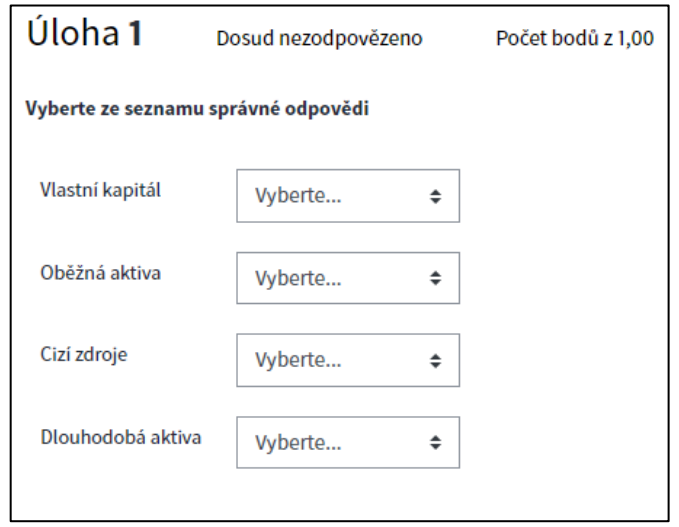

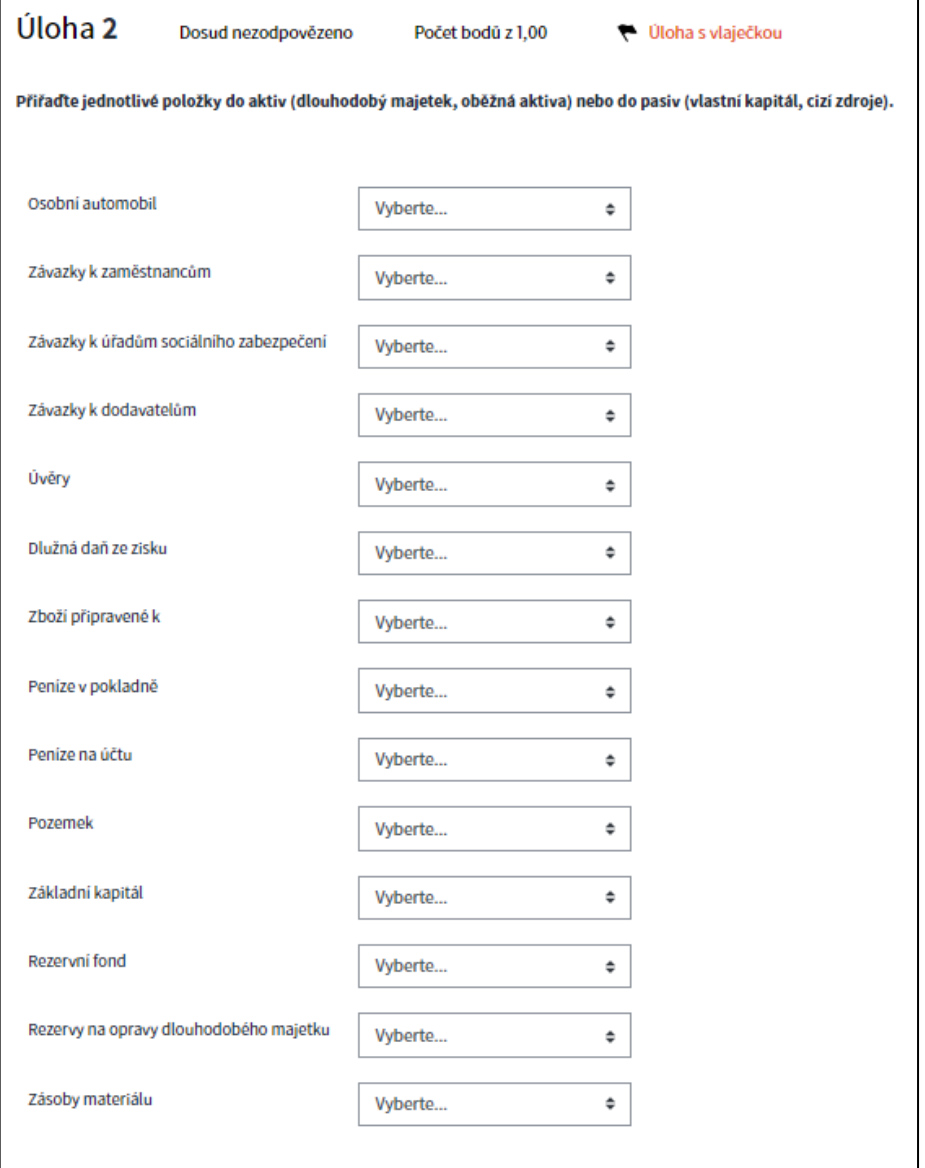

 $\overline{\phantom{0}}$